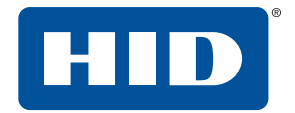

# **HID® READER MANAGER™ SOLUTION** USER GUIDE (IOS)

PLT-03683, Rev. A.0 September 2018

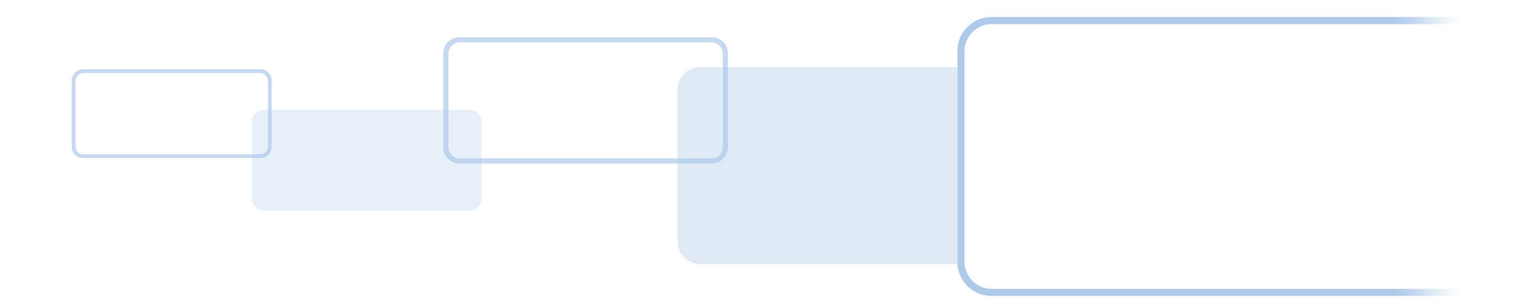

**hidglobal.com**

# **Copyright**

© 2018 HID Global Corporation/ASSA ABLOY AB. All rights reserved.

This document may not be reproduced, disseminated or republished in any form without the prior written permission of HID Global Corporation.

## **Trademarks**

HID GLOBAL, HID, the HID Brick logo, the Chain Design, HID Mobile Access, HID Reader Manager, iCLASS SE, multiCLASS SE, HID Elite, and Seos are trademarks or registered trademarks of HID Global, ASSA ABLOY AB, or its affiliate(s) in the US and other countries and may not be used without permission. All other trademarks, service marks, and product or service names are trademarks or registered trademarks of their respective owners.

## **Revision history**

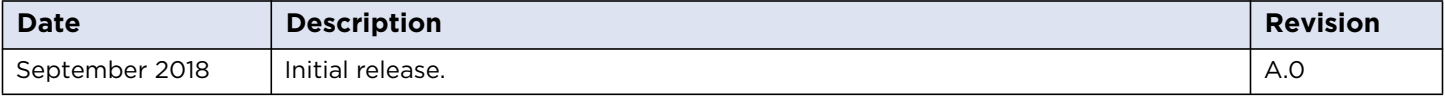

# **Contacts**

For additional offices around the world, see **[www.hidglobal.com/contact/corporate-offices](https://www.hidglobal.com/contact/corporate-offices)**

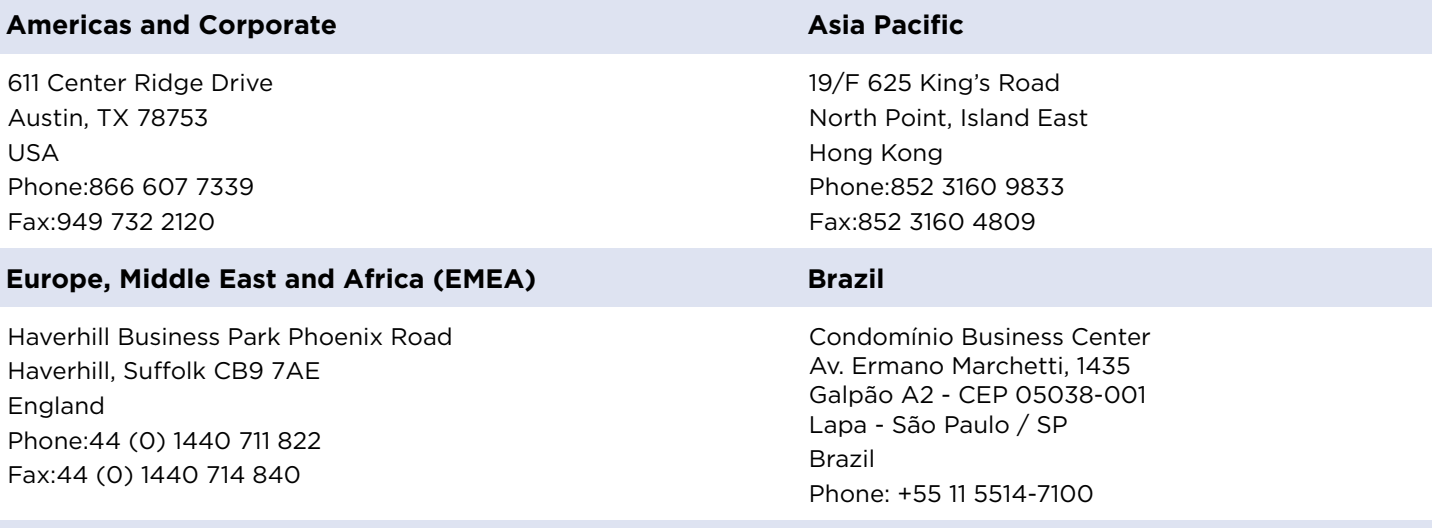

**HID Global Technical Support: [www.hidglobal.com/support](https://www.hidglobal.com/support)**

# **Contents**

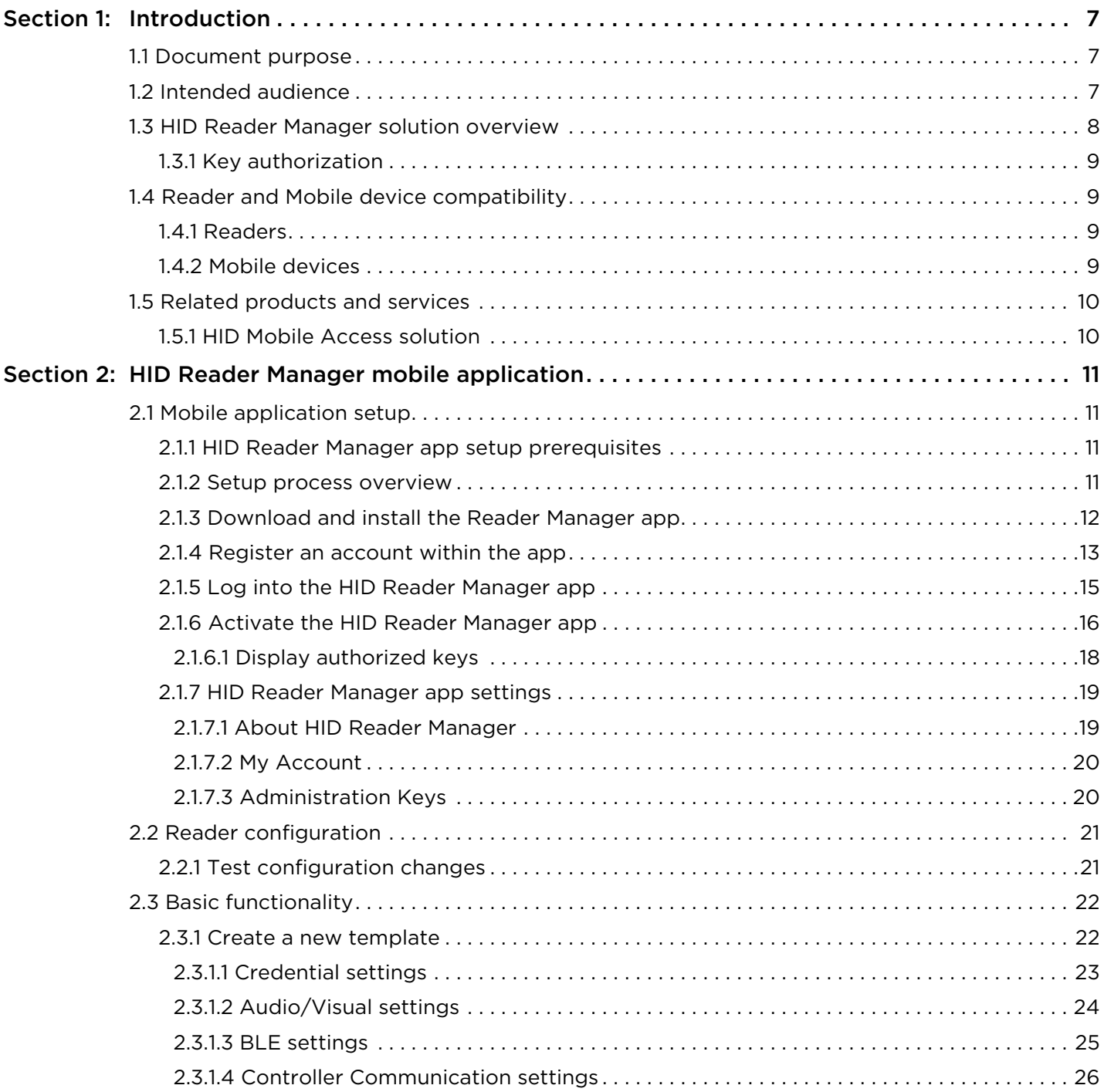

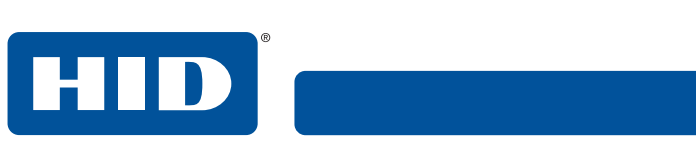

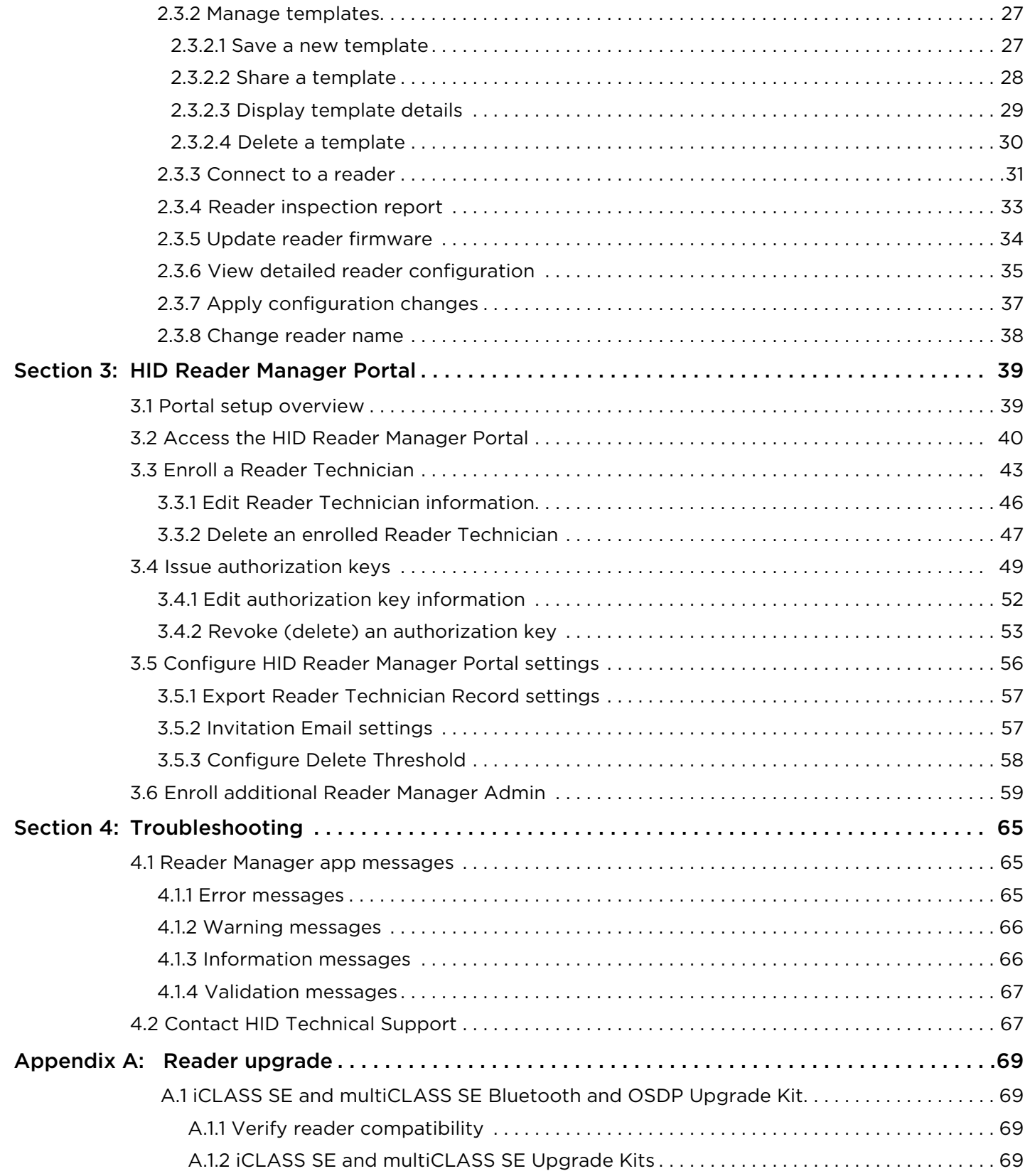

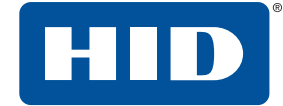

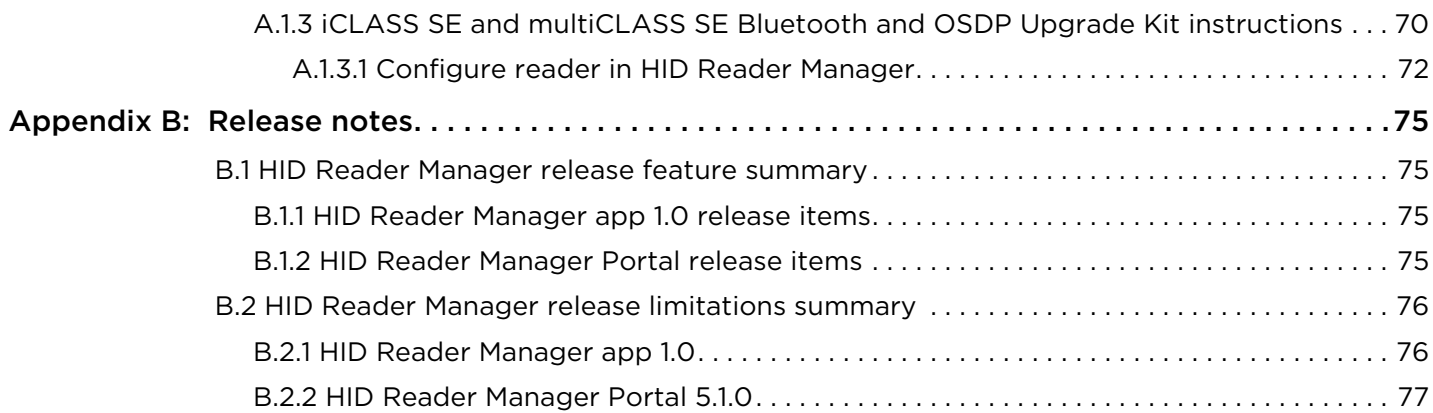

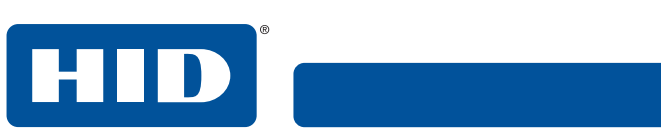

This page is intentionally left blank.

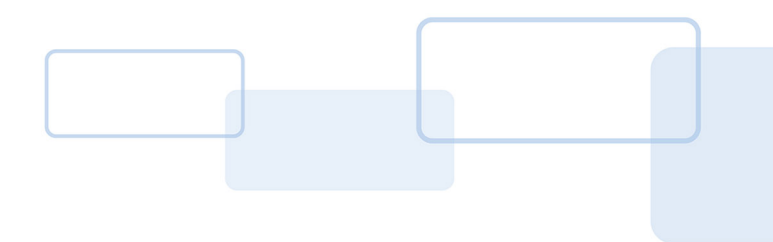

# **Section 1**

# <span id="page-6-0"></span>**1 Introduction**

## <span id="page-6-1"></span>**1.1 Document purpose**

This document provides an overview of the HID® Reader Manager™ solution and provides information and procedures for Reader Manager Administrators and Technicians to:

- Download and install the HID Reader Manager mobile app
- Register and authenticate the HID Reader Manager app on a mobile device
- Enroll Reader Technicians and issue Authorization Keys in the HID Reader Manager Portal
- Change reader configurations for supported iCLASS SE®/multiCLASS SE® readers
- Update reader firmware for supported iCLASS SE/multiCLASS SE readers
- Upgrade supported iCLASS SE/multiCLASS SE readers with Bluetooth Low Energy (BLE) modules

## <span id="page-6-2"></span>**1.2 Intended audience**

This document is intended for personnel performing the following roles:

- **Reader Manager Administrator:** the Reader Manager Administrator performs the following tasks:
	- HID Reader Manager Portal account management
	- Enrolling Reader Technicians and issuing invitation codes
	- Issuing and revoking authorization keys
- **Reader Manager Technician:** the Reader Manager Technician performs the following tasks:
	- Carrying out compatibility checks for the reader and HID Reader Manager app
	- Self-registration within the HID Reader Manager app
	- Linking the HID Reader Manager app to the HID Reader Manager Portal via an issued invitation code
	- Performing reader configuration changes and firmware upgrades
	- Reader configuration update testing

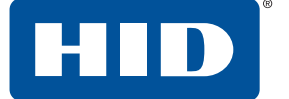

## <span id="page-7-0"></span>**1.3 HID Reader Manager solution overview**

The HID Reader Manager solution streamlines management of BLE capable readers in the field. Administrators can easily adjust certain configuration settings (for example audio/visual settings, read range settings), upgrade firmware, inspect connected reader status and extend functionality on supported iCLASS SE® and multiCLASS SE® readers.

The main components of the HID Reader Manager solution are:

- **HID Reader Manager Mobile Application:** Mobile app which connects, via Bluetooth, to a reader for configuration changes, firmware upgrades and reader inspections by Reader Technicians.
- **HID Reader Manager Portal:** Web Portal which facilitates Reader Technicians to use the HID Reader Manager Mobile Application with readers that have HID Elite™ and/or MOB keys. The portal is used by HID Elite and/or MOB key Reader Manager Administrators to issue Key Authorization to only authorized Reader Technicians.
	- **Note:** The HID Reader Manager Mobile Application can be used with Standard Key readers for OSDP field upgrade or audio/visual setting configuration. However the Reader Manager Portal is not required for Standard Key readers as these do not use HID Elite and/or MOB keys.
- **EXTERS SE/multiCLASS SE Bluetooth and OSDP Upgrade Kit: Plug-in module and adhesive reflector** back plate kit, to be used with the HID Reader Manager Mobile Application to upgrade readers to support Bluetooth and/or Open Supervised Device Protocol (OSDP). This module can also be temporarily connected to readers without Bluetooth that do not permanently require Bluetooth support. This enables HID Reader Manager App support for the reader while the plug-in module is connected. For more information, see *[Appendix A - Reader upgrade](#page-68-4)*.

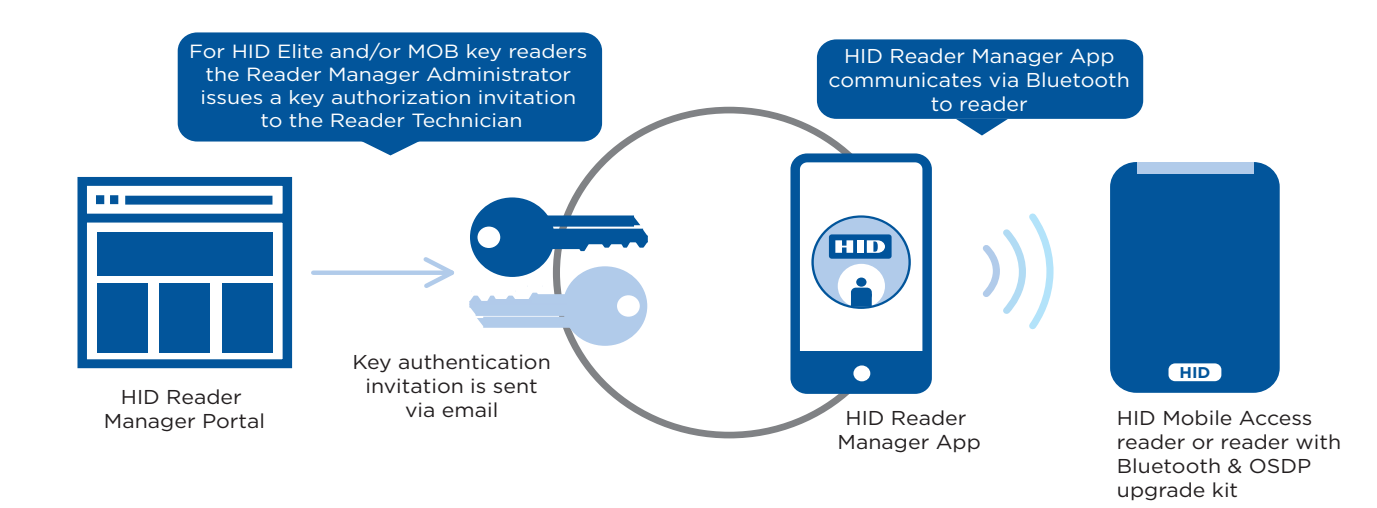

#### <span id="page-8-0"></span>**1.3.1 Key authorization**

HID Reader Manager uses key authorization to:

- Securely connect and control access by the mobile app to iCLASS SE and multiCLASS SE readers using either of two keyset types:
	- Mobile (MOB####): Issued for HID Mobile Access credentials only
	- HID Elite (ICE####): Issued for HID Elite physical and/or HID Mobile Access credentials
- Securely pair the readers and credentials to ensure only matching secure pairs will communicate with each other.

Each key is specific to the individual customer and are issued when enrolling into either the HID Mobile Access or HID Elite credential programs.

#### **IMPORTANT: Access to authorization keys must be carefully controlled to ensure only authorized personnel have configuration access to readers and to prevent keys being used and loaded onto unauthorized readers.**

#### <span id="page-8-1"></span>**1.4 Reader and Mobile device compatibility**

#### <span id="page-8-2"></span>**1.4.1 Readers**

The HID Reader Manager solution is only compatible with iCLASS SE and multiCLASS SE, Rev E readers. While most firmware versions of iCLASS SE and multiCLASS SE Rev E readers are compatible you will need to verify this, even if the reader is "Mobile Ready" or "Enabled", with the list of compatible readers at:

#### **<https://www.hidglobal.com/reader-manager-system-requirements>**

For details on supported firmware versions, see *[Appendix B - HID Reader Manager app 1.0](#page-75-2)*.

#### <span id="page-8-3"></span>**1.4.2 Mobile devices**

The HID Reader Manager application is compatible and available for Android and iOS mobile devices. As more versions are added with new releases you will need to check for version compatibility at:

**<https://www.hidglobal.com/reader-manager-system-requirements>**

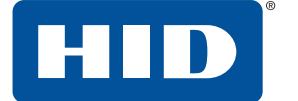

# <span id="page-9-0"></span>**1.5 Related products and services**

#### <span id="page-9-1"></span>**1.5.1 HID Mobile Access solution**

HID Mobile Access complements an existing access control solution. As an alternative to using cards or fobs, the HID Mobile Access service enables company personnel to securely access locations using their Android and iOS mobile devices. To support HID Mobile Access the HID Reader Manger Solution allows supported iCLASS SE and multiCLASS SE readers to be upgraded in the field.

HID Mobile Access is powered by Seos® and consists of the following components:

- **HID Mobile Access Portal:** The management portal that allows administrators to manage users and securely issue or revoke Mobile IDs to user mobile devices
- **HID Mobile Access Application:** The app for Android and iOS devices
- **Mobile IDs:** The Mobile IDs with integrated Seos technology for management of trusted identities
- **Mobile Access enabled readers:** iCLASS SE or multiCLASS SE readers

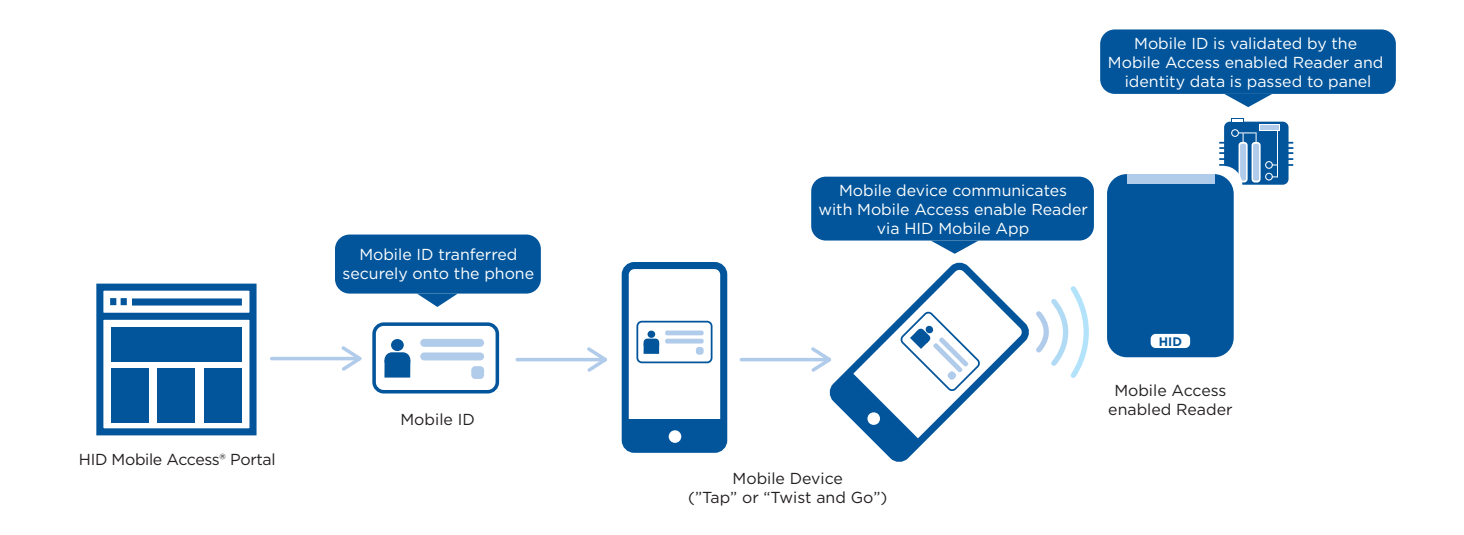

For more detailed information on the Mobile Access solution, refer to **[HID Mobile Access Solutions](https://www.hidglobal.com/solutions/hid-mobile-access)**.

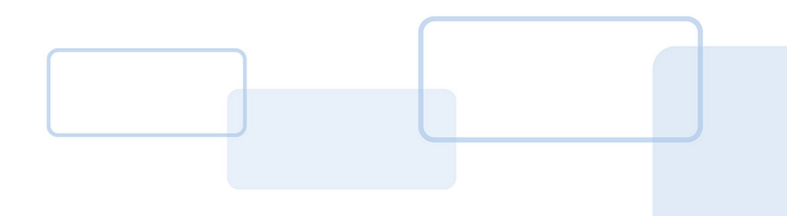

# **Section 2**

# <span id="page-10-0"></span>**2 HID Reader Manager mobile application**

This section provides the required steps and procedures to be performed by the Reader Technician in order to install, register, and activate the HID® Reader Manager™ app on a mobile device. The section also provides information on the functionality of HID Reader Manager app.

# <span id="page-10-1"></span>**2.1 Mobile application setup**

#### <span id="page-10-2"></span>**2.1.1 HID Reader Manager app setup prerequisites**

**Note:** The following prerequisites only apply to HID Elite™ or Mobile (MOB) key users:

- A HID Mobile Access® Portal instance has been setup for the Organization.
- A HID Reader Manager Portal instance has been setup for the Organization. See *HID Mobile Access Portal – HID Reader Manager Portal Change Form* located at:

#### **<https://www.hidglobal.com/documents>**

■ A Reader Manager Administrator has been setup and enabled within the Organizations Reader Manager Portal instance.

#### <span id="page-10-3"></span>**2.1.2 Setup process overview**

The HID Reader Manager app setup process consists of the following steps:

- 1. The Reader Technician downloads and installs the HID Reader Manager app onto a mobile device. See *[Section 2.1.3 Download and install the Reader Manager app](#page-11-0)*.
- 2. The Reader Technician performs registration with the HID Reader Manager app. See *[Section 2.1.4](#page-12-0)  [Register an account within the app](#page-12-0)*.

**Note:** The following additional setup steps are required for HID Elite or Mobile (MOB) key users:

- 1. The Reader Manager Administrator enrolls the Reader Technician in the HID Reader Manager Portal and issues an invitation code and key authorization. See *[Section 3 HID Reader Manager](#page-38-2)  [Portal](#page-38-2)*.
- 2. The Reader Technician activates the issued invitation code in the HID Reader Manager app. See *[Section 2.1.6 Activate the HID Reader Manager app](#page-15-0)*.
- 3. The Reader Technician verifies key authorization has been received in the HID Reader Manager app. See *[Section 2.1.6 Activate the HID Reader Manager app](#page-15-0)*.

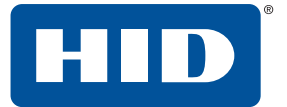

#### <span id="page-11-0"></span>**2.1.3 Download and install the Reader Manager app**

- 1. Ensure your iOS mobile device is connected to the Internet, either via mobile data network or Wi-Fi
- 2. On your mobile device go to the App Store (for iOS devices)
- 3. Search for **HID Reader Manager**
- 4. Download and install the app on your mobile device.

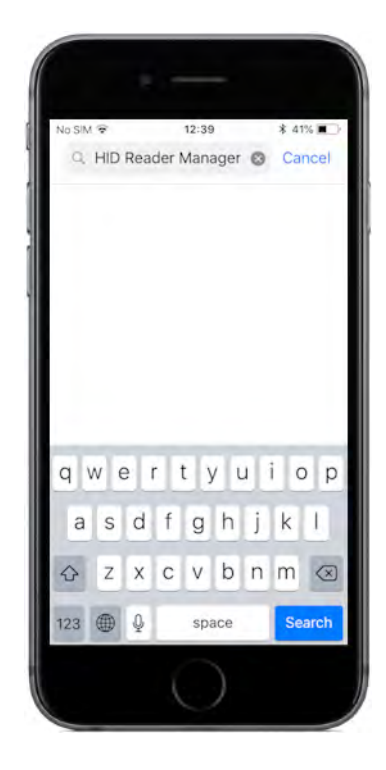

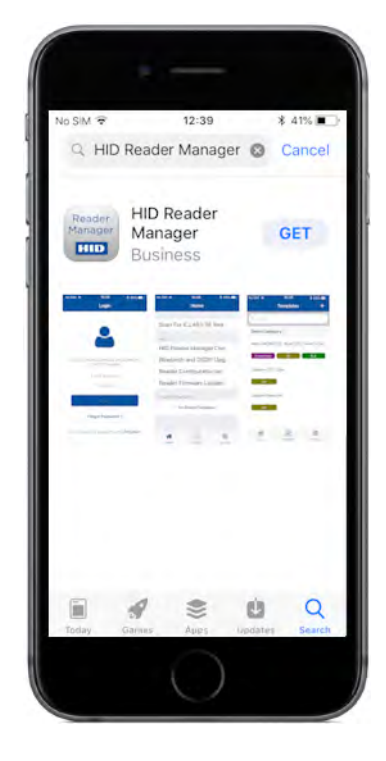

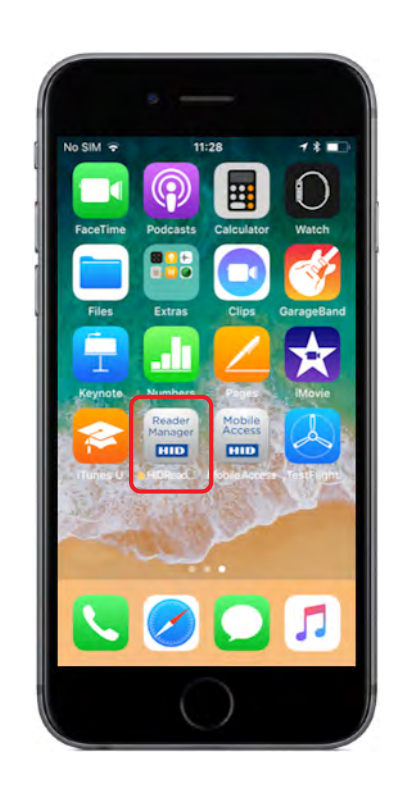

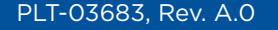

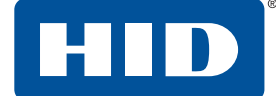

#### <span id="page-12-0"></span>**2.1.4 Register an account within the app**

- 1. Open the HID Reader Manager app on your mobile device.
- 2. On the **Login** screen, tap the **Register** link.
- 3. On the **User Validation** screen, enter your email address and tap **Submit**.

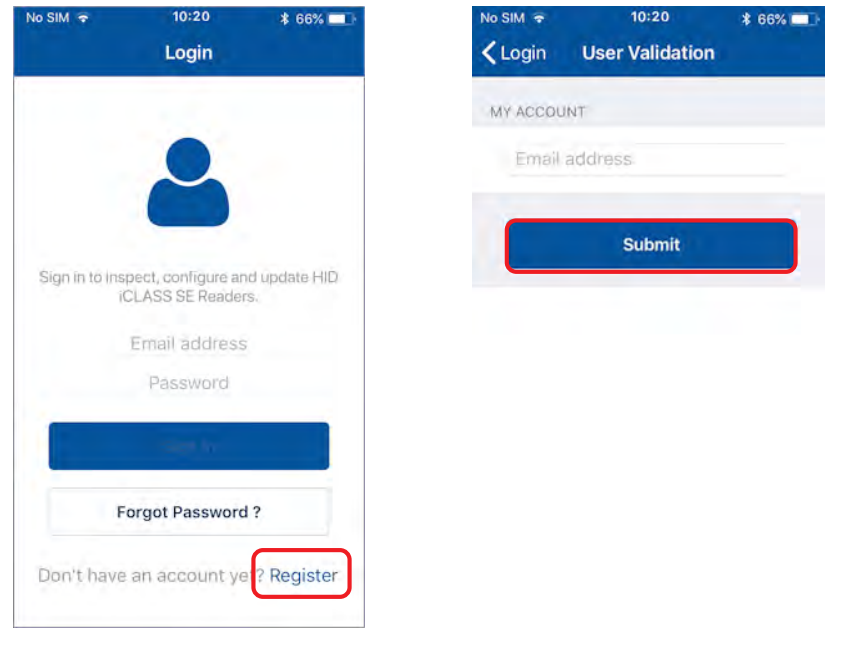

**Note:** If the entered email address is associated with an existing HID Secure Identity Services account or the email address is already registered then the following messages are displayed. Tap **OK** to return the **Login** screen and sign in with your assigned username and password. See *[Section](#page-14-0)  [2.1.5 Log into the HID Reader Manager app](#page-14-0)*.

10:20

 $* 66%$ 

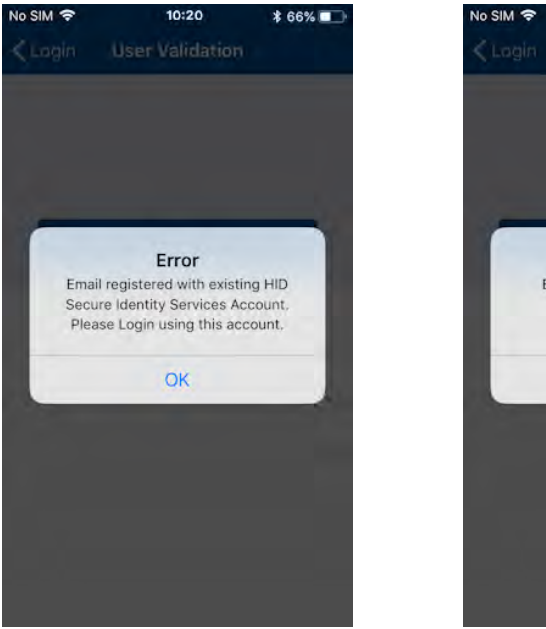

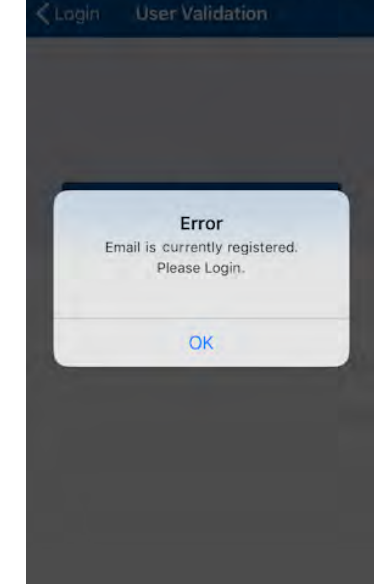

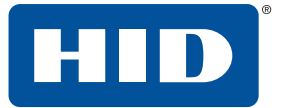

4. On the **License** screen, read the privacy polices and license agreements and tap **AGREE**. **Note:** Tapping **DISAGREE** will return you to the **User Validation** screen.

5. Enter your registration details (optional fields are indicated) and tap **Register**.

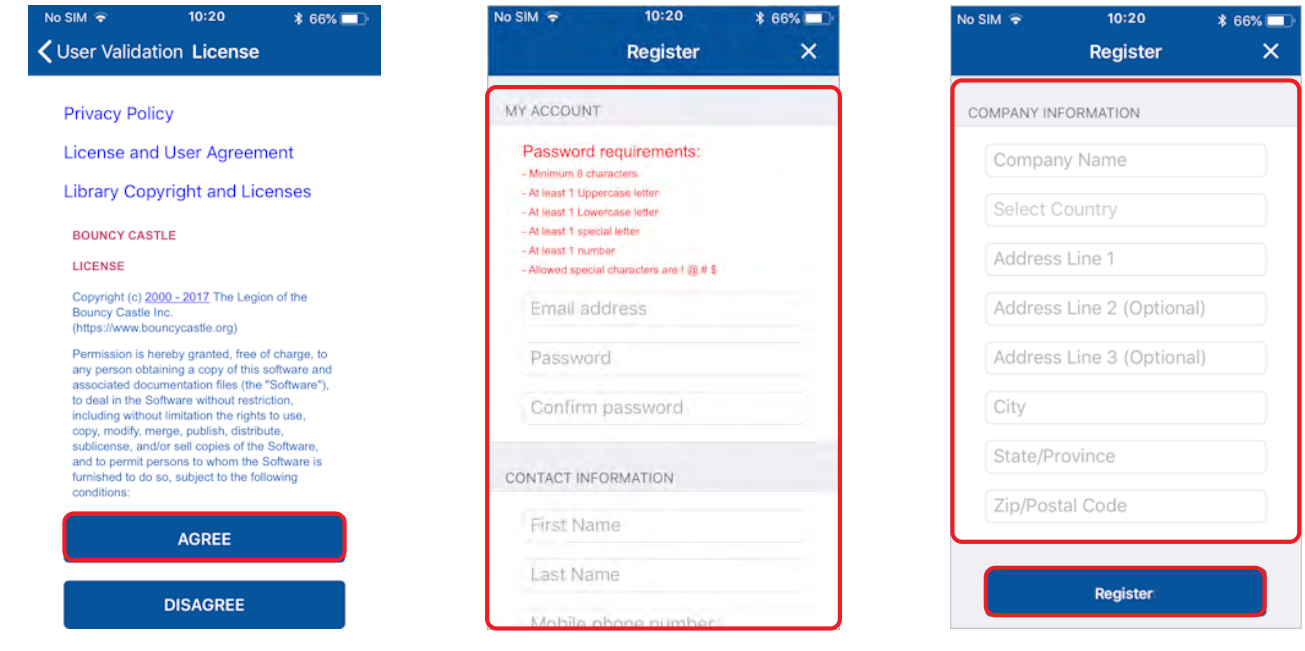

- 6. After receiving a **Success** prompt, tap **OK**.
- 7. Check your registered email account for an email containing an activation link. Click the activation link in the email. A successful activation message will appear in a new browser.

You can now log into the HID Reader Manager app using the registered email address and password.

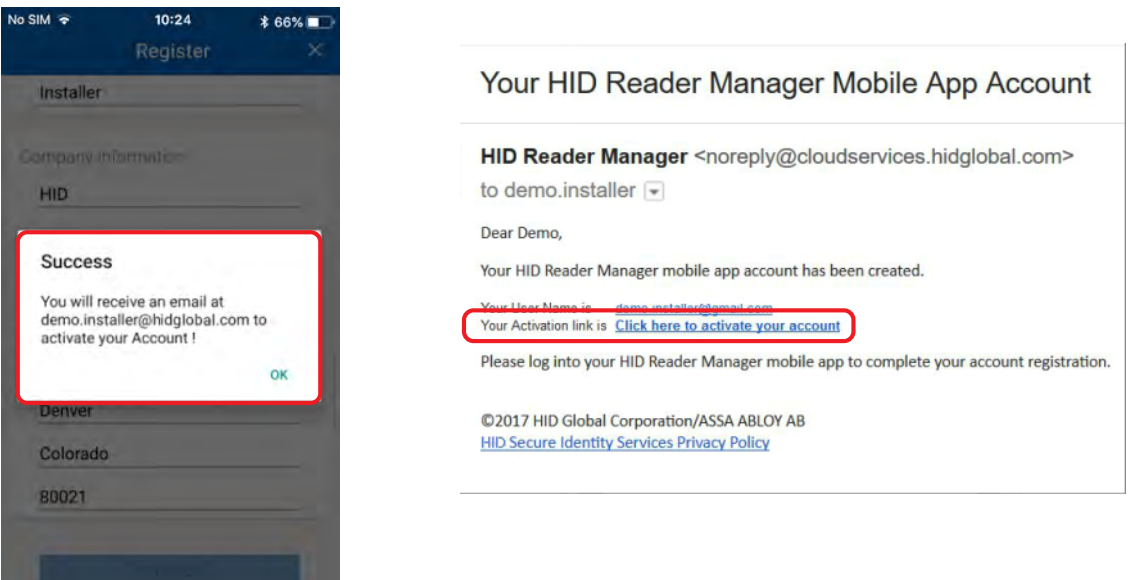

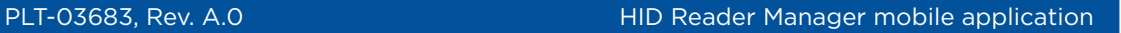

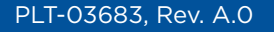

# <span id="page-14-0"></span>**2.1.5 Log into the HID Reader Manager app**

When the account registration process has been completed you can log into the HID Reader Manager app using the email address and password details provided during registration.

**Note:** If you have forgotten your login password, tap **Forgot Password?**. Enter your email address and tap **Reset**. Check your registered mail account for a password resent email and follow the instructions in the email to reset your password.

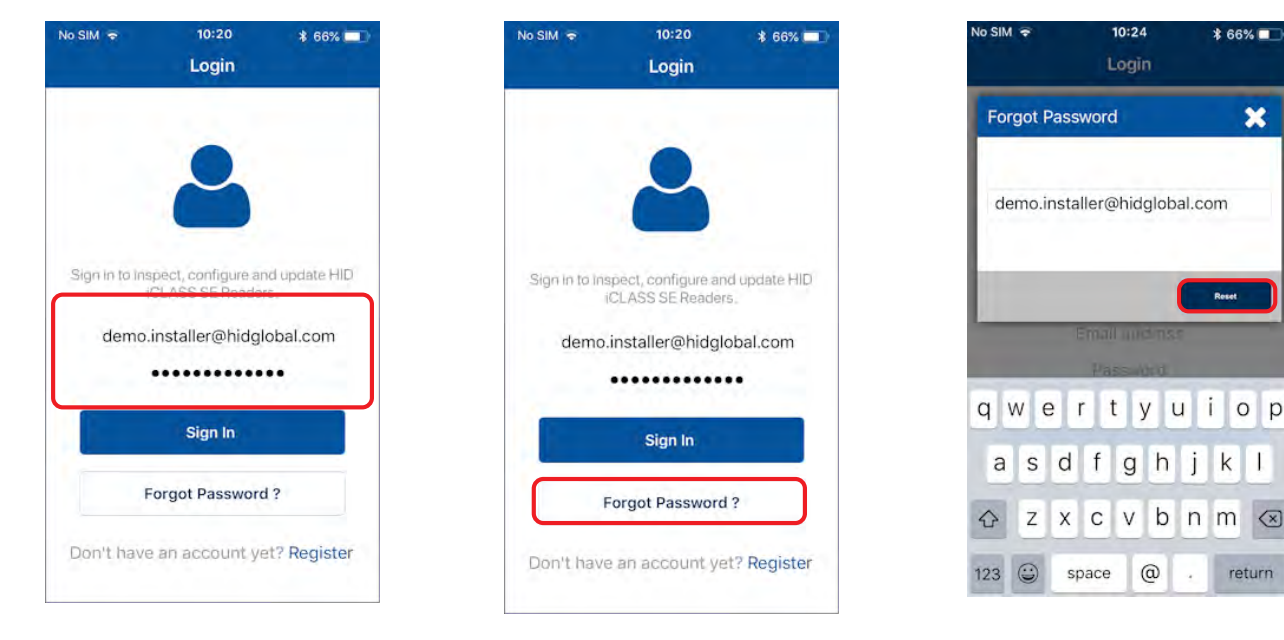

Home screen layout:

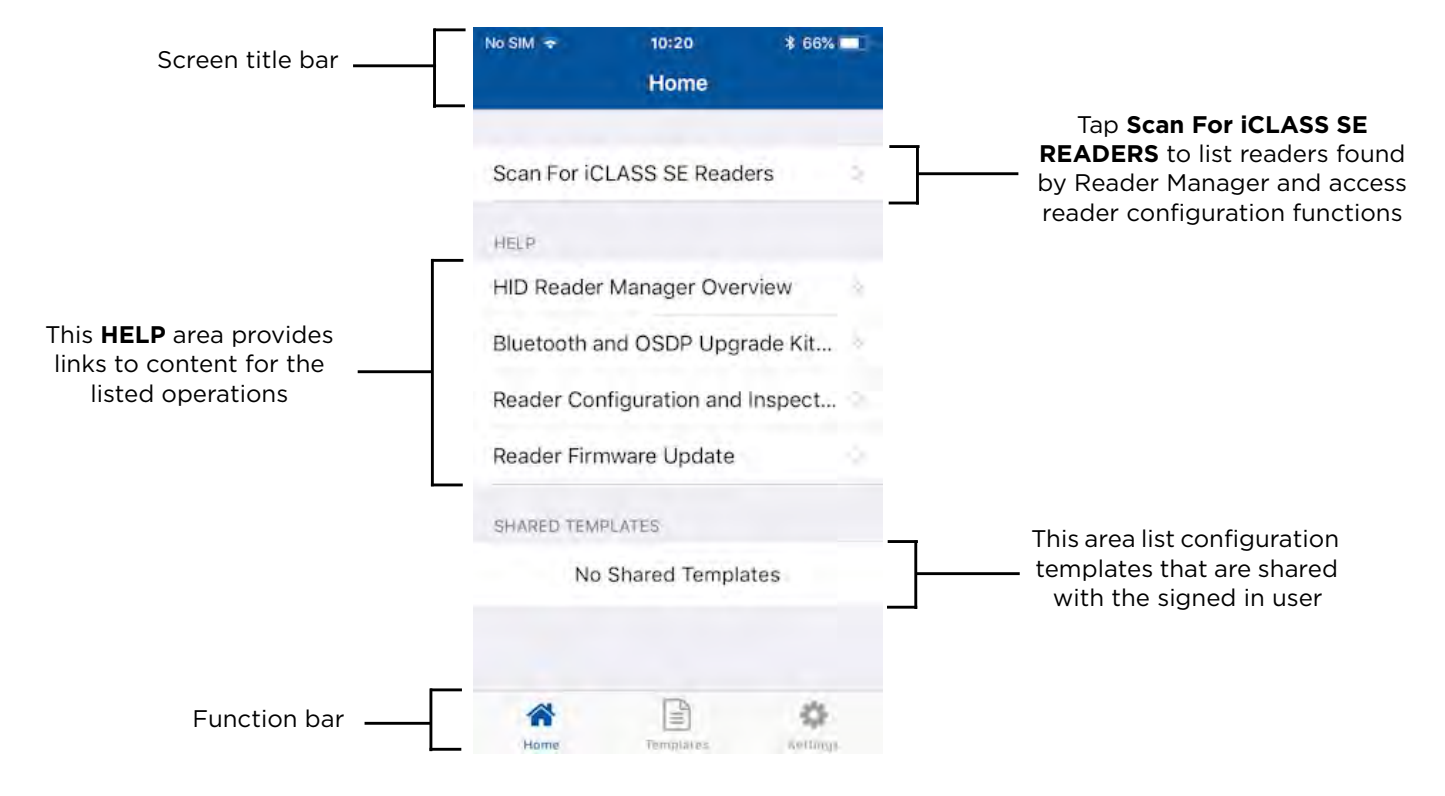

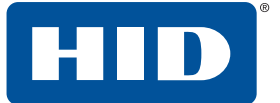

#### <span id="page-15-0"></span>**2.1.6 Activate the HID Reader Manager app**

**Note:** This section does not apply to Standard Key readers as these do not use HID Elite and/or MOB Keys.

Prior to activating the HID Reader Manager app, the Reader Manager Administrator must enroll the Reader Technician within the HID Reader Manager Portal. See *[Section 3.3 Enroll a Reader Technician](#page-42-1)*.

Once the Reader Manager Administrator has enrolled a Technician within the HID Reader Manager portal an invitation email will be sent to the Technician's registered email address containing an invitation code.

#### **Sample invitation email**

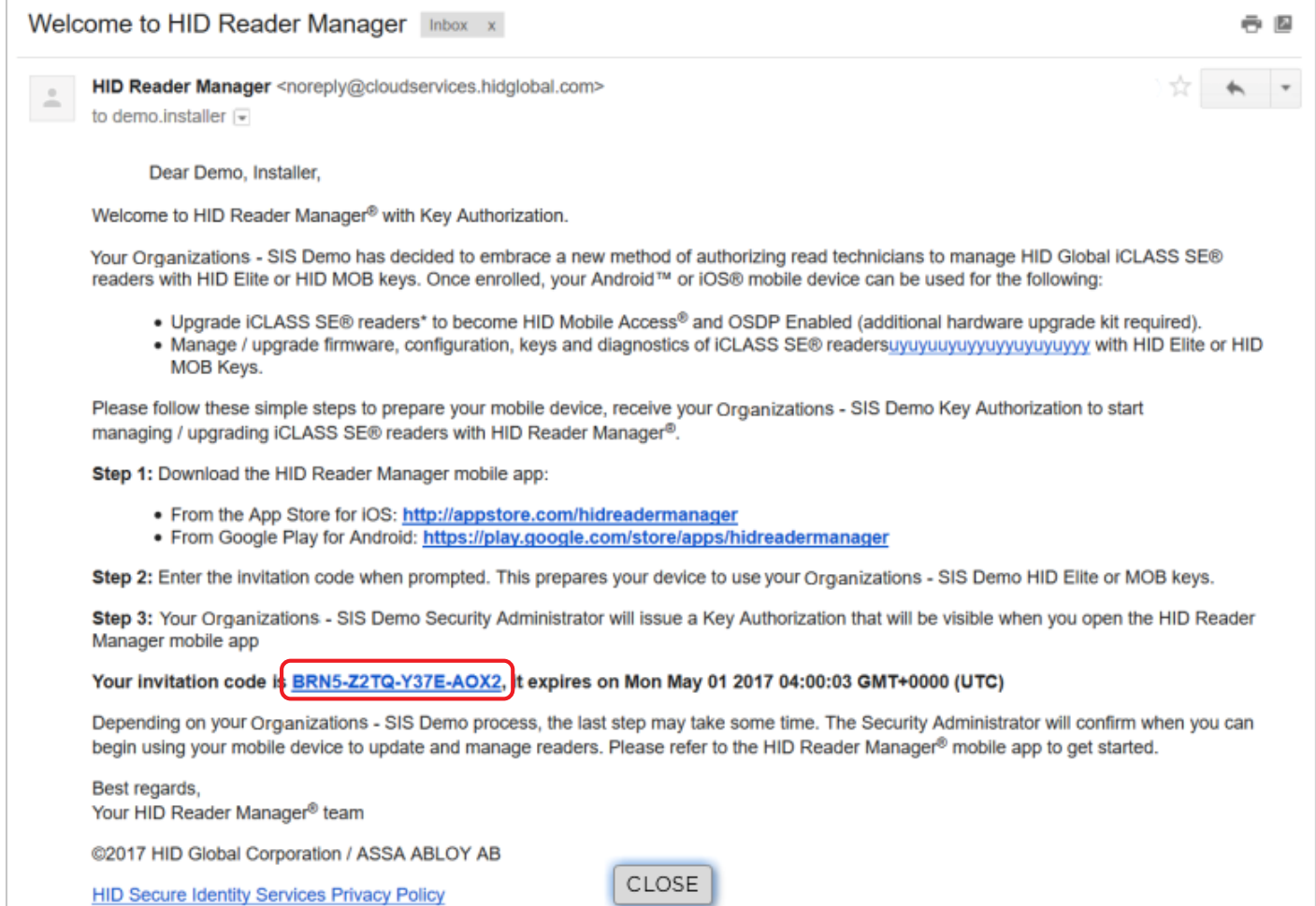

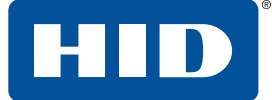

To activate an invitation code in the HID Reader Manager app:

- 1. Log into the HID Reader Manager app using your registered email and password.
- 2. Tap the **Settings** icon on the **Home** screen.
- 3. Tap **Enter Invitation Code**.

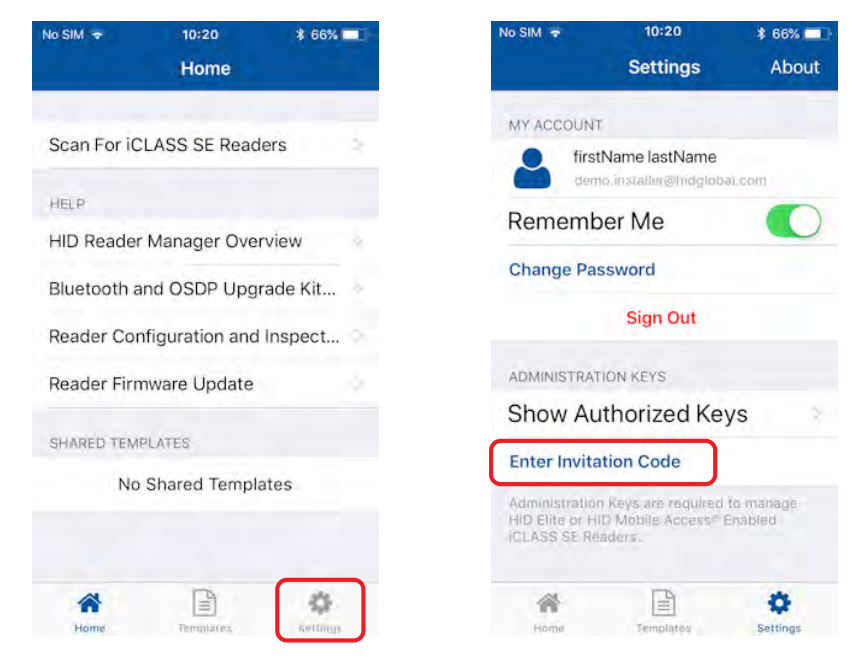

4. Enter the invitation code received in the invitation email and click **Register Device**.

**Note:** The invitation code is a one time use code.

An "**Invitation code was successfully accepted!**" message will display if the code was valid and entered correctly. Tap **X** to close.

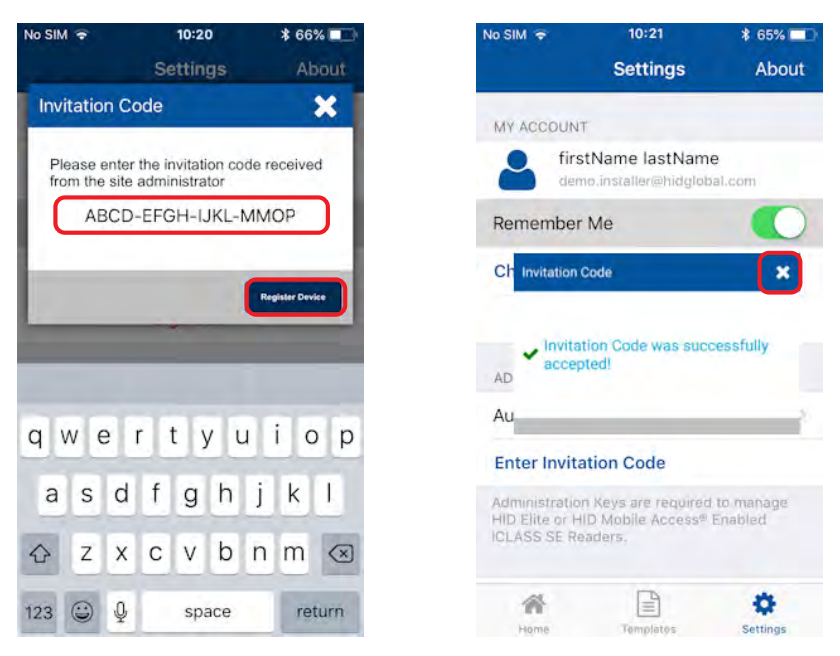

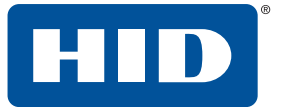

#### <span id="page-17-0"></span>**2.1.6.1 Display authorized keys**

**Note:** This section does not apply to Standard Key readers as these do not use HID Elite and/or MOB Keys. Authorization keys issued via the Reader Manager portal can be viewed in the Reader Manager app:

- 1. Tap the **Settings** icon on the **Home** screen.
- 2. Tap **Show Authorized Keys**.
- 3. Verify that issued authorization keys are displayed.

**Note:** If a received issued authorization key is not displayed swipe down to refresh the screen.

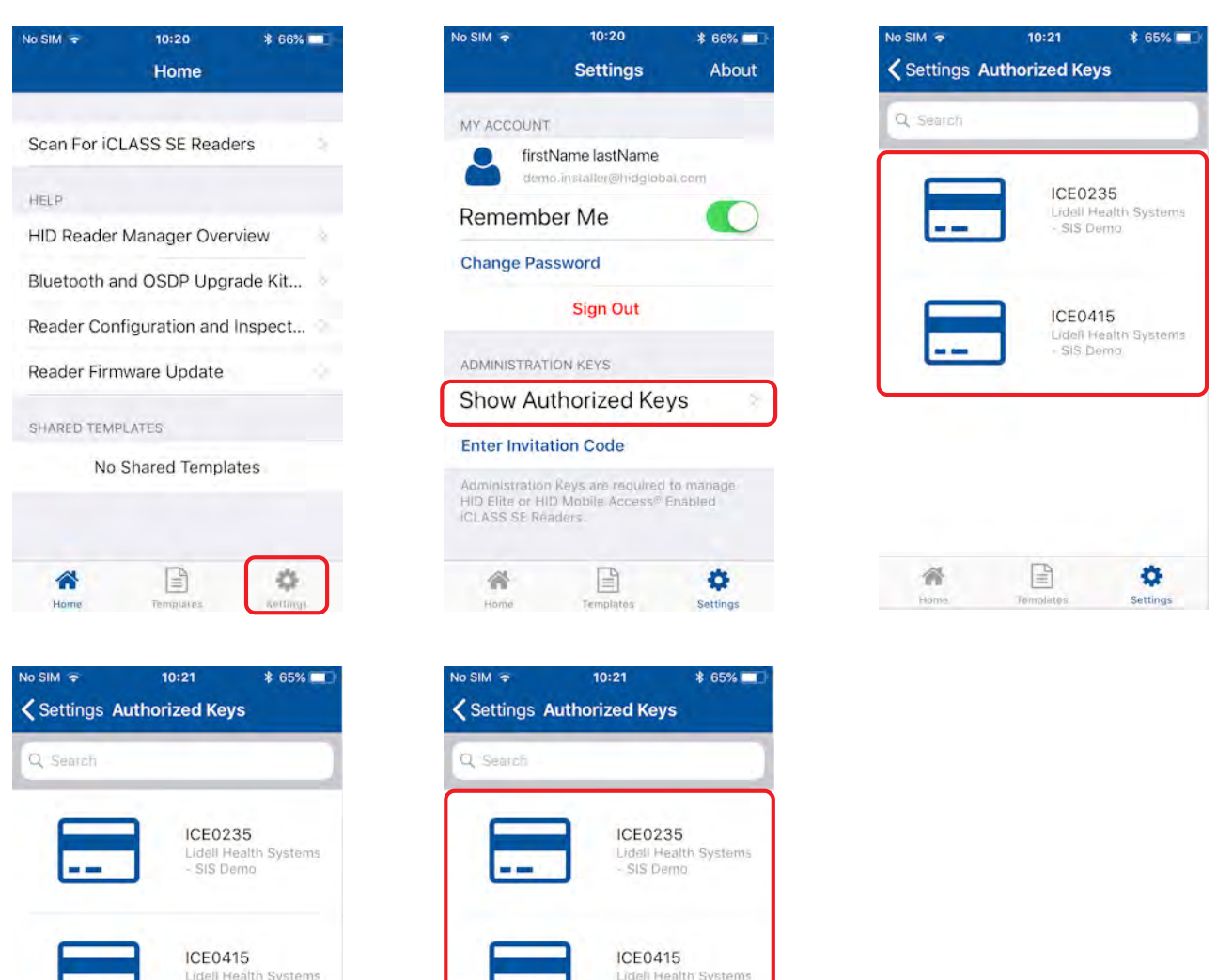

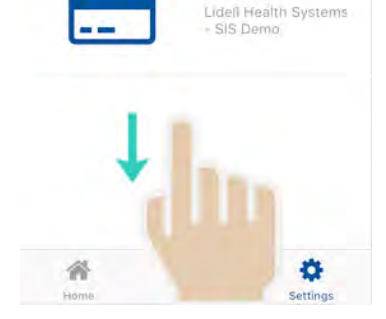

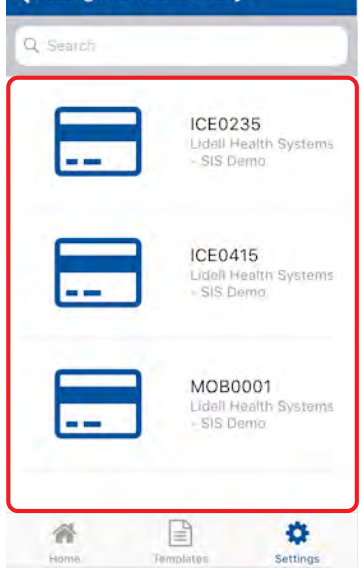

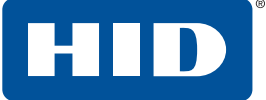

#### <span id="page-18-0"></span>**2.1.7 HID Reader Manager app settings**

Tap the **Settings** icon, on the **Home** screen, to access HID Reader Manager app settings.

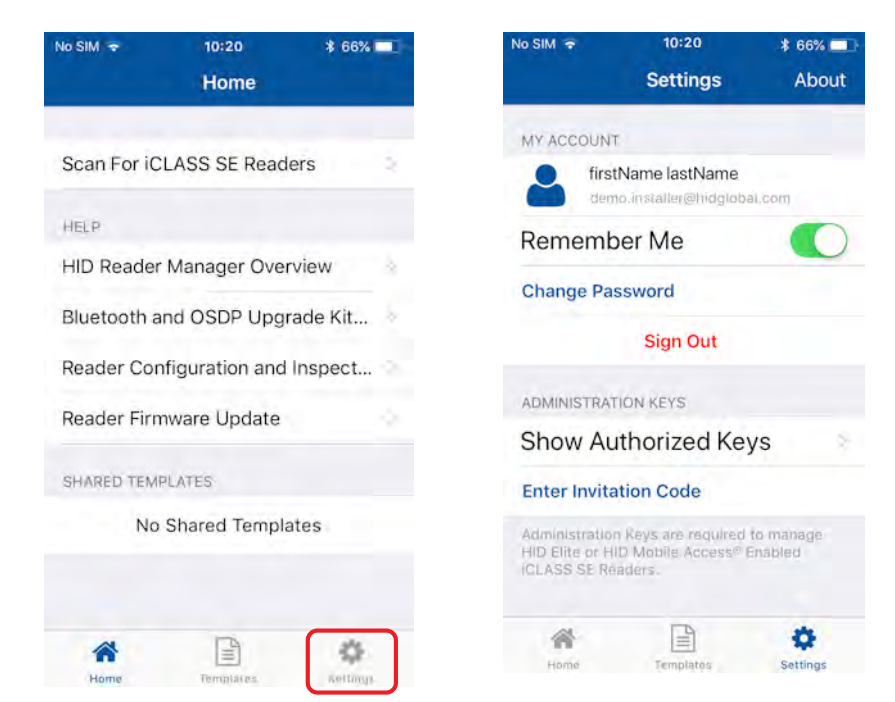

#### <span id="page-18-1"></span>**2.1.7.1 About HID Reader Manager**

Tap **About**, on the **Settings** screen, to display Application, Endpoint, and Device information as well as Privacy and License agreements.

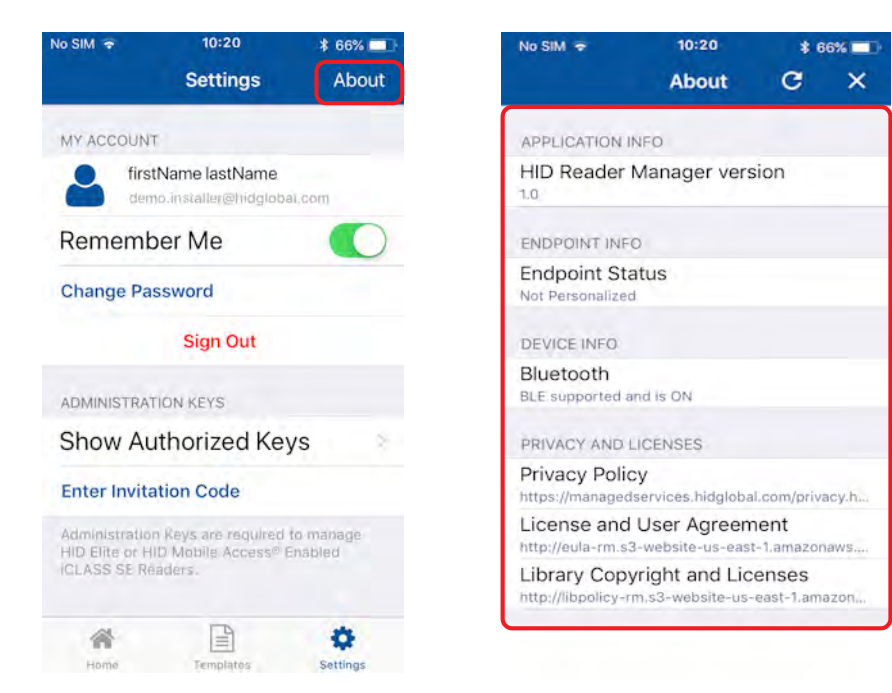

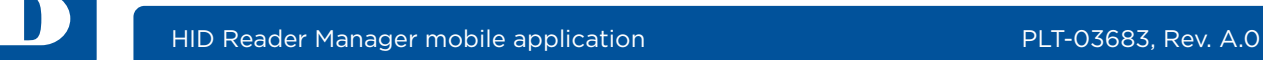

#### <span id="page-19-0"></span>**2.1.7.2 My Account**

On the **Settings** screen the **MY ACCOUNT** area displays user account information and provides the following options:

- **Remember Me:** toggle the **Remember Me** option to enable the system to remember your account information.
- **E** Change Password: tap Change Password to access the Change Password screen. Enter a new login password (refer to the on screen password requirements) and tap **Change Password**.
- **F** Sign Out: tap Sign Out to exit the app.

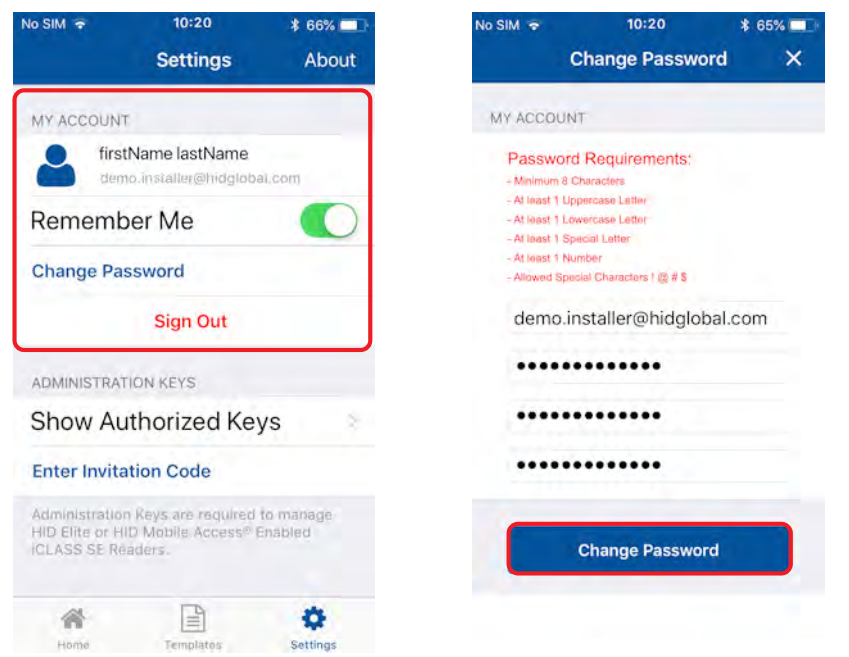

#### <span id="page-19-1"></span>**2.1.7.3 Administration Keys**

On the **Settings** screen the **ADMINISTRATION KEYS** area provides the following functions:

- **F** Show Authorized Keys: displays a list of the issued authorized keys.
- **Enter Invitation Code:** allows you to enter and activate the issued invitation code in the HID Reader Manager app.

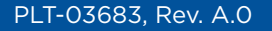

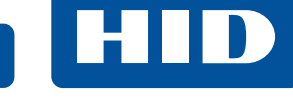

### <span id="page-20-0"></span>**2.2 Reader configuration**

The HID Reader Manager solution is only compatible with select iCLASS SE® and multiCLASS SE® reader models. To see the complete list visit:

**https://www.hidglobal.com/reader-manager-system-requirements**

The process to apply configuration changes to a reader consists of the following steps:

- 1. The Reader Technician checks the reader firmware version and, if necessary, performs a reader firmware upgrade. See *[Section 2.3.5 Update reader firmware](#page-33-0)*.
- 2. The Reader Technician creates a configuration template to simplify programming the reader. See *[Section 2.3.1 Create a new template](#page-21-1)*.
- 3. The Reader Technician applies the created configuration template to the reader. See *[Section 2.3.7](#page-36-0)  [Apply configuration changes](#page-36-0)*.

#### <span id="page-20-1"></span>**2.2.1 Test configuration changes**

It is important to fully test any configuration changes performed with the HID Reader Manager app to ensure complete working functionality:

- If you have upgraded to Mobile Access, test mobile credentials with the Mobile Access app to check valid access is granted and BLE operations perform as configured.
- If you have loaded any HID Elite keys (ICE####), ensure that all physical Elite credentials work at the reader.

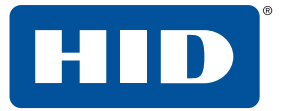

## <span id="page-21-0"></span>**2.3 Basic functionality**

#### <span id="page-21-1"></span>**2.3.1 Create a new template**

Templates store reader settings. When a template is created it can be applied to multiple readers that require the same configuration or shared with other Technicians to speed up the configuration of multiple readers.

**Note:** Templates only need to include the reader configuration settings that are required to be changed.

To create a new template:

- 1. Tap the **Templates** icon on the **Home** screen.
- 2. Tap the plus icon  $[+]$  to access the **Build Template** screen.

From the **Build Template** screen you can configure and add settings to a template. These template settings are described in the following sections.

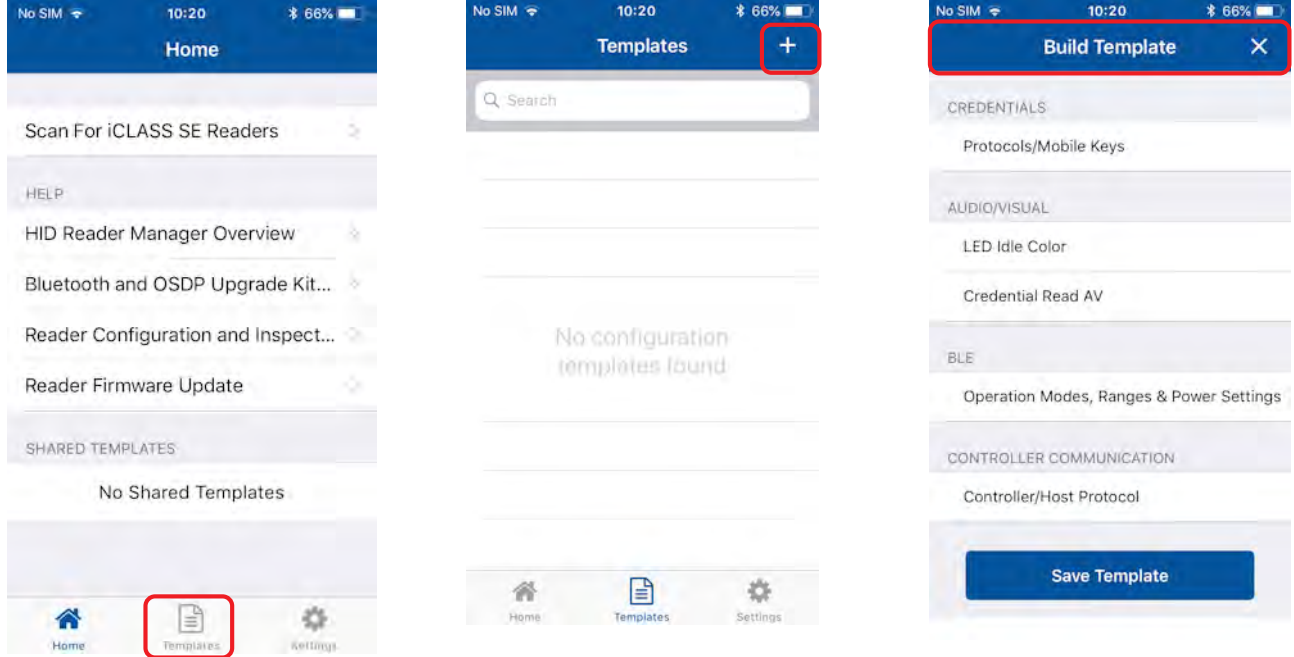

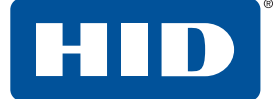

#### <span id="page-22-0"></span>**2.3.1.1 Credential settings**

- 1. Select **Protocols/Mobile Keys**, from the **CREDENTIALS** section.
- 2. In the **PROTOCOLS** section, enable the required credential protocol option.

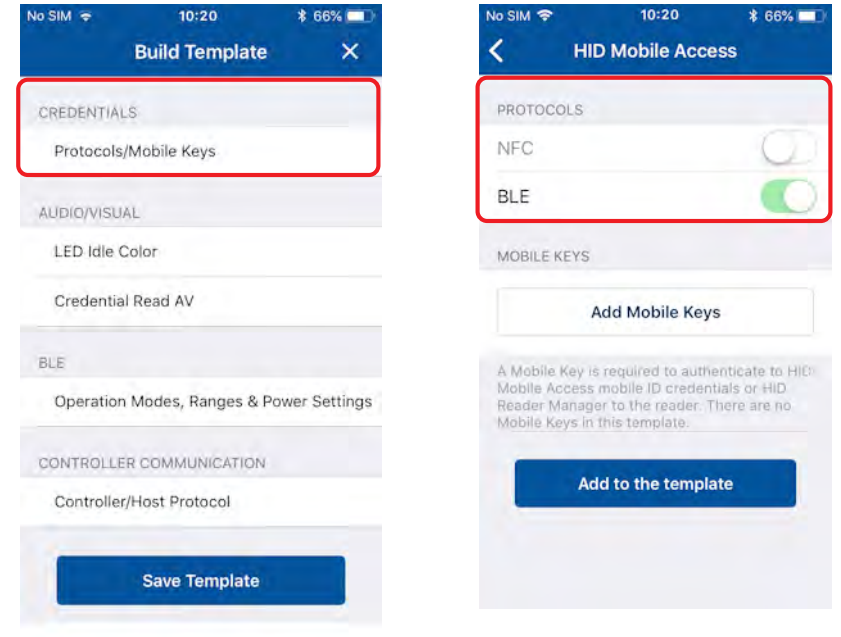

- 3. Tap **Add Mobile Keys**, in the **MOBILE KEYS** section, and select the required authorization key to be loaded onto the reader. The selected authorization key will be displayed on the screen.
- 4. Tap **Add to the template** to save.

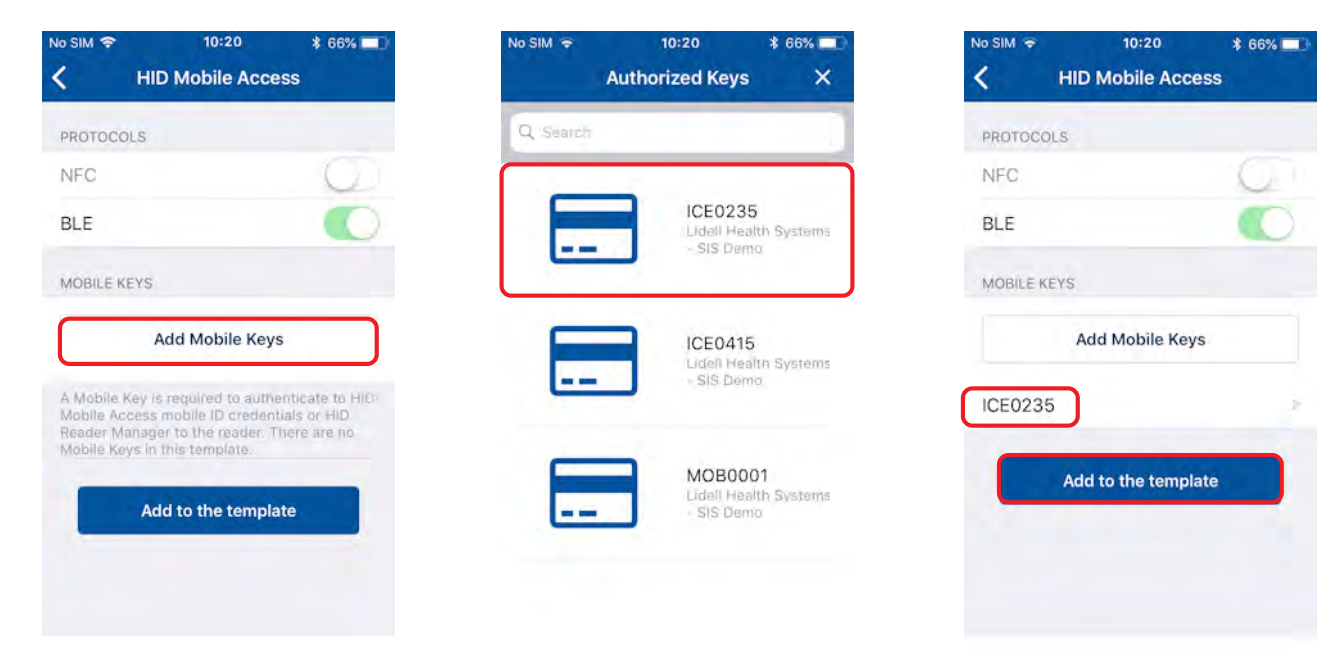

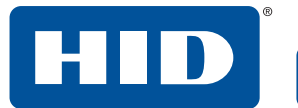

#### <span id="page-23-0"></span>**2.3.1.2 Audio/Visual settings**

1. Select **LED Idle Color** from the **AUDIO/VISUAL** section. Select a color and tap **Add to the template**.

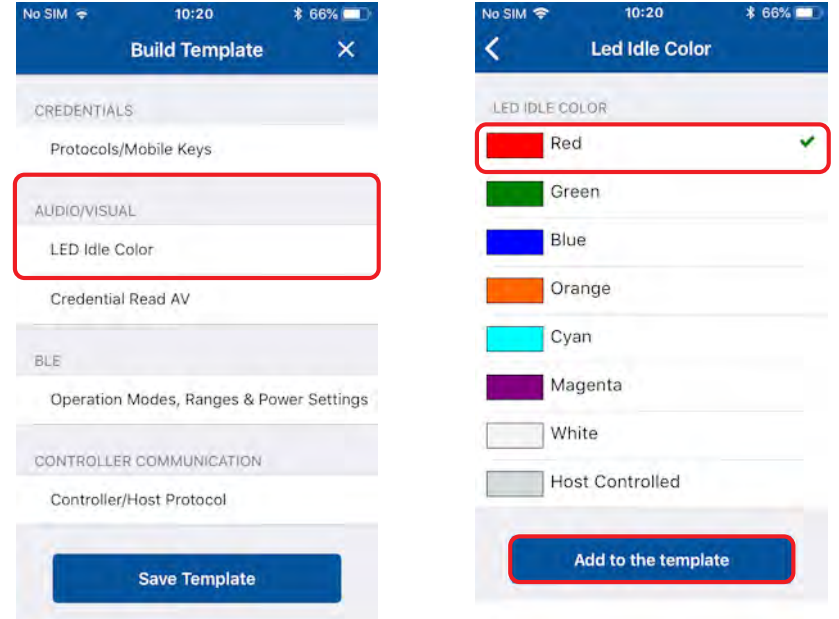

- 2. Select **Credential Read AV** in the **AUDIO/VISUAL** section.
- 3. Select a color and enable/disable the **BEEP RESPONSE** and **SEOS AV** settings using the options.
- 4. Tap **Add to the template** to save.

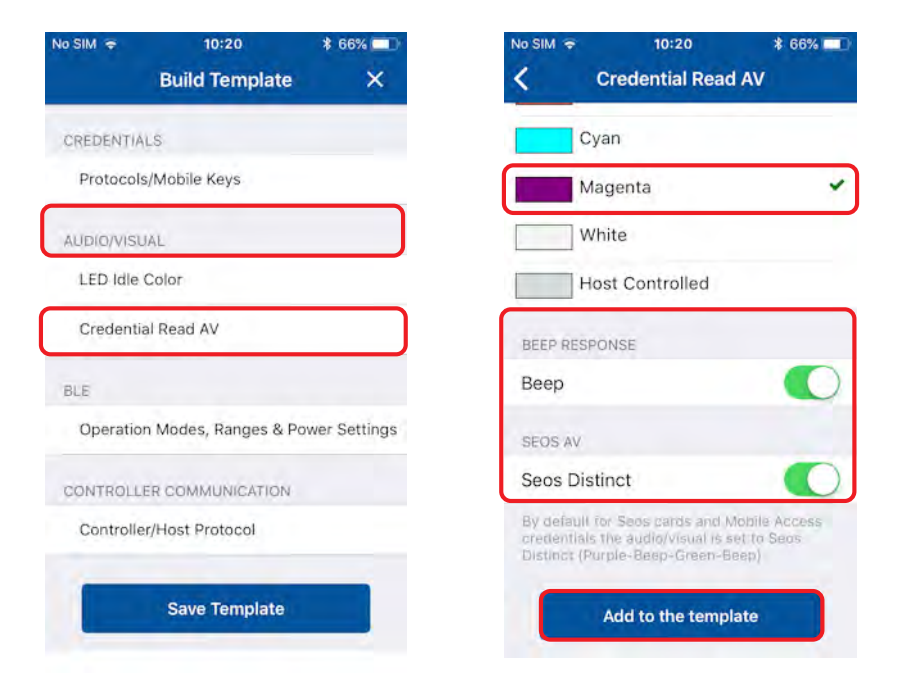

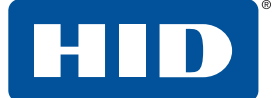

#### <span id="page-24-0"></span>**2.3.1.3 BLE settings**

- 1. Select **Operation Modes, Ranges & Power Settings** from the **BLE** section.
- 2. On the **BLE Settings** screen select the required settings for **TAP**, **TWIST AND GO**, and **TRANSMIT POWER**. Tap **Add to the template** to save.

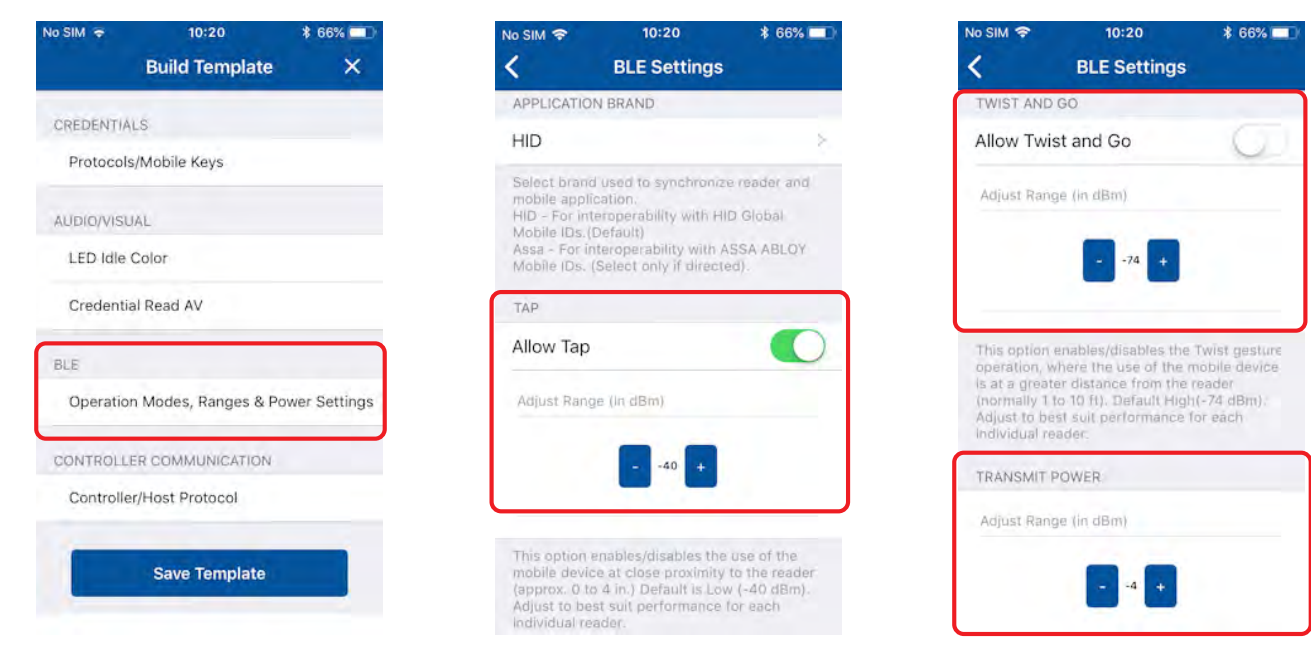

#### **Recommended Range values**

Due to the fact that the range and performance of mobile devices may vary, it is advised that the appropriate settings are selected based on a representative cross-section of mobile device types to be used. For most doors (office environment) the following opening ranges are recommended:

- 15cm to 20cm with Tap
- 0.5m to 1m with **Twist and Go** 
	- **Note:** Usually you will want less opening ranges for elevators and other small areas where multiple readers may exist.

Opening ranges will deviate between different mobile devices, therefore you will still want to test and fine tune the settings for a specific site, however the Read Range settings listed below provide a starting point for some common locations:

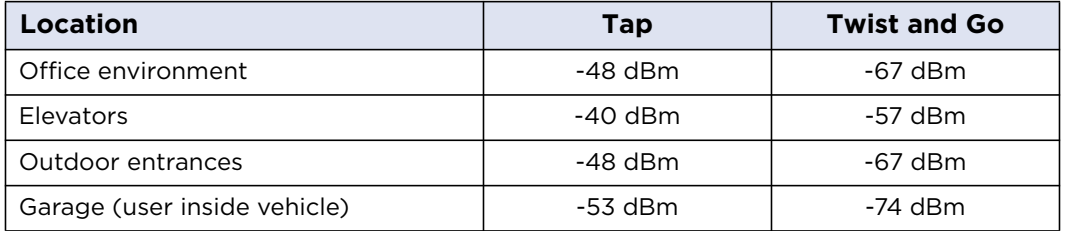

In certain installations a higher or lower **Transmit Power** may be required, however this setting should only be adjusted if the Read Range settings do not result in the desired read range.

**Note:** It is recommended that the default **Transmit Power** setting (-4 dBm) is not exceeded unless absolutely necessary.

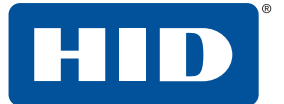

#### <span id="page-25-0"></span>**2.3.1.4 Controller Communication settings**

- 1. Select **Controller/Host Protocol** from the **CONTROLLER COMMUNICATION** section.
- 2. Enable the required communication protocol. This can be set as **Wiegand** or **OSDP** (not both). Tap **Add to the template** to save.

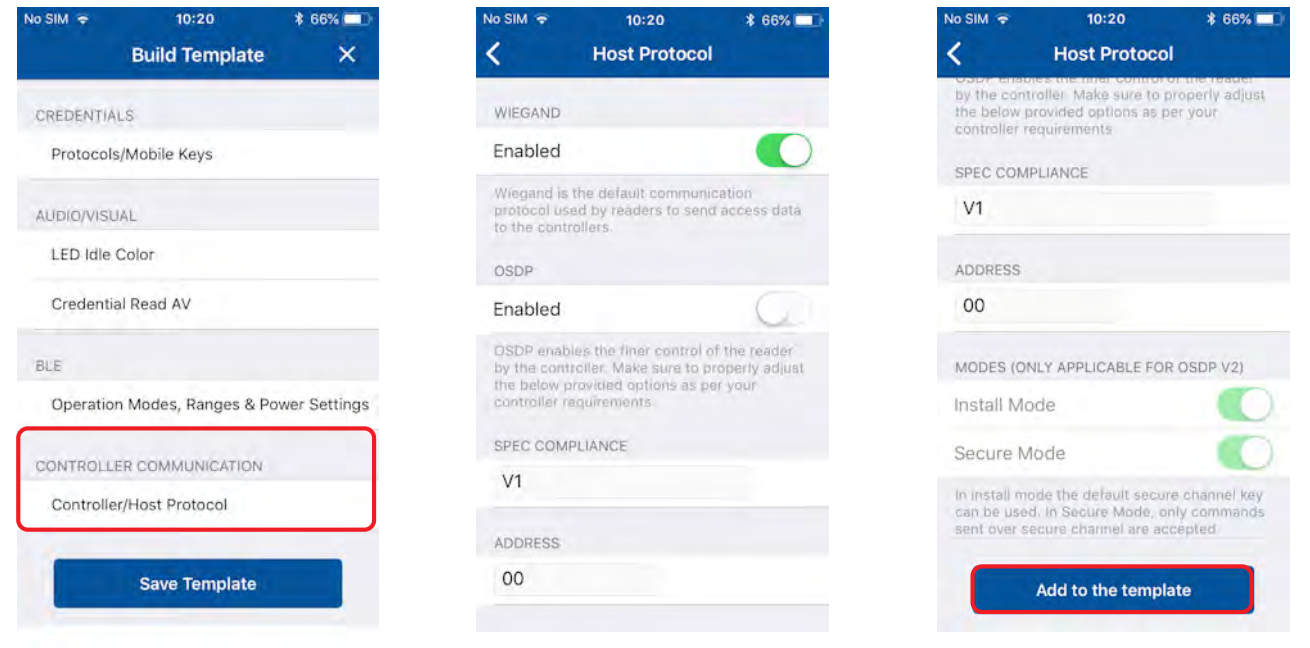

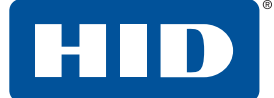

#### <span id="page-26-0"></span>**2.3.2 Manage templates**

#### <span id="page-26-1"></span>**2.3.2.1 Save a new template**

- 1. When configuration settings have been selected and added to the template, tap **Save Template**.
- 2. Tap in the **TITLE** area and enter a title for the template.
- 3. Tap in the **CATEGORY** area and tap **Select a category**. Select an existing category from the displayed list or add a new category and select this newly created category. Tap **Save Template**.

**Note:** A category must be selected before the template can be saved.

The new template is displayed on the **Templates** screen with indicators for the configuration types within the template.

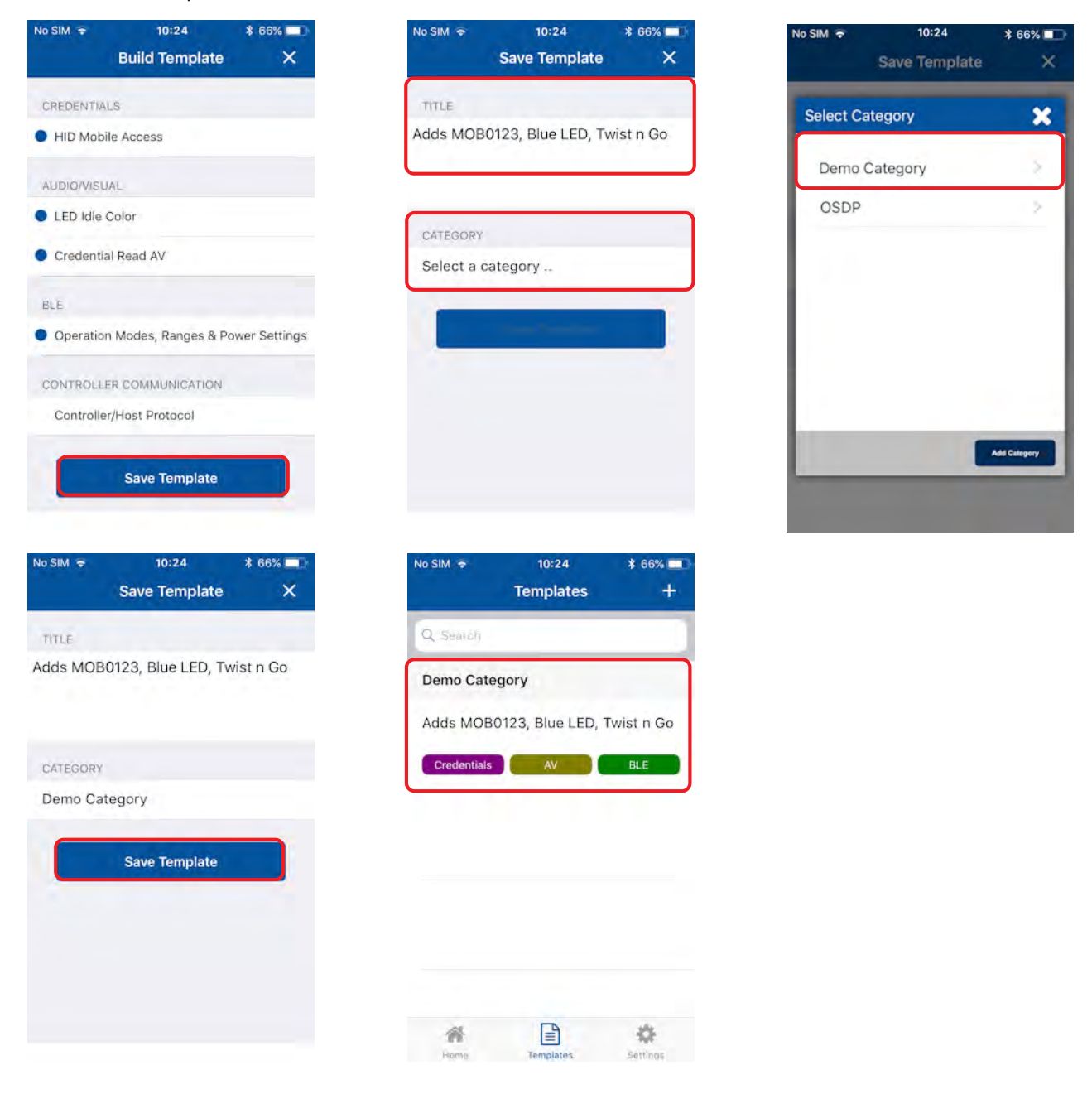

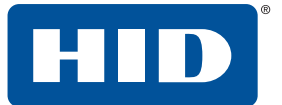

#### <span id="page-27-0"></span>**2.3.2.2 Share a template**

Templates can be shared with other Reader Technicians to speed up the configuration of multiple readers.

1. Tap the **Templates** icon on the **Home** screen and select a displayed template to be shared. On the **Template Details** screen tap the share icon [ $\leq$ ].

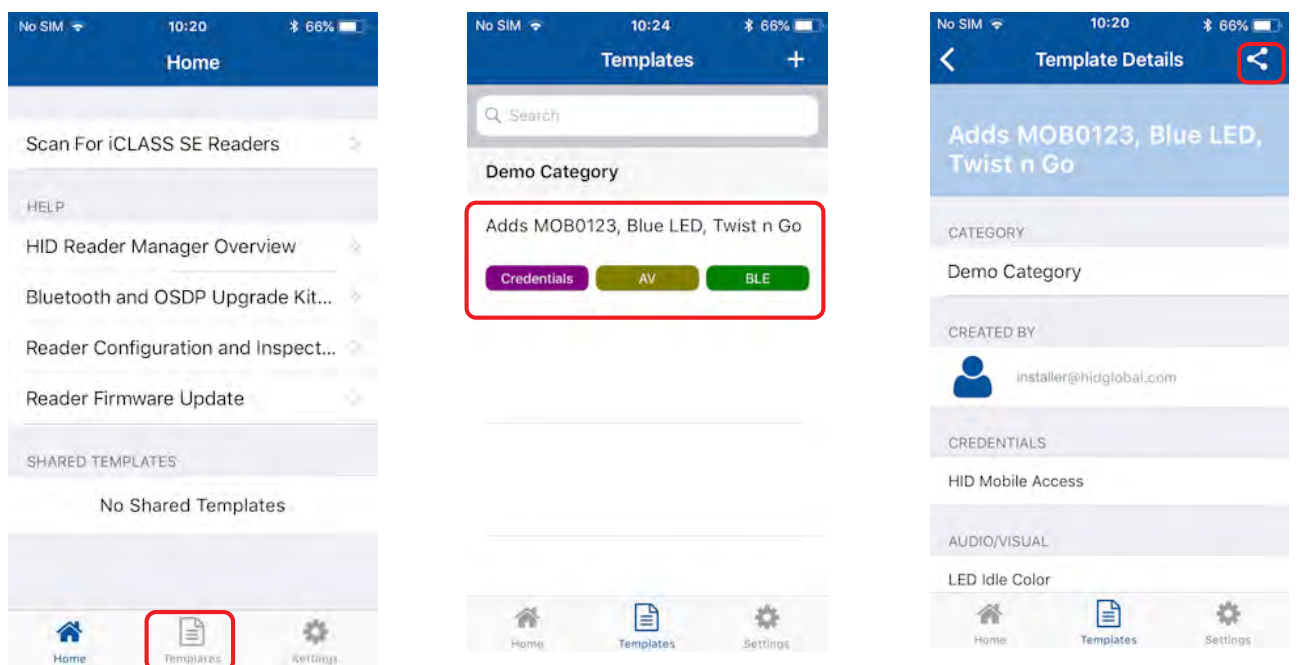

- 2. Tap the plus icon [**H**] and in the **New Connection** box, enter the email address of another Technician (this can be any Technician that is already registered). Tap **Save**.
- 3. When the connection has been made, tap **SHARE**. A message will appear at the bottom of the screen to indicate success.

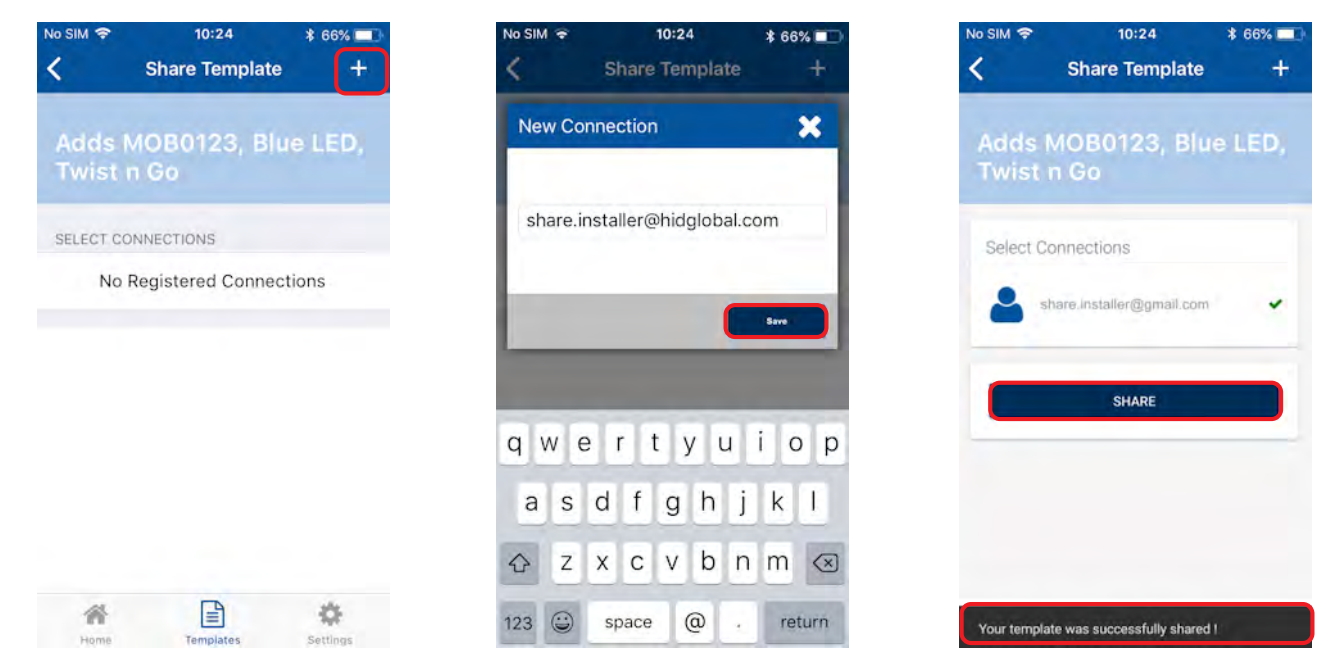

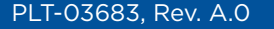

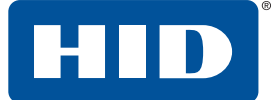

#### <span id="page-28-0"></span>**2.3.2.3 Display template details**

Configuration templates that have been shared with the Reader Technician logged into HID Reader Manager app are displayed in the **SHARED TEMPLATES** area on the **Home** screen. Tap on a displayed shared template to view the template details.

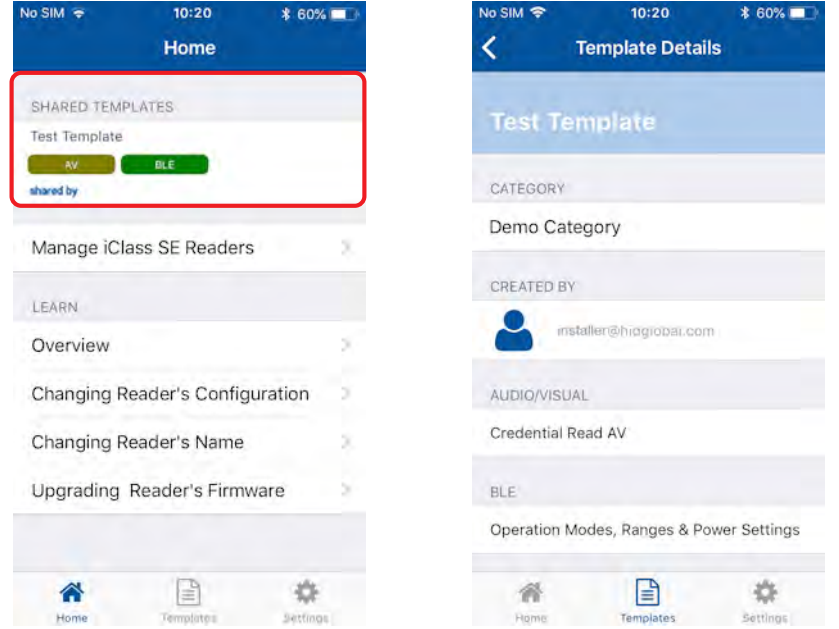

To view the list of created templates tap the **Templates** icon on the HID Reader Manager **Home** screen. Existing templates are listed on the **Templates** screen. Tap on a displayed template to view the template details.

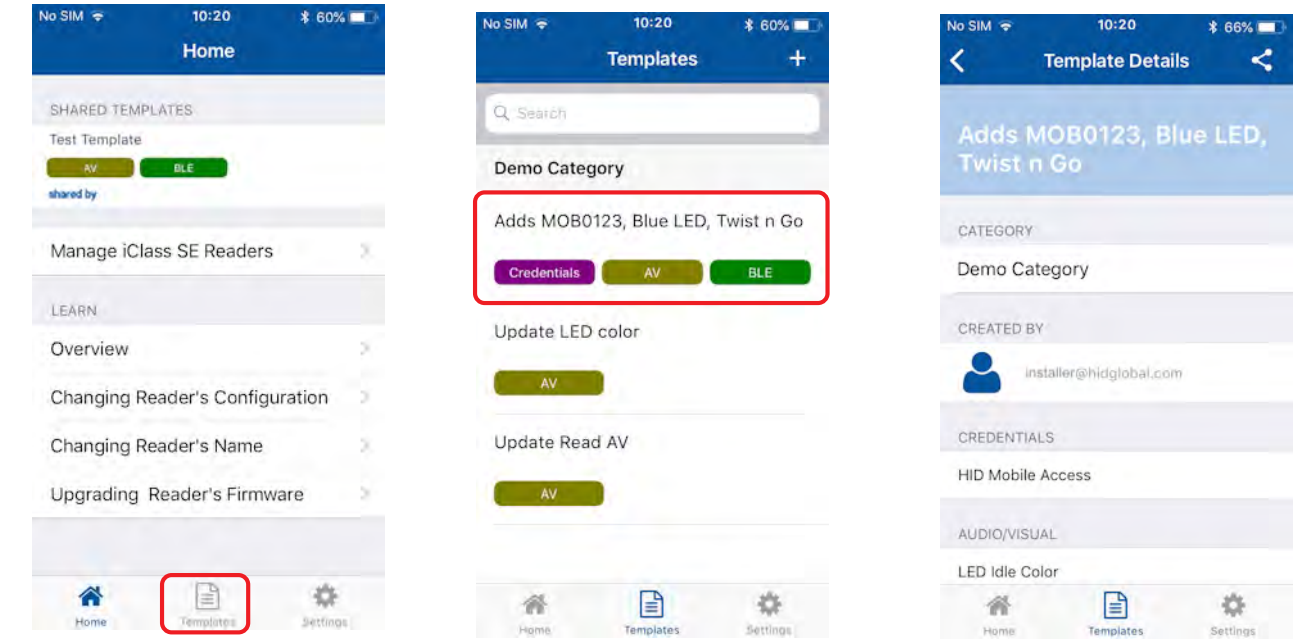

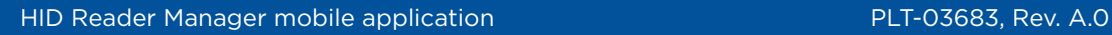

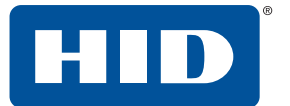

#### <span id="page-29-0"></span>**2.3.2.4 Delete a template**

When template details are displayed, the template can be deleted:

- 1. Swipe down to the bottom of the **Template Details** screen and tap **Delete this Template**.
- 2. Tap **OK** to delete the template.

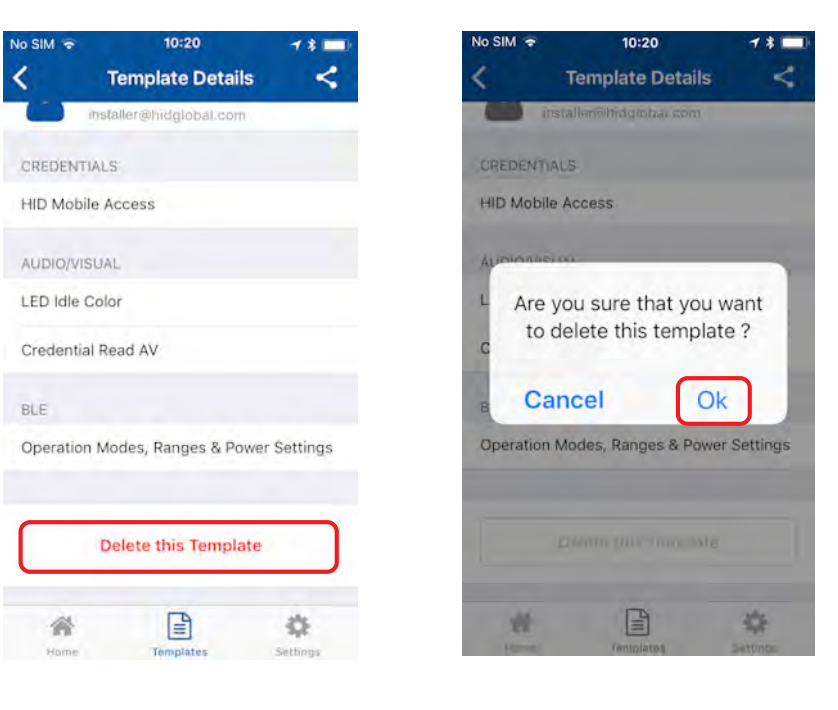

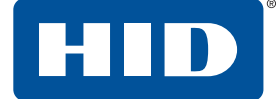

#### <span id="page-30-0"></span>**2.3.3 Connect to a reader**

- 1. Tap **Scan for iCLASS SE Readers** on the HID Reader Manager **Home** screen, This will scan for nearby Mobile Access® readers (i.e. readers with the BLE Communication module installed).
- 2. Select a displayed reader from the **Nearby Readers** screen and tap **Locate** from the **Select Operation** menu to ensure the correct reader is selected. The reader will beep for about eight seconds.

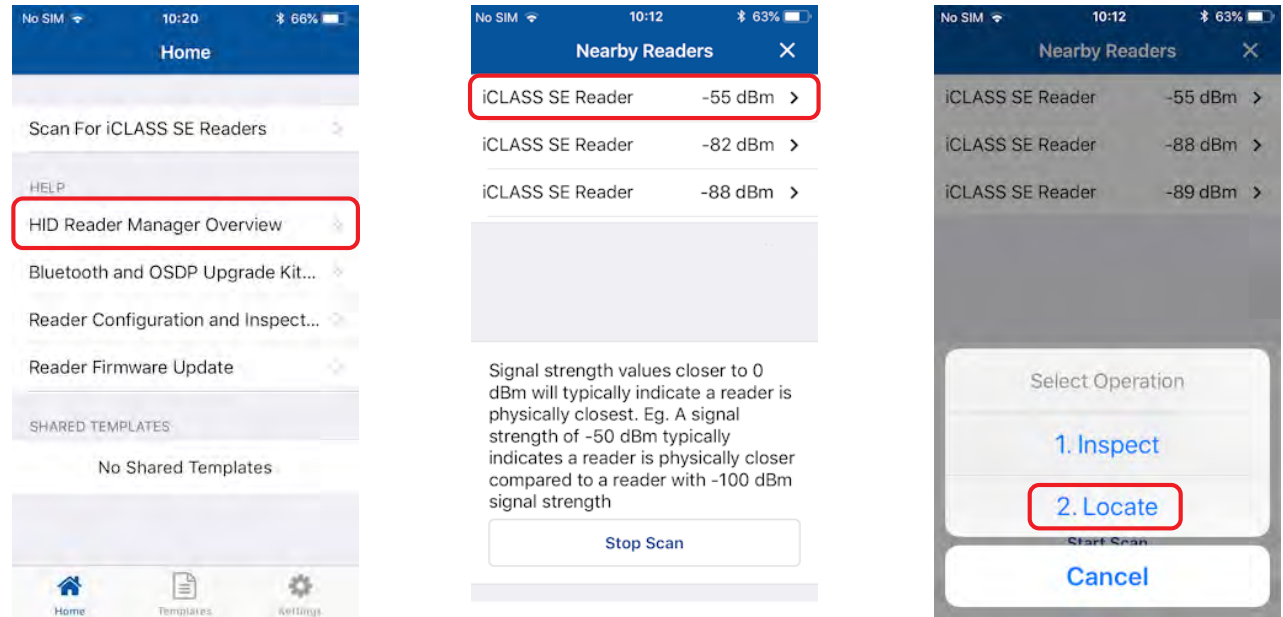

3. If you wish to name the reader for easier identification you can "Tag" it. Tap **TAG**, enter a name (for example, the reader location), and tap **SAVE**.

**Note:** The tagged reader name is only visible on your mobile device.

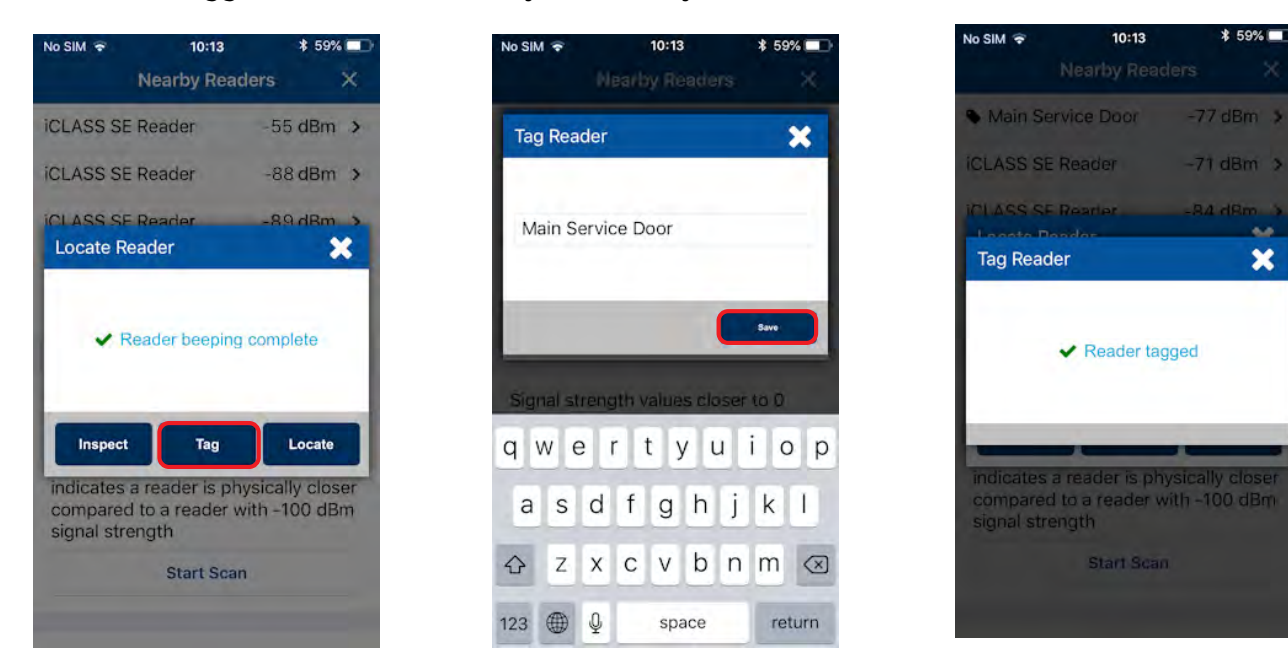

o.

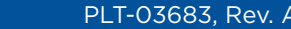

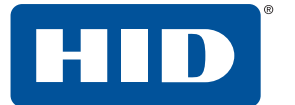

4. Tap **Inspect**. The reader is now connected and reader information is displayed on the **Inspection Report** screen, see *[Section 2.3.4 Reader inspection report](#page-32-0)*.

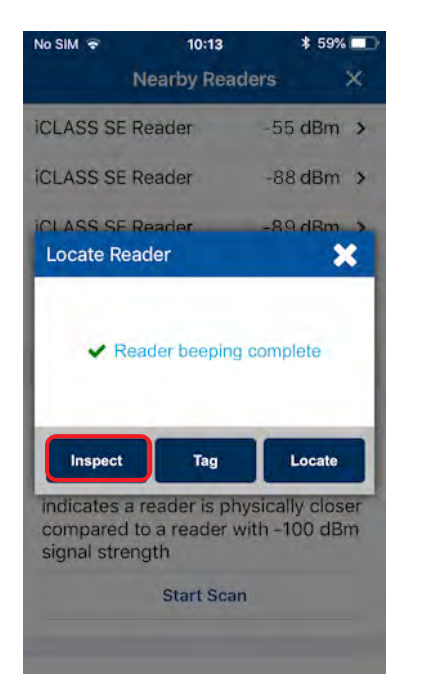

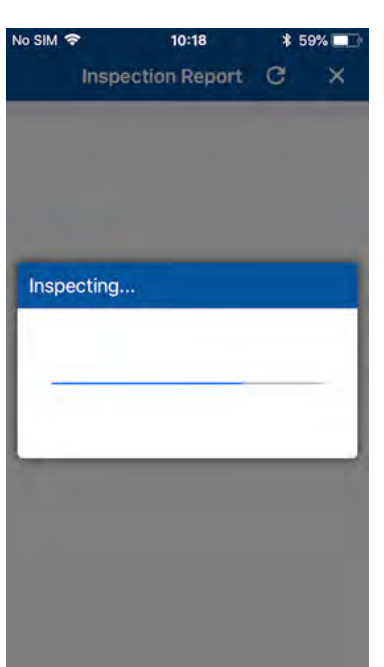

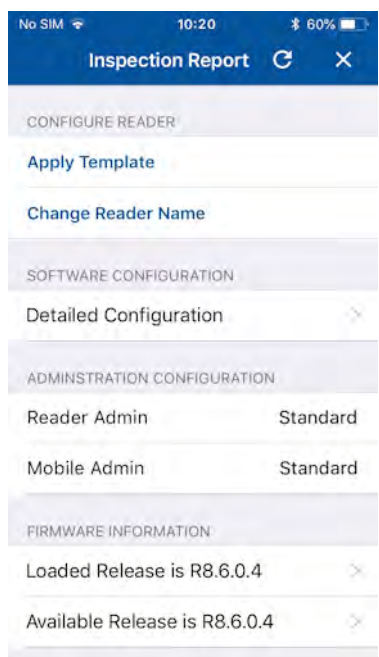

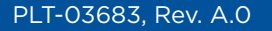

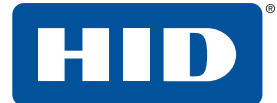

#### <span id="page-32-0"></span>**2.3.4 Reader inspection report**

The **Inspection Report** screen displays configuration details for a connected reader and allows you to carry out the following:

- ႑ View reader **Firmware Information** and, if necessary, perform a reader **Firmware Upgrade**. See *[Section](#page-33-0)  [2.3.5 Update reader firmware](#page-33-0)*.
- **The Detailed Configuration** to access detailed reader settings, modify settings and directly apply them to the reader. See *[Section 2.3.6 View detailed reader configuration](#page-34-0)*.
- Configure the reader:
	- **Tap Apply Template** to select and apply template configuration settings to the reader. See *[Section 2.3.7 Apply configuration changes](#page-36-0)*.
	- Tap Change Reader Name to change the name of the reader. See Section 2.3.8 Change reader *[name](#page-37-0)*.
- Tap **CONTACT HID SUPPORT** if you experience an issue while using the application. You will be provided with contact details for HID Support and an incident number for HID Support to be able to look up limited information regarding the affected reader. For additional information, see *Section 4.2 Contact HID Technical Support*.

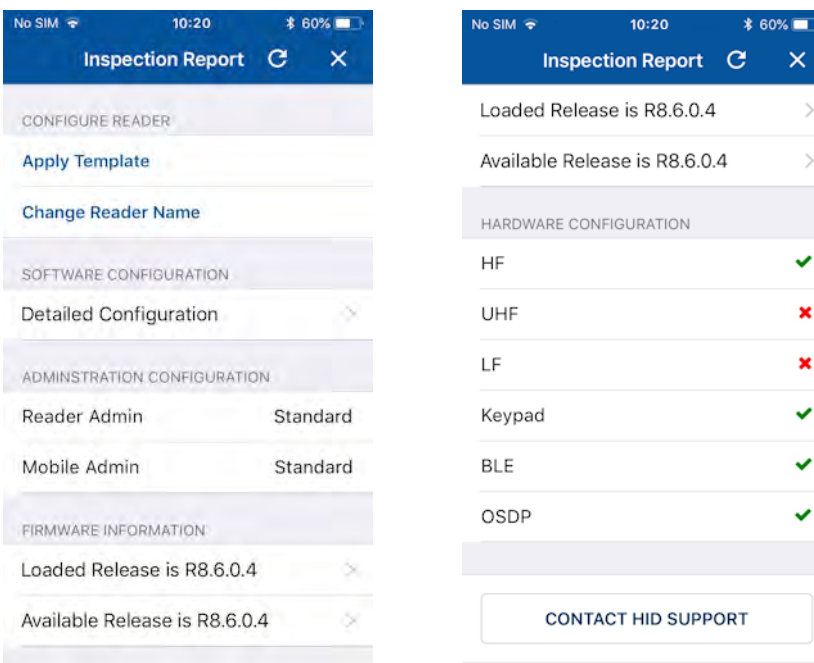

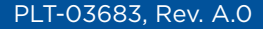

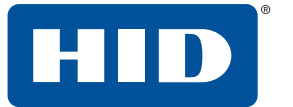

#### <span id="page-33-0"></span>**2.3.5 Update reader firmware**

When connected to a reader, on the **Inspection Report** screen, if a newer version of firmware is available, you will be notified about the update in the **FIRMWARE UPGRADE** section.

**Note:** If the firmware is already at the latest release or the currently loaded firmware is not supported then the **UPGRADE FIRMWARE** option will not be available.

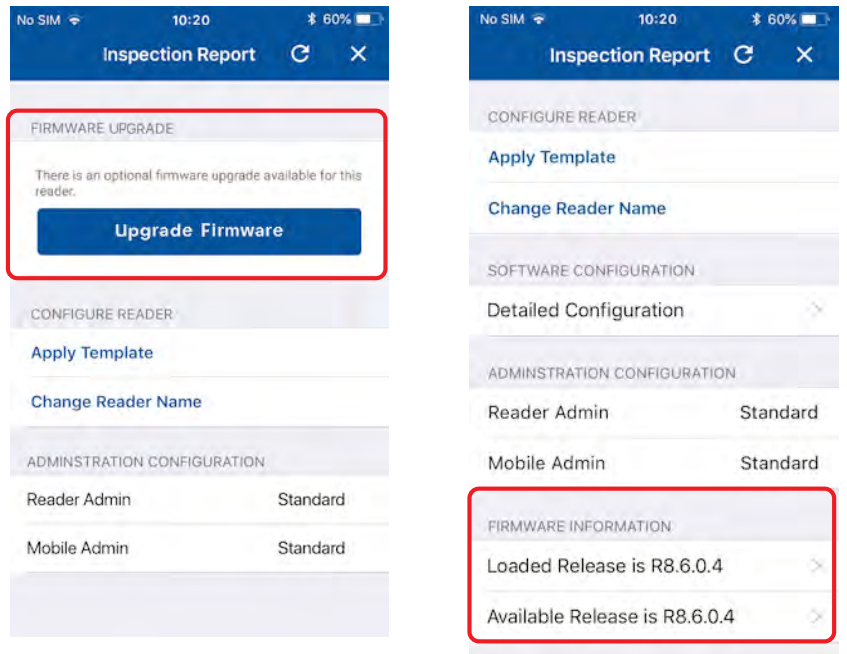

If a firmware upgrade is available, tap **Upgrade Firmware** to begin the firmware update process. This will take several minutes.

**Note:** If connection between the HID Reader Manager app and reader is lost during the firmware update process then reconnect the app to the reader and the upgrade process will resume.

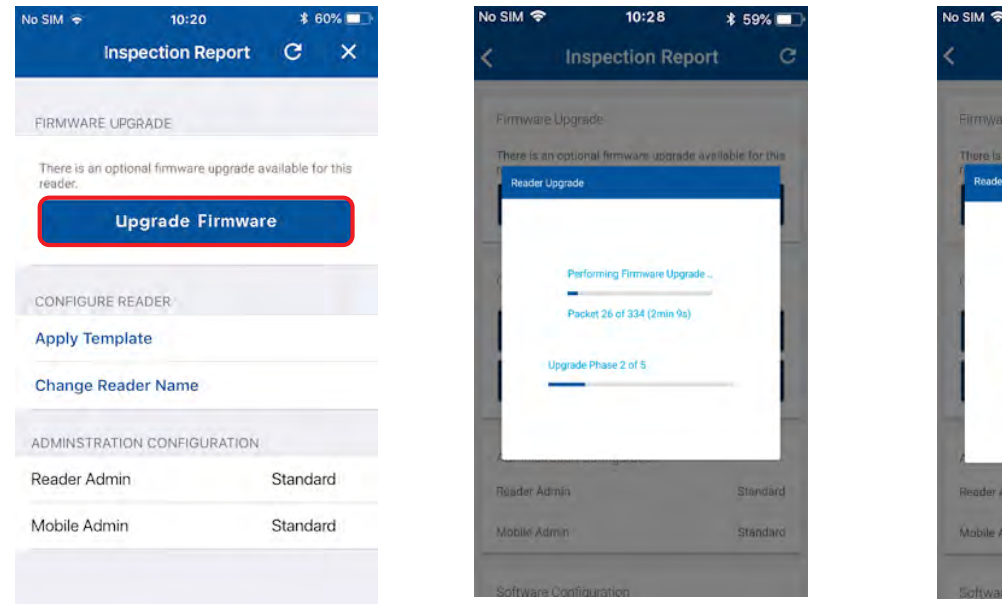

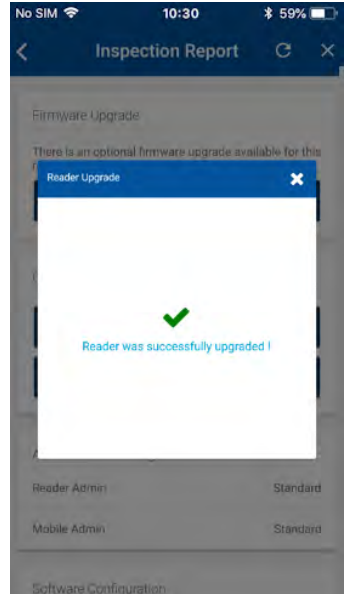

#### <span id="page-34-0"></span>**2.3.6 View detailed reader configuration**

1. When connected to a reader, tap **Detailed Configuration** on the **Inspection Report** screen to access detailed reader configuration settings.

- 2. From the detailed **Inspection Report** screen you can directly configure reader settings:
	- **HID MOBILE ACCESS** settings. See *[Section 2.3.1.1 Credential settings](#page-22-0)*
	- ႑ **AUDIO/VISUAL** settings. See *[Section 2.3.1.2 Audio/Visual settings](#page-23-0)*.
	- ႑ **BLE** settings. See *[Section 2.3.1.3 BLE settings](#page-24-0)*.
	- **CONTROLLER COMMUNICATION** settings. See *[Section 2.3.1.4 Controller Communication settings](#page-25-0).*

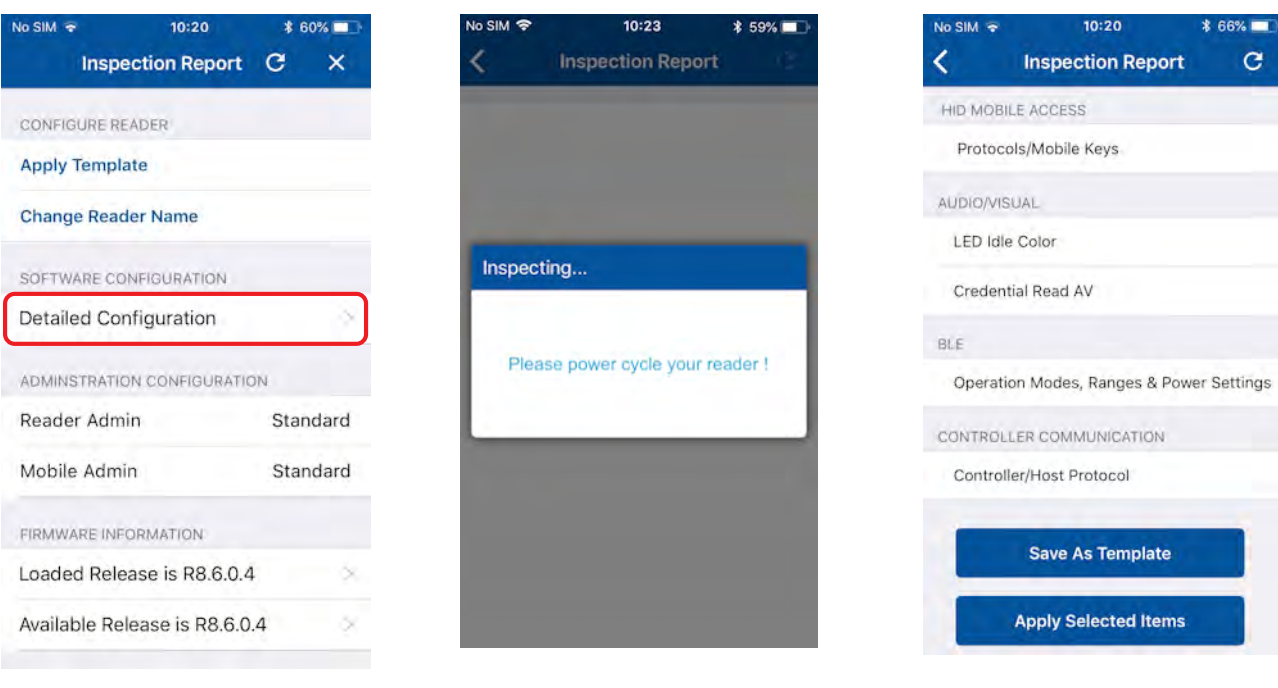

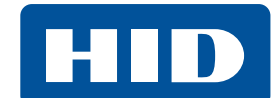

**Note:** If the reader is a Standard enabled reader you will be prompted to power cycle the reader. For ICE/MOB enabled readers no reader power cycle is required.

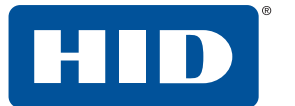

- 3. Any changed configuration settings are indicated with a blue circle. Changed configuration settings can be:
	- Saved as a template: tap **Save as Template**, enter a template title and category and tap **Save Template**.

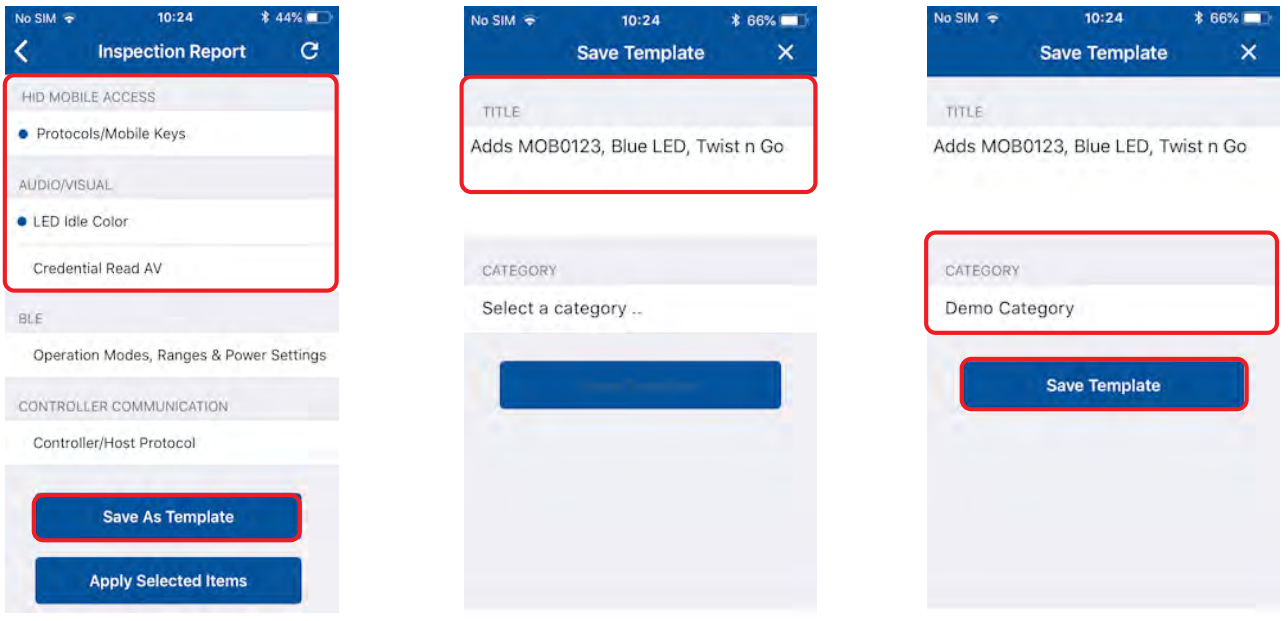

**Tap Apply Selected Items** to directly apply settings to the connected reader.

**Note:** If the reader is a Standard enabled reader you will be prompted to power cycle the reader. For ICE/MOB enabled readers no reader power cycle is required.

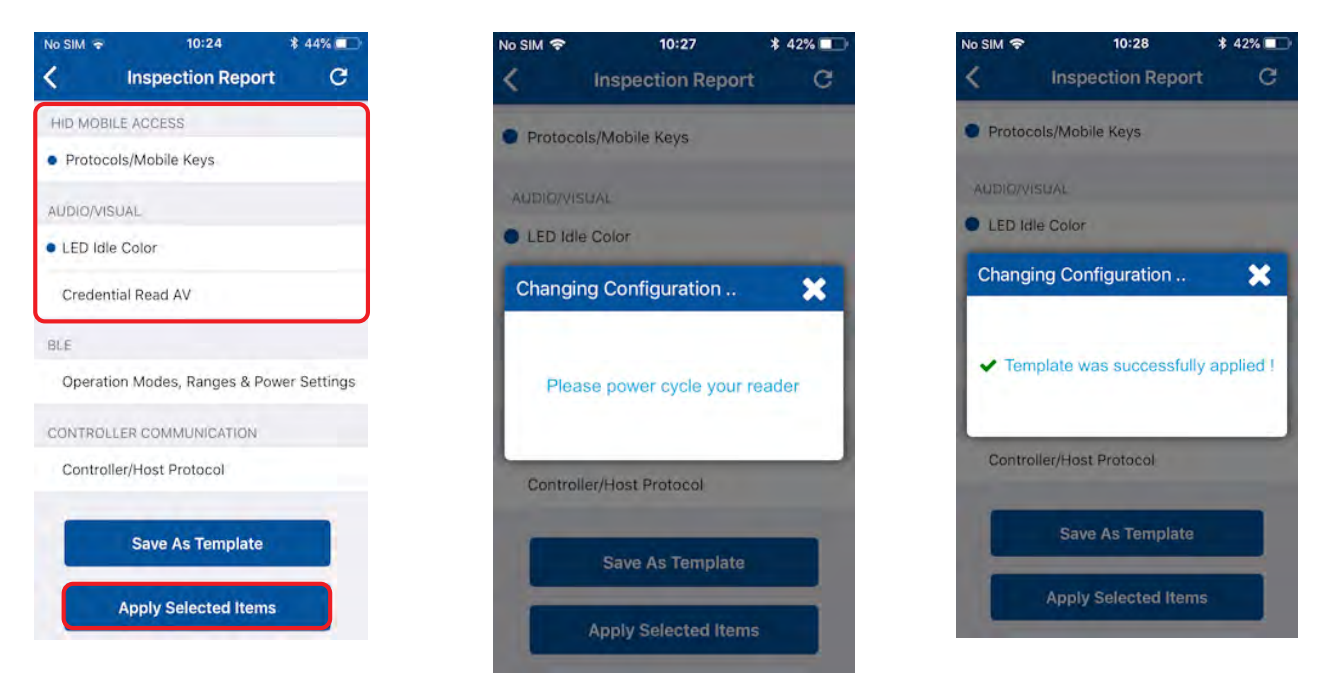
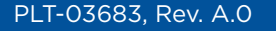

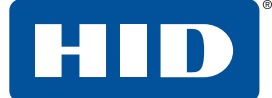

## **2.3.7 Apply configuration changes**

When viewing a reader **Inspection Report**:

- 1. Tap **Apply Template**.
- 2. Select a displayed template from the **Templates** screen. Tap **Apply** from the **Select Operation** menu.

**Note:** If the reader is a Standard enabled reader you will be prompted to power cycle the reader. For ICE/MOB enabled readers no reader power cycle is required.

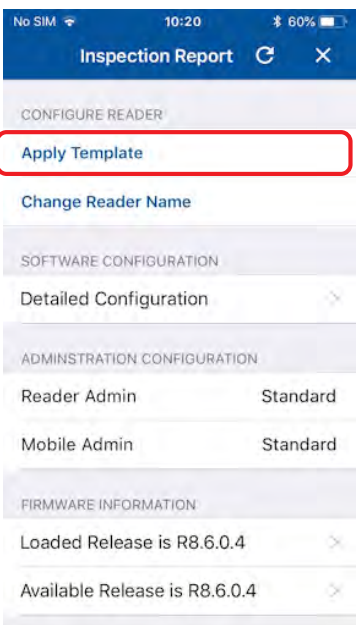

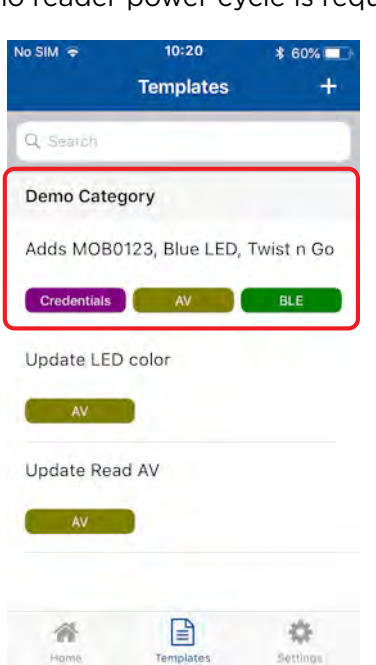

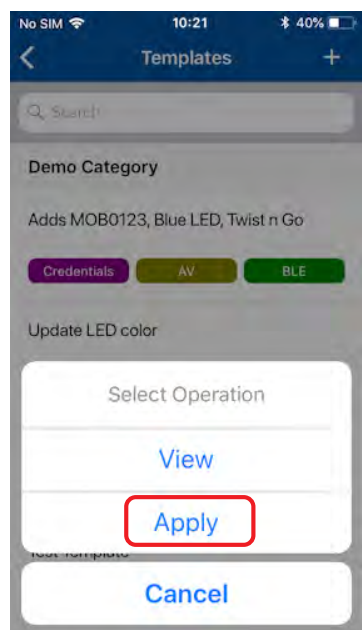

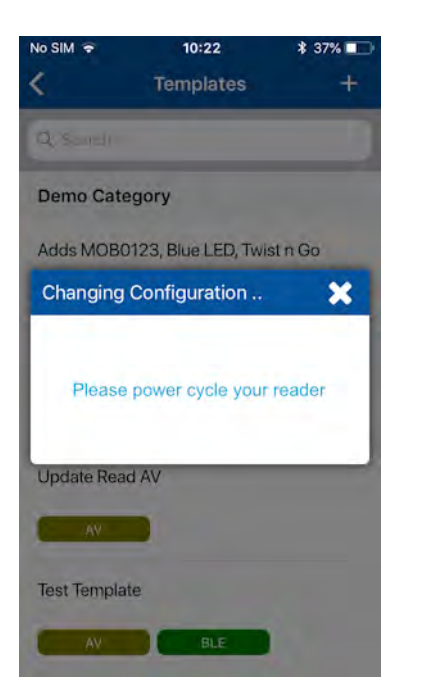

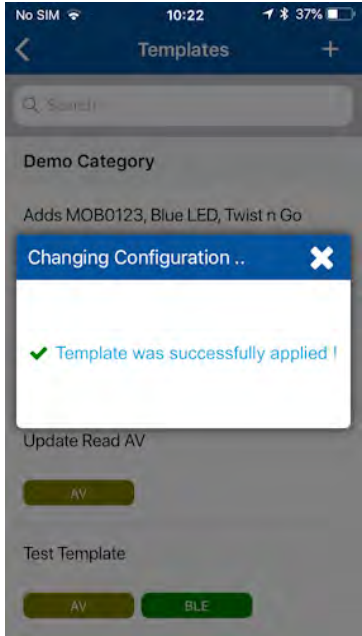

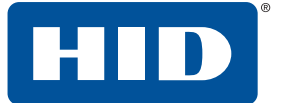

## **2.3.8 Change reader name**

When viewing a reader **Inspection Report** the reader name can be changed.

- **Note:** When changing a reader name with **Change Reader Name**, the reader's name, for example, "iCLASS SE Reader" is changed to a custom name. This custom reader name is visible from within any other Technician's Reader Manager app.
	- 1. Tap **Change Reader Name**.
	- 2. Enter a new reader name.
	- 3. Tap **Apply**.

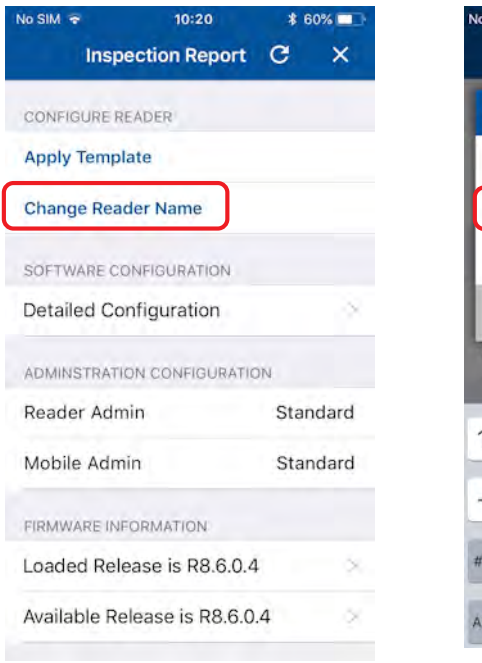

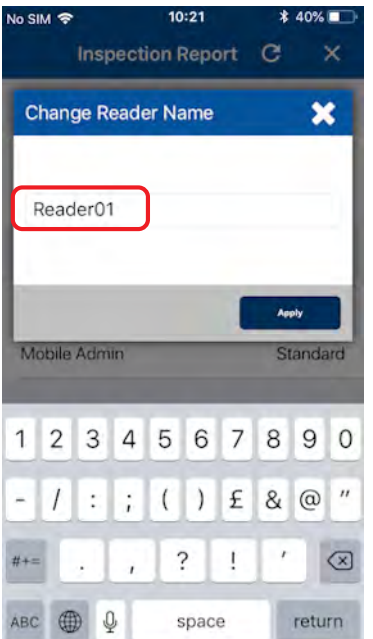

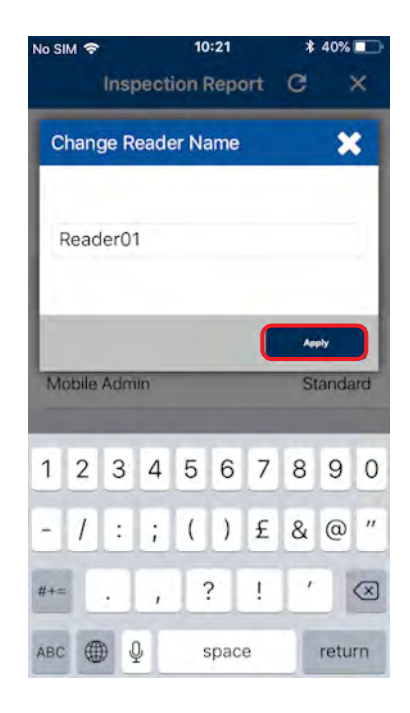

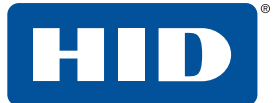

# **3 HID Reader Manager Portal**

This section provides the required steps and procedures to be performed by the HID® Reader Manager™ Administrator in order to enroll a Reader Technician in the Reader Manager solution and perform authorization key management.

## **3.1 Portal setup overview**

The HID Mobile Access® Portal provides iCLASS Elite™ and Mobile Key end users with the option to enable/disable the HID Reader Manager Portal. Adding or removing the HID Reader Manager Portal for an organization must be completed by HID.

To setup the HID Reader Manager Portal, refer to the *HID Mobile Access Portal – HID Reader Manager Portal Change Form* located at:

## **<https://www.hidglobal.com/documents>**

A HID Mobile Access Portal is required to enable/disable HID Reader Manager. If this has not been setup for a organization, please follow this process:

**Mobile (MOB) Key Users:** Follow the steps provided at:

**<https://managedservices.hidglobal.com/faces/maUserOnBoardingStart>**

Then complete and return the *HID Mobile Access® Portal – HID Reader Manager Portal Change Form*.

■ **iCLASS Elite Key Users:** Complete and return the *iCLASS Elite Program™ - New HID Mobile Access® Portal Request Form*. The HID Reader Manager Portal is enabled/disabled with this form.

### **Note:**

■ A HID Mobile Access Portal is required to enable the HID Reader Manager Portal.

When the HID Reader Manager Portal is enabled/disabled, the HID Reader Manager Portal Admin role will be granted/revoked from all active HID Mobile Access Org Admins.

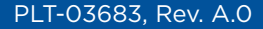

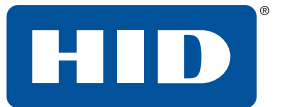

## **3.2 Access the HID Reader Manager Portal**

The HID Reader Manager Portal is a hosted service available to registered Reader Manager Administrators. To access the portal:

1. Log into the HID Secure Identity Services (SIS) Portal.

**Note:** This is the same login page and login credentials used for the Mobile Access Portal.

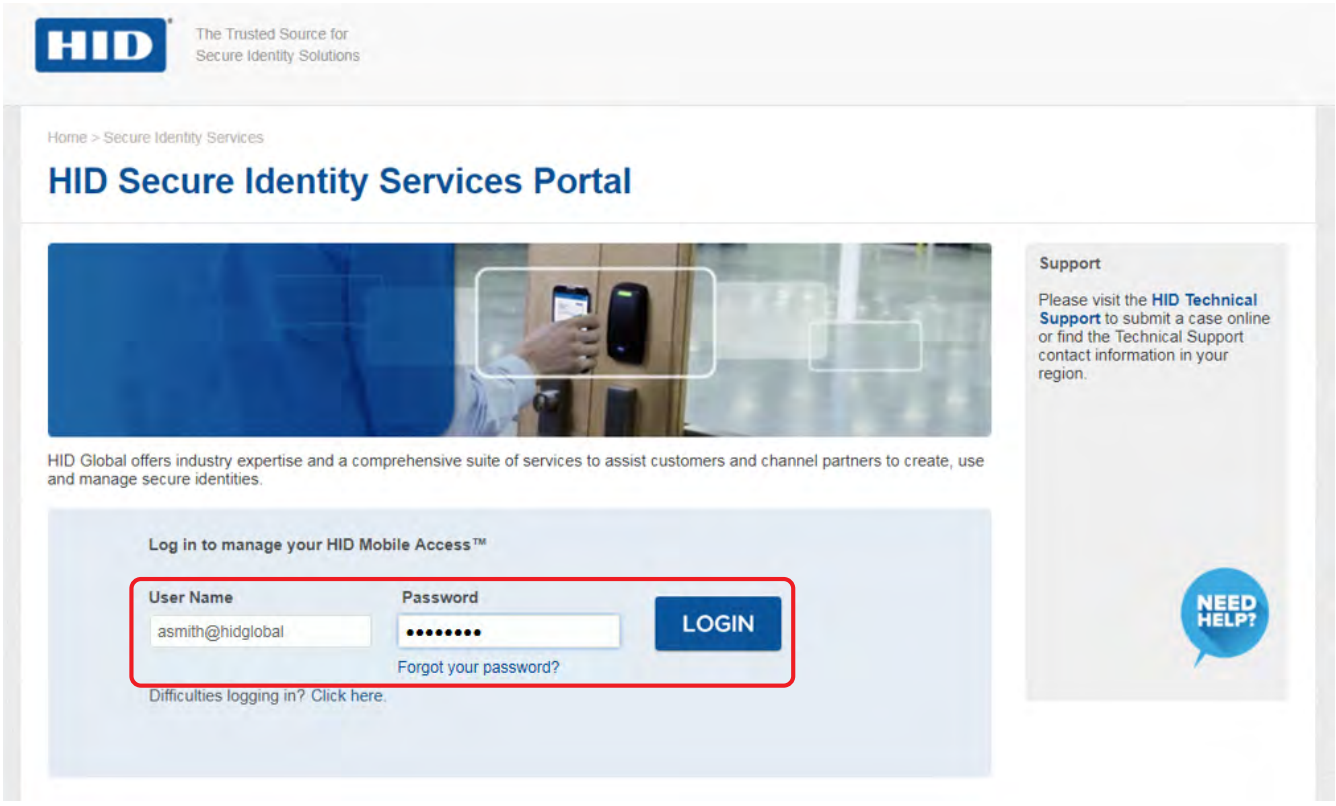

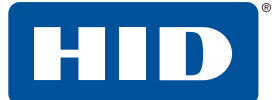

2. Select the **HID Reader Manager** link on the main **HID Secure Identity Services Portal** page.

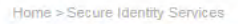

## **HID Secure Identity Services Portal**

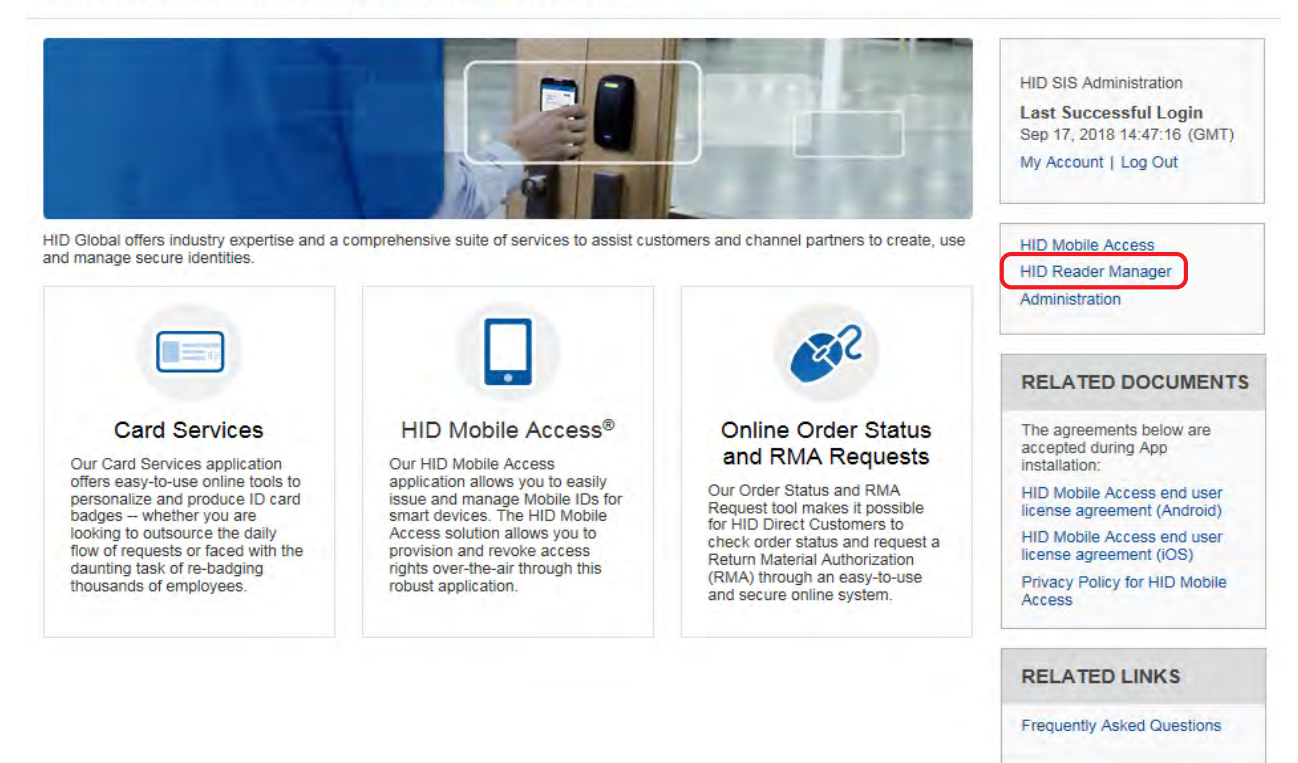

3. Click **YES** to be redirected to your organizations instance of the HID Reader Manager Portal.

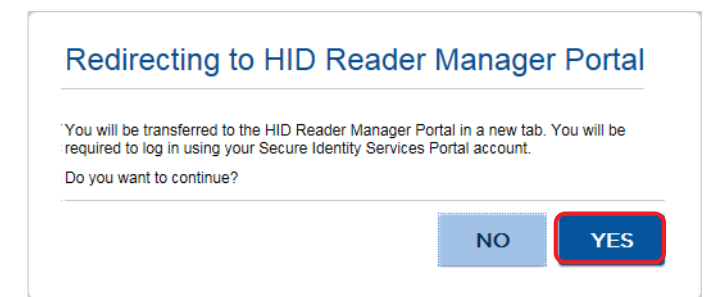

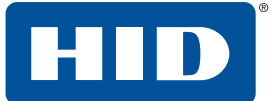

4. Login as Reader Manager Administrator using the User name and Password setup in the HID Secure Identity Services Portal.

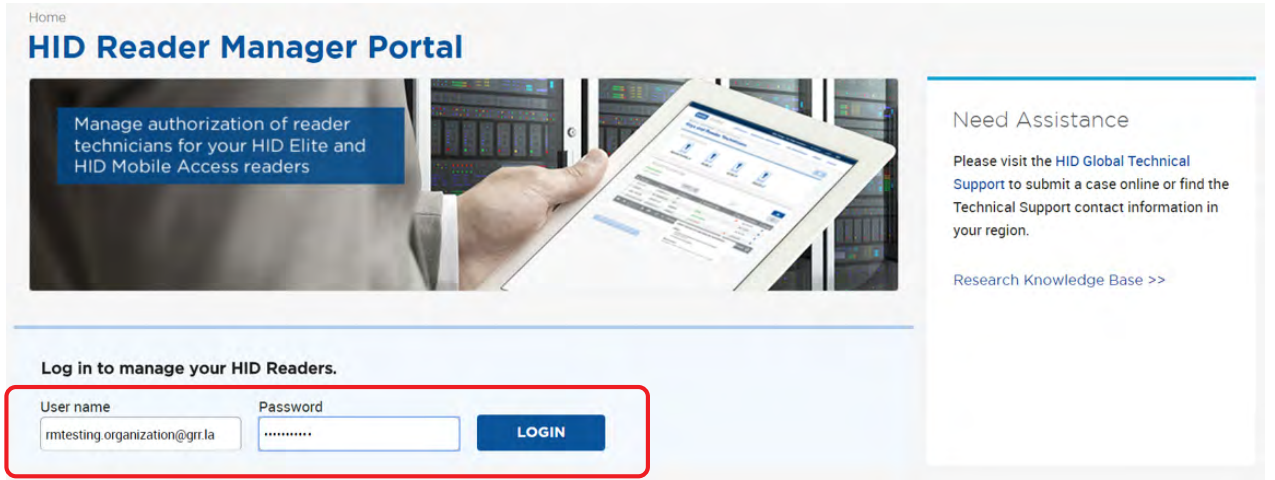

**Note:** If this is the initial login as Reader Manager Administrator you will be asked to read and accept the **HID Reader Manager Terms of Service**. Click **Continue**.

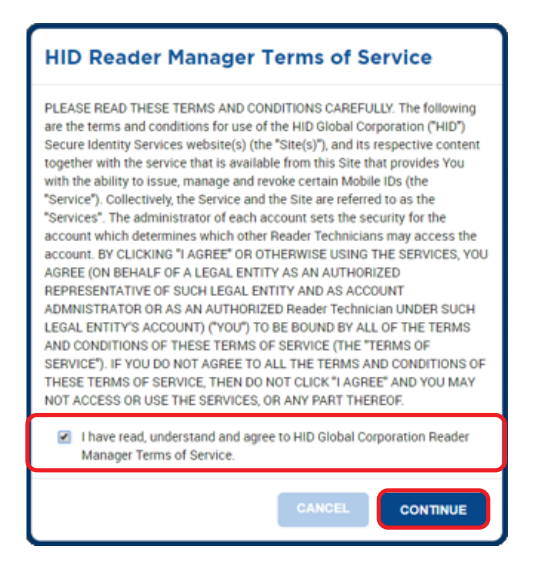

The Reader Manager Administrator can now perform Reader Technician enrollment and authorization key issuance tasks in the HID Reader Manager Portal.

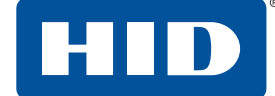

## **3.3 Enroll a Reader Technician**

To enroll a Reader Technician in the HID Reader Manager Portal:

- 1. Scroll to the **Reader Technicians** section on the **Keys and Reader Technicians** page.
- 2. Select the enroll technician icon  $[$   $\bullet$   $]$ .

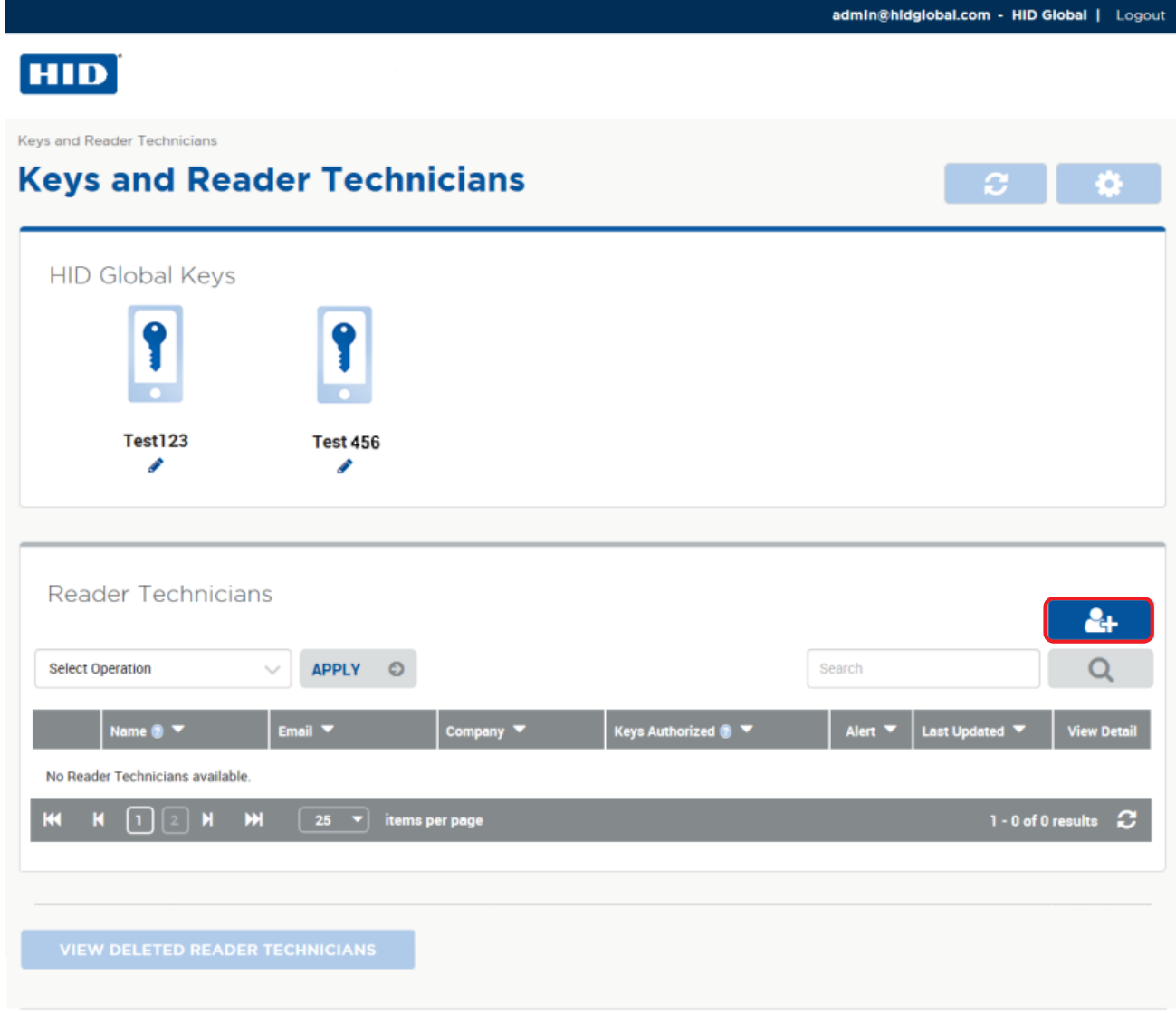

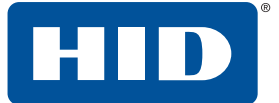

3. Enter the **Name**, **Email address**, and **Company** of the new Reader Technician on the **Enroll Reader Technician** page.

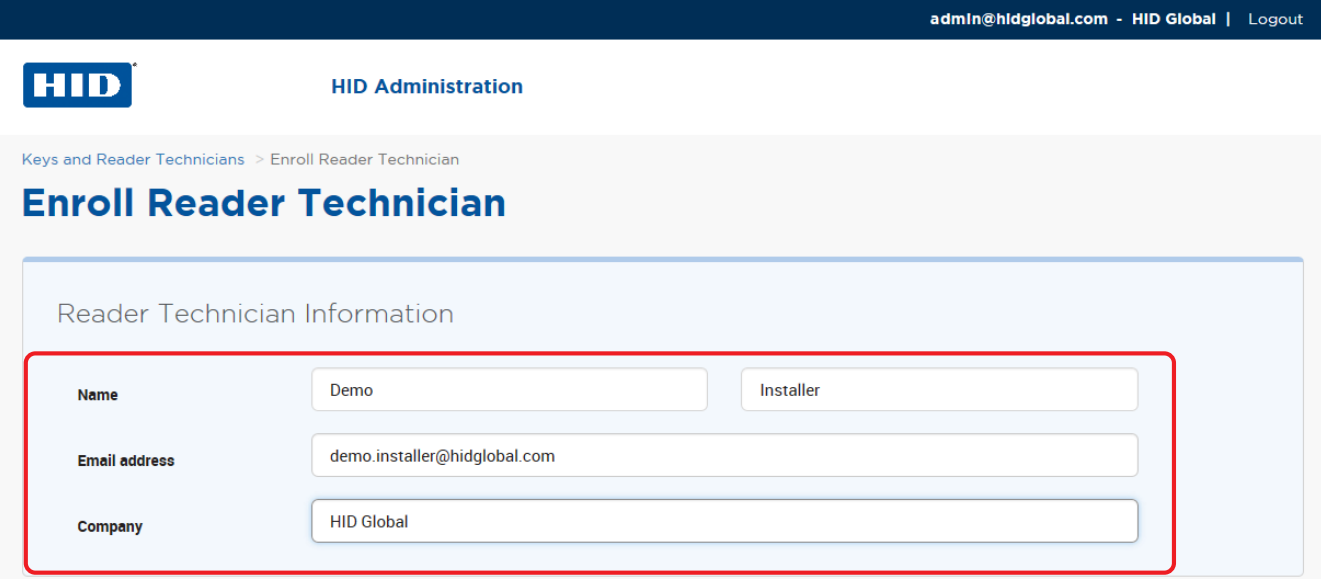

- 4. In the **Invitation & Key Authorization** section keep the default option:
	- Send only invitation to the Reader Technician. Key(s) will be authorized later separately
- 5. Click **Enroll**.

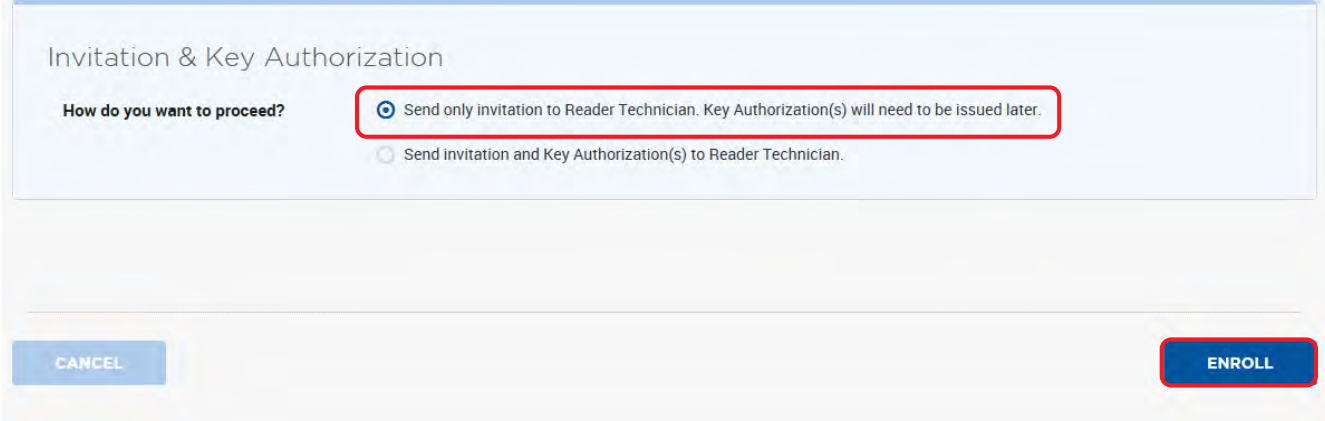

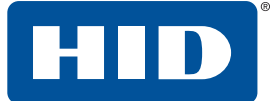

The newly enrolled Reader Technician is listed in the **Reader Technicians** section on the **Keys and Reader Technicians** page.

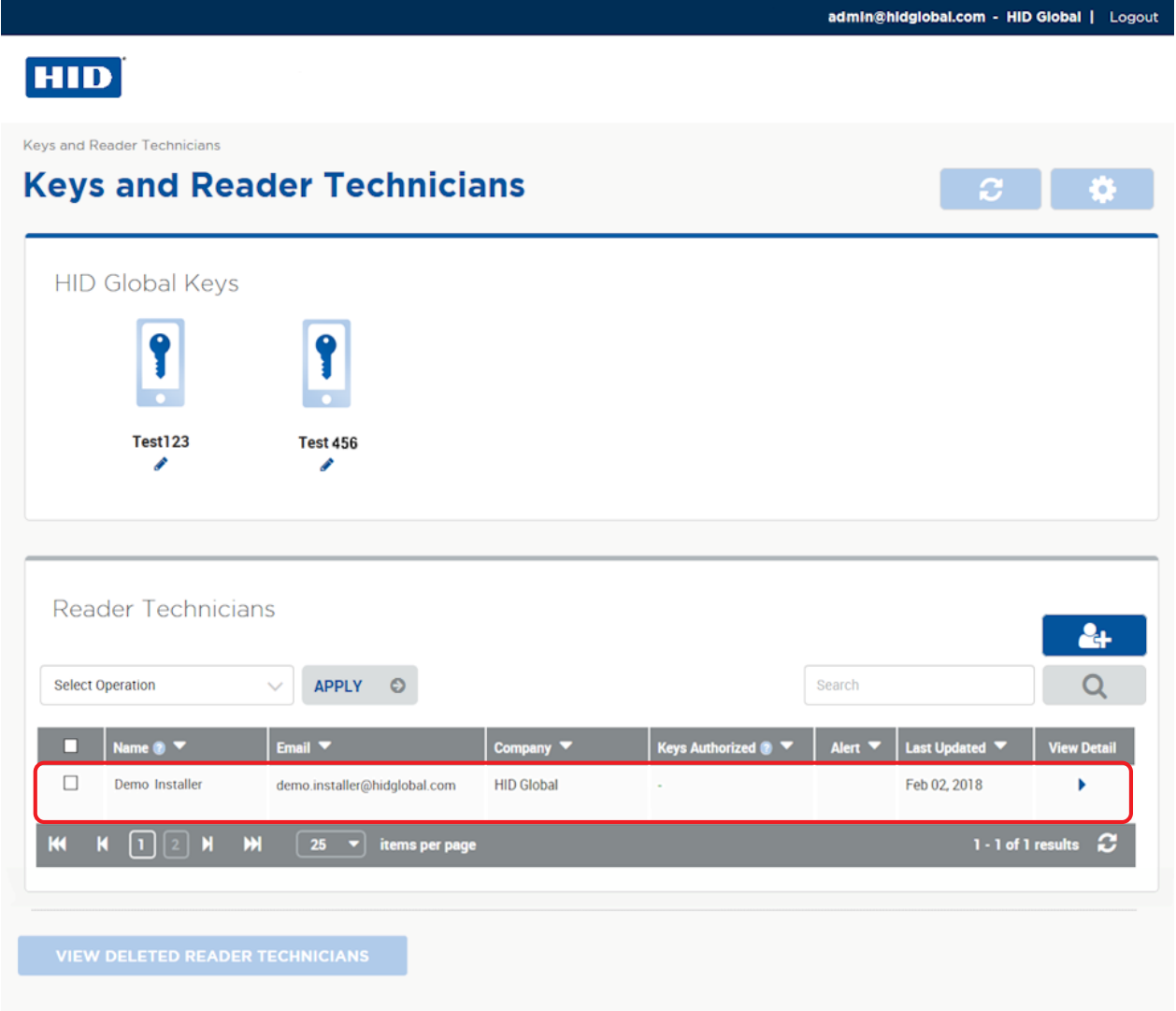

The enrolled Reader Technician will receive a Reader Manager invitation email in their registered email inbox containing an invitation code for activating the HID Reader Manager app. See *[Section 2.1.6](#page-15-0)  [Activate the HID Reader Manager app](#page-15-0)*.

When the Reader Manager app is activated the administrator can issue key authorization. See *[Section](#page-48-0)  [3.4 Issue authorization keys](#page-48-0)*.

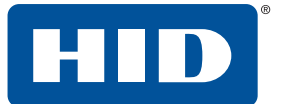

## **3.3.1 Edit Reader Technician information**

To edit enrolled Reader Technician information:

- 1. Scroll to the **Reader Technicians** section on the **Keys and Reader Technicians** page.
- 2. Select a displayed Reader Technician entry and click on the associated View Detail icon [▶] to access the **Reader Technician Detail** page.

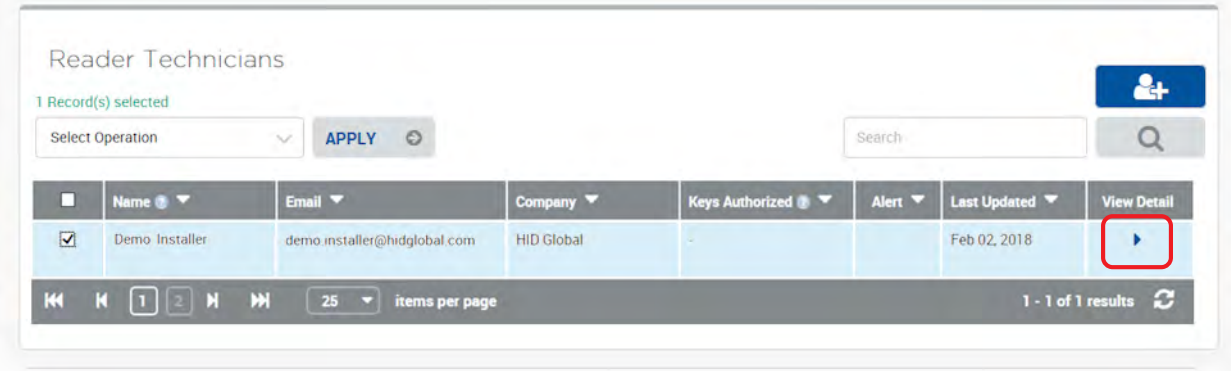

3. Click **EDIT** in the **Reader Technician Information** section.

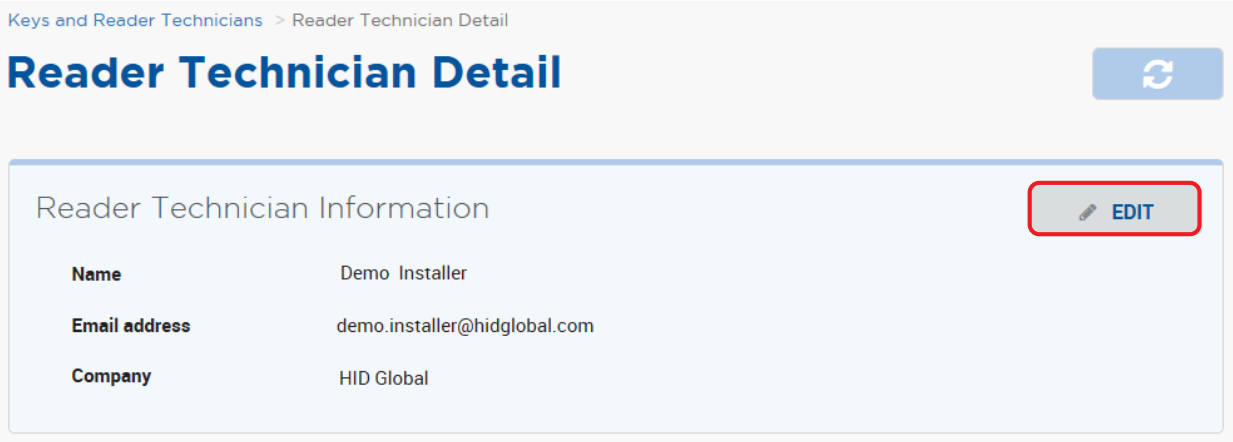

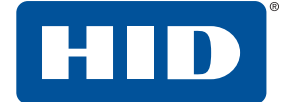

4. Edit **Reader Technician Information** and click **SAVE**.

On the **Keys and Reader Technicians** page the updated Reader Technician information appears in the **Reader Technicians** list.

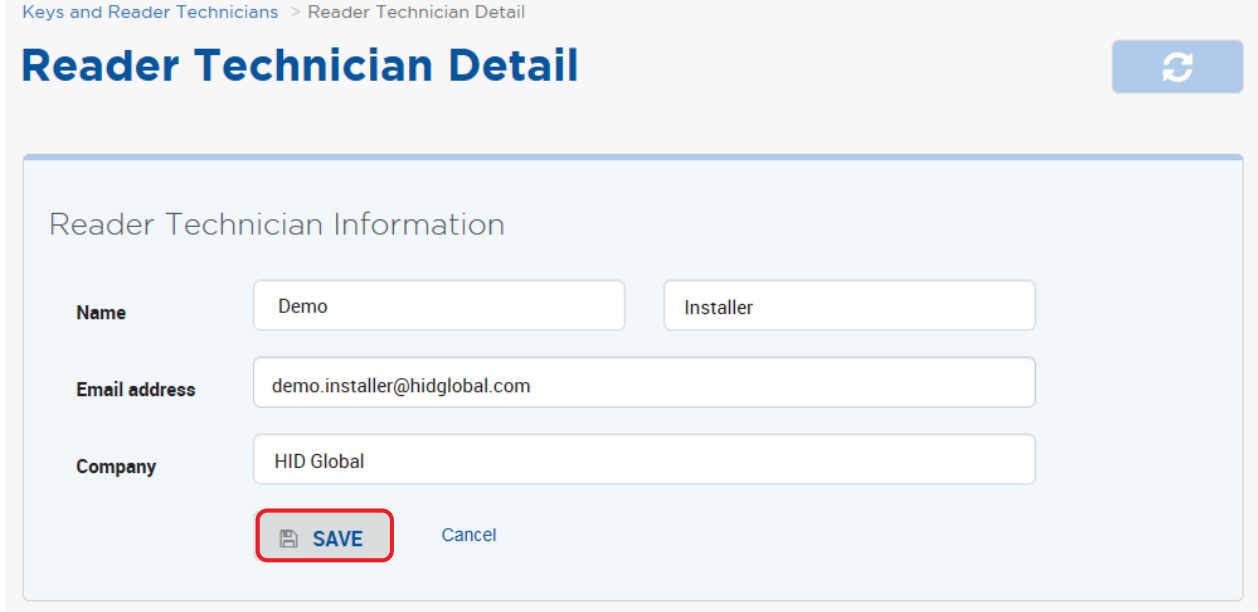

## **3.3.2 Delete an enrolled Reader Technician**

To delete an enrolled Reader Technician:

- 1. Scroll to the **Reader Technicians** section on the **Keys and Reader Technicians** page.
- 2. Select a displayed Reader Technician entry and click on the associated **View Detail** icon [ $\blacktriangleright$ ] to access the **Reader Technician Detail** page.

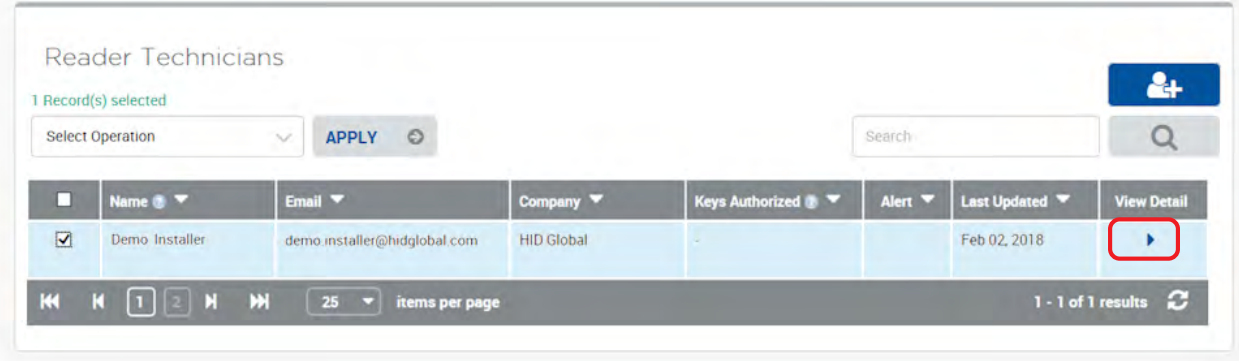

**Note:** If the Reader Technician uses the edited email address to log into the Reader Manager app then the mobile device must be registered again and all the authorization keys must be re-issued.

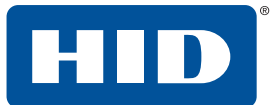

3. Scroll to the bottom of the **Reader Technician Detail** page and click **DELETE READER TECHNICIAN**.

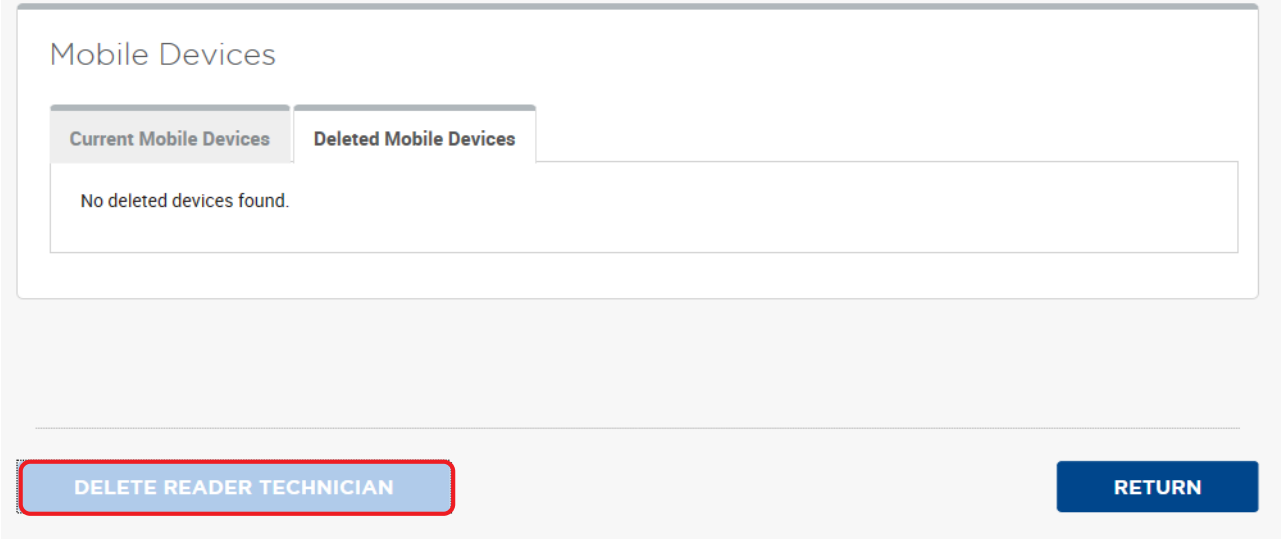

- 4. Enter a **Reason for deletion** (optional) and click **YES** to delete the selected Reader Technician.
	- **Note:** Any key authorizations issued to the Reader technician will immediately have revocation attempted. If the mobile device is not reachable (for example, turned off or out of range), the system will periodically retry the delete operation.

When the Delete Threshold time (see *[Section 3.4.5 Configure Delete Threshold](#page-57-0)*), has elapsed the system automatically completes the delete operation and places the key authorization in a revoked state.

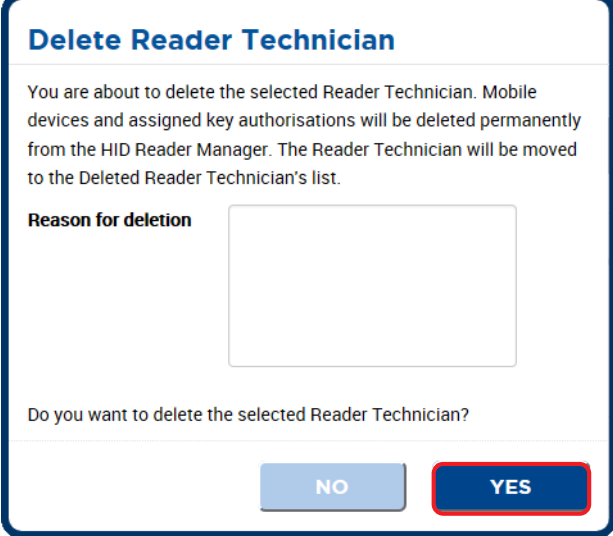

The deleted Reader Technician appears in the list of **Deleted Reader Technicians**.

HID

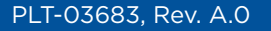

## <span id="page-48-0"></span>**3.4 Issue authorization keys**

HID Reader Manager uses authorization keys to securely connect and control access by the mobile app.

To issue authorization keys in the HID Reader Manager Portal:

- 1. Scroll to the **Reader Technicians** section on the **Keys and Reader Technicians** page.
- 2. Select a displayed Reader Technician entry and click on the associated **View Detail** icon [ $\blacktriangleright$ ] to access the **Reader Technician Detail** page.

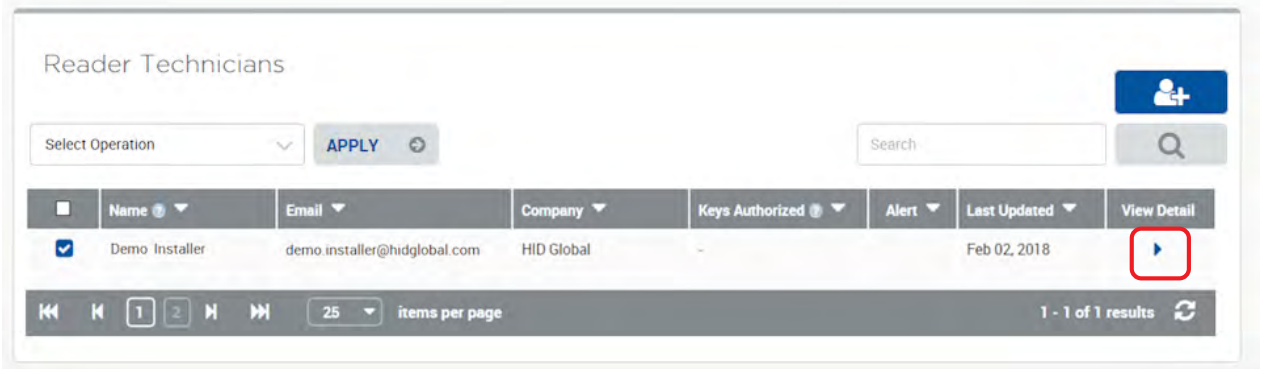

3. Scroll to the **Mobile Devices** section and click **AUTHORIZE ADDITIONAL KEYS**.

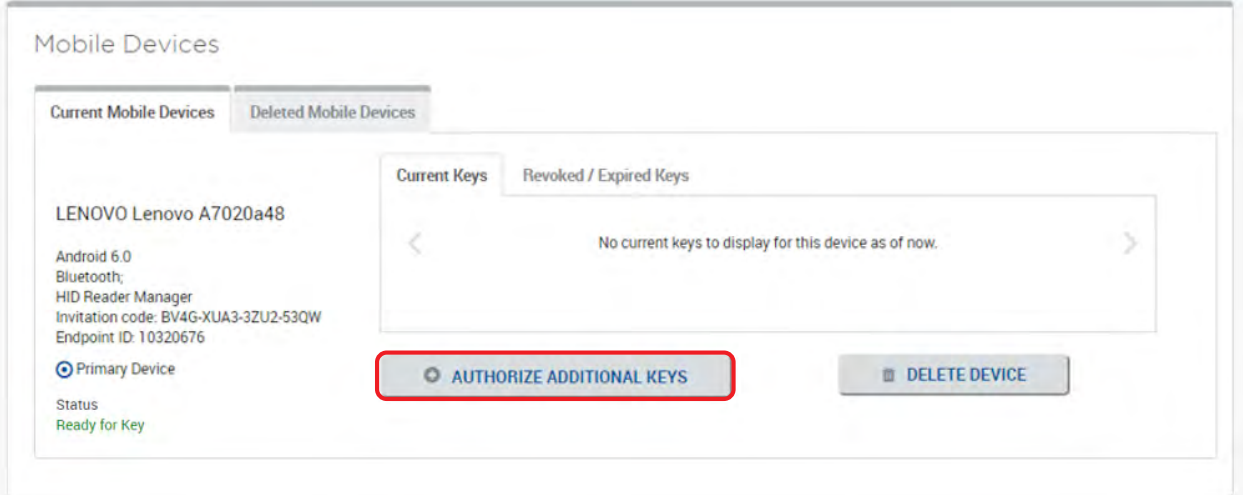

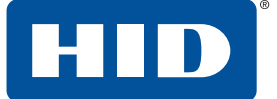

- 4. On the **Authorize Additional Keys** page select a key reference from the **Key** drop-down menu.
- 5. As an option set a authorization validity period.

**Note:** If the validity period for authorization is not set the default period is five years.

6. Click **SAVE**.

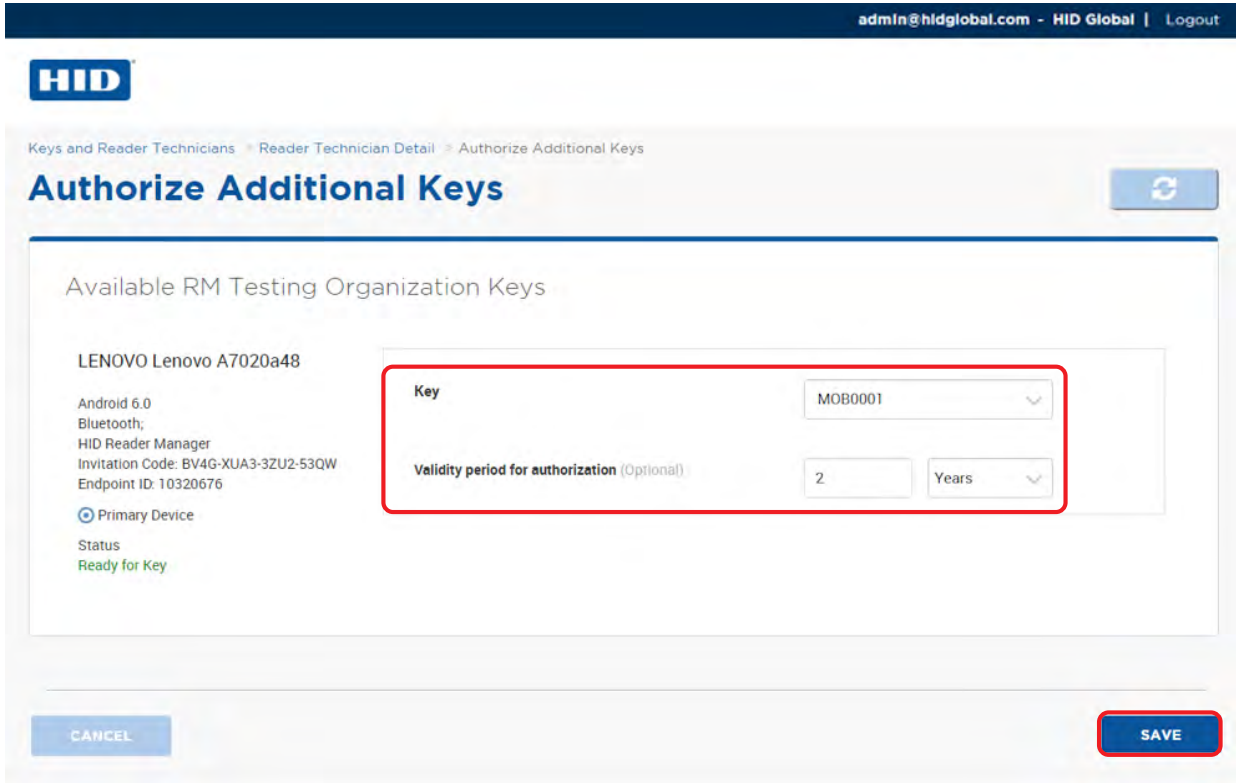

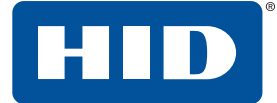

The status of the authorization key will change to **Issuing Key**.

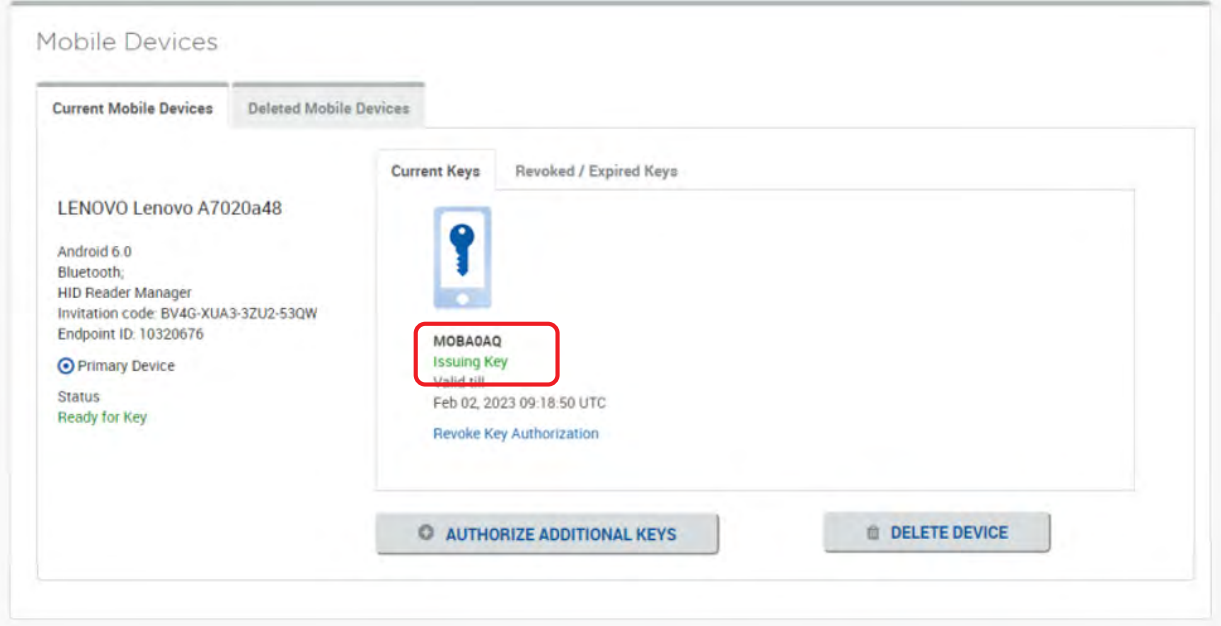

- 7. Check with the Reader Technician that the authorization key has been issued to the Reader Manager app. See *[Section 2.1.6.1 Display authorized keys](#page-17-0)*.
- 8. Refresh the **Reader Technician Detail** page and verify that the key status is changed to **Key authorized**.

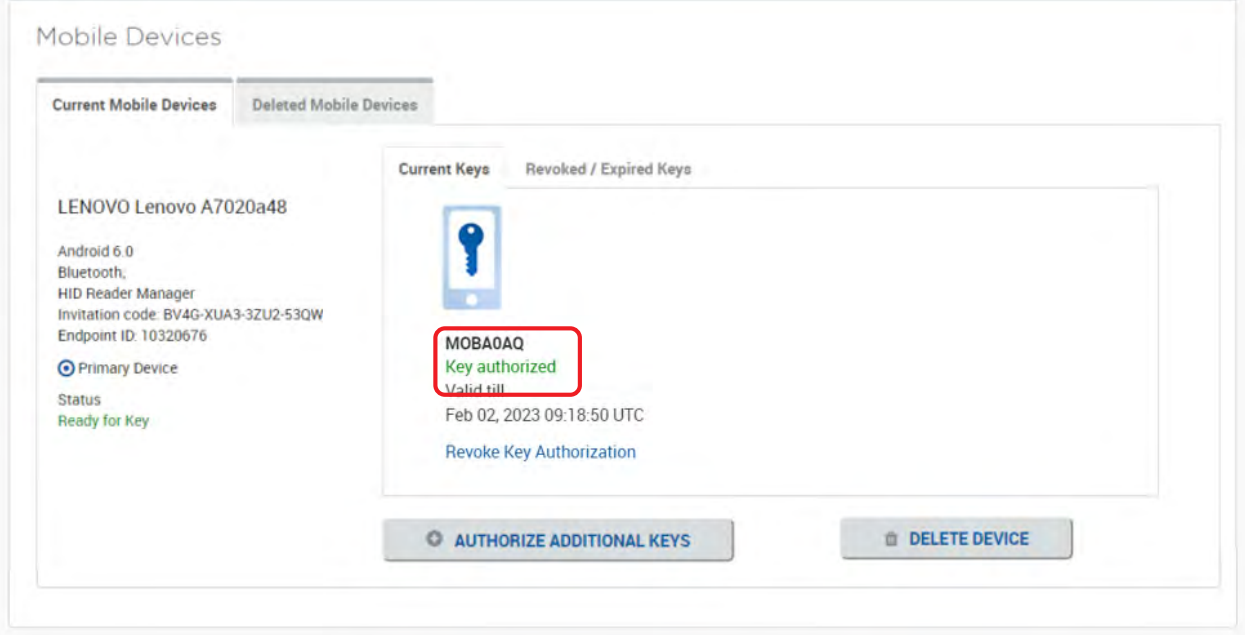

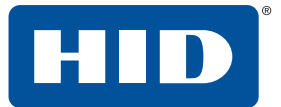

## **3.4.1 Edit authorization key information**

To edit authorization key information:

1. Click the edit icon [ $\triangle$ ] associated with a displayed HID Global Key on the **Keys and Reader Technicians** page.

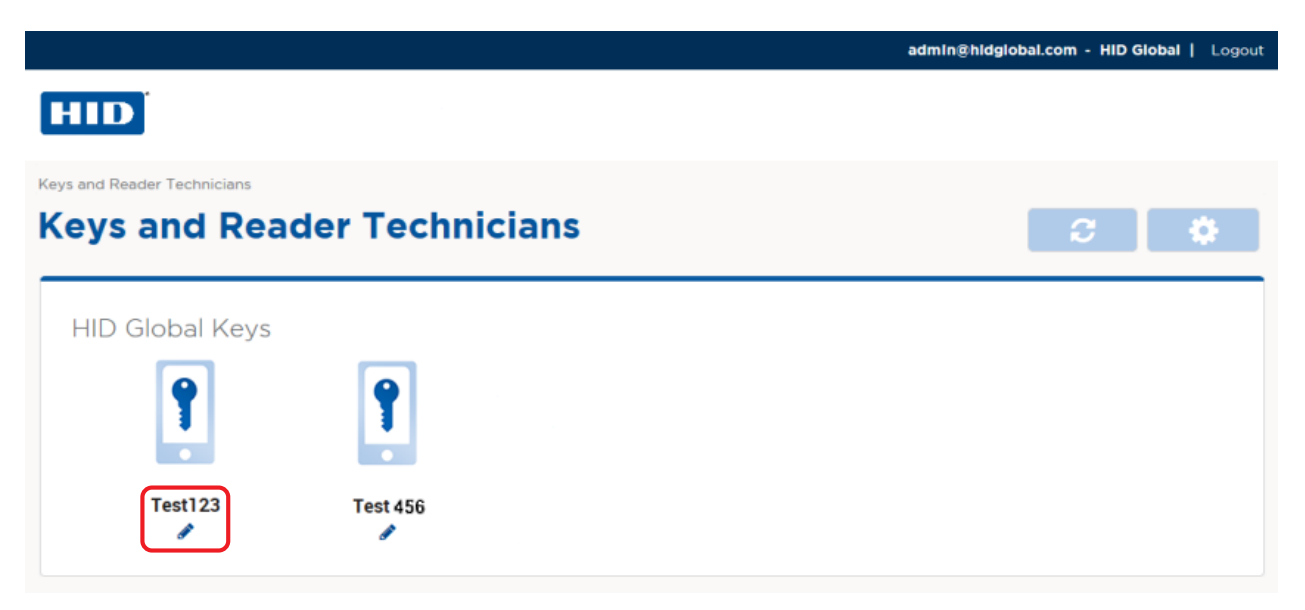

2. Edit the authorization key information as required and click **SAVE**.

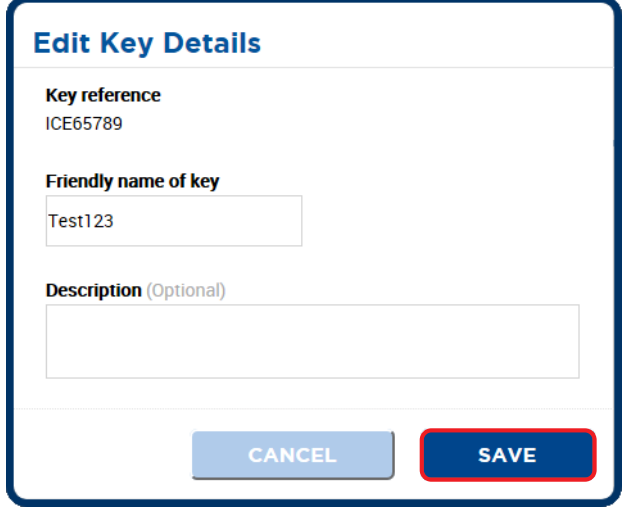

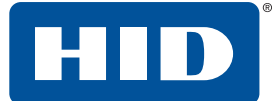

## **3.4.2 Revoke (delete) an authorization key**

- 1. Scroll to the **Reader Technicians** section on the **Keys and Reader Technicians** page.
- 2. Select a displayed Reader Technician entry and click on the associated View Detail icon [ $\blacktriangleright$ ] to access the **Reader Technician Detail** page.

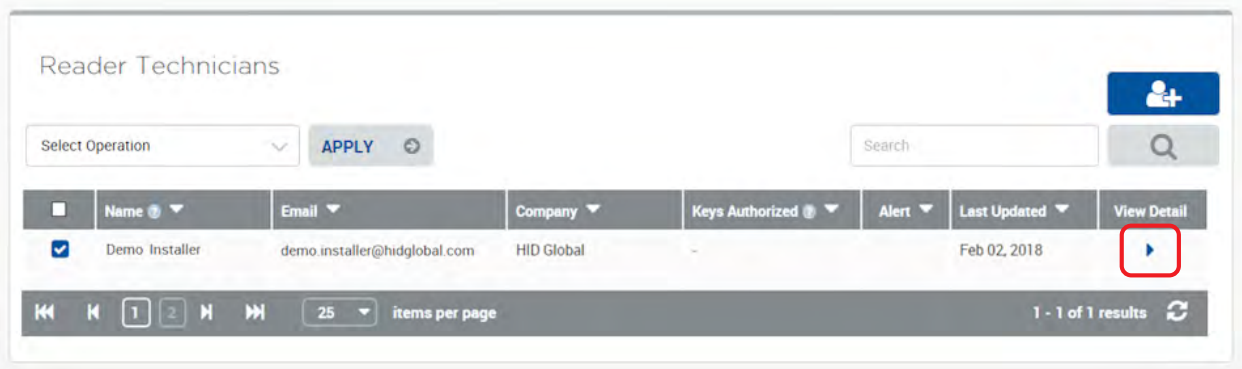

3. Scroll to the **Mobile Devices** section. For the authorization key to revoke, click **Revoke Key Authorization**.

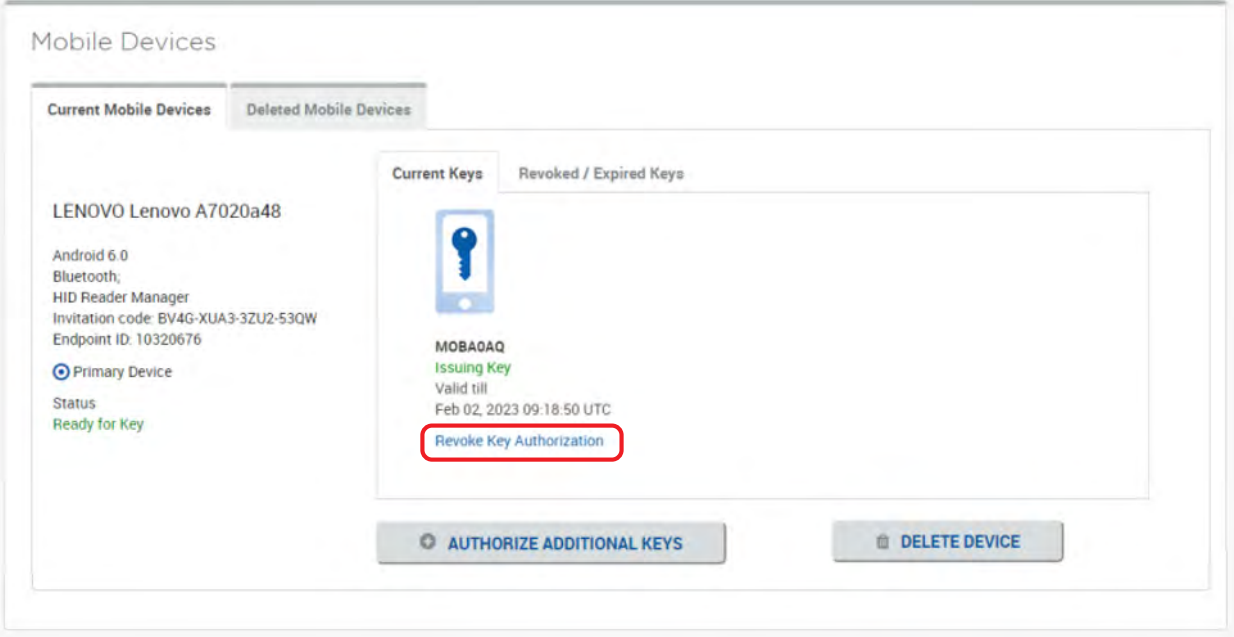

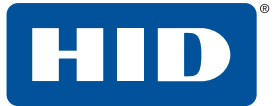

- 4. Click **YES** to revoke the selected key authorization from the HID Reader Manager.
	- **Note:** The key authorization issued to the Reader technician will immediately have revocation attempted. If the mobile device is not reachable (for example, turned off or out of range), the system will periodically retry the delete operation.

When the Delete Threshold time (see *[Section 3.4.5 Configure Delete Threshold](#page-57-0)*), has elapsed the system automatically completes the delete operation and places the key authorization in a revoked state.

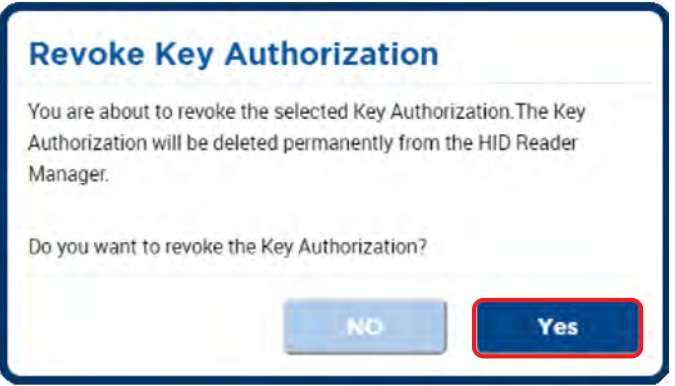

The authorization key status will change to **Revoking Key**.

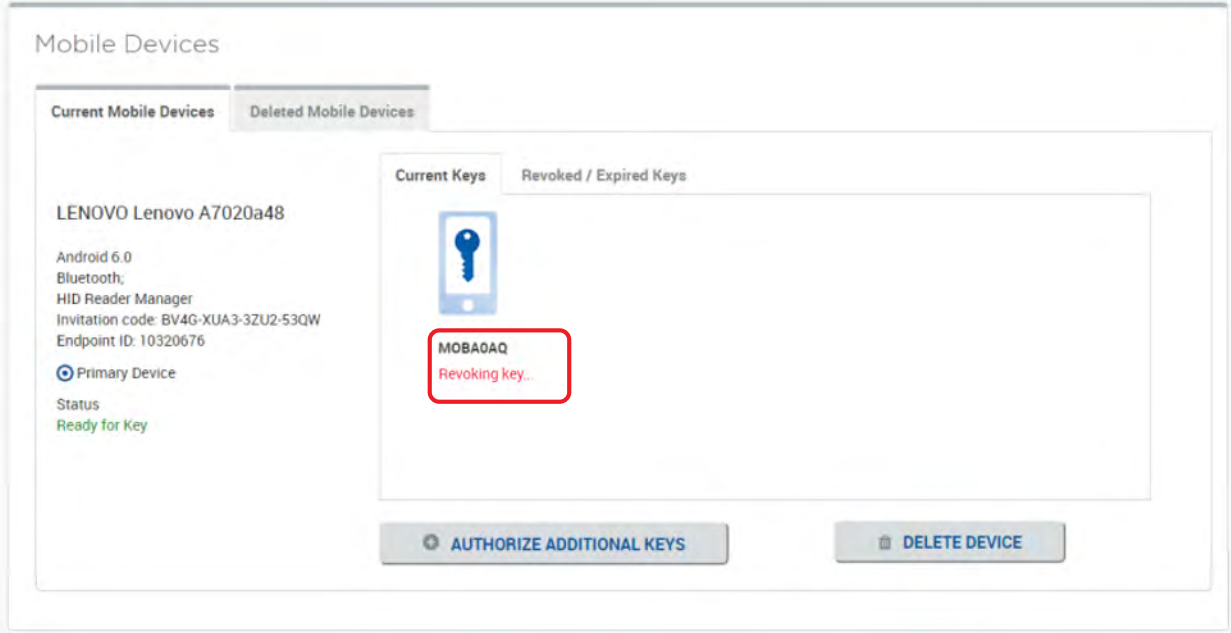

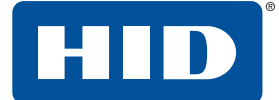

- 5. Check with the Technician that the authorization key has been revoked in the HID Reader Manager app.
- 6. Refresh the **Reader Technician Detail** page and verify that the revoked key has been moved to the **Revoked / Expired Keys** tab.

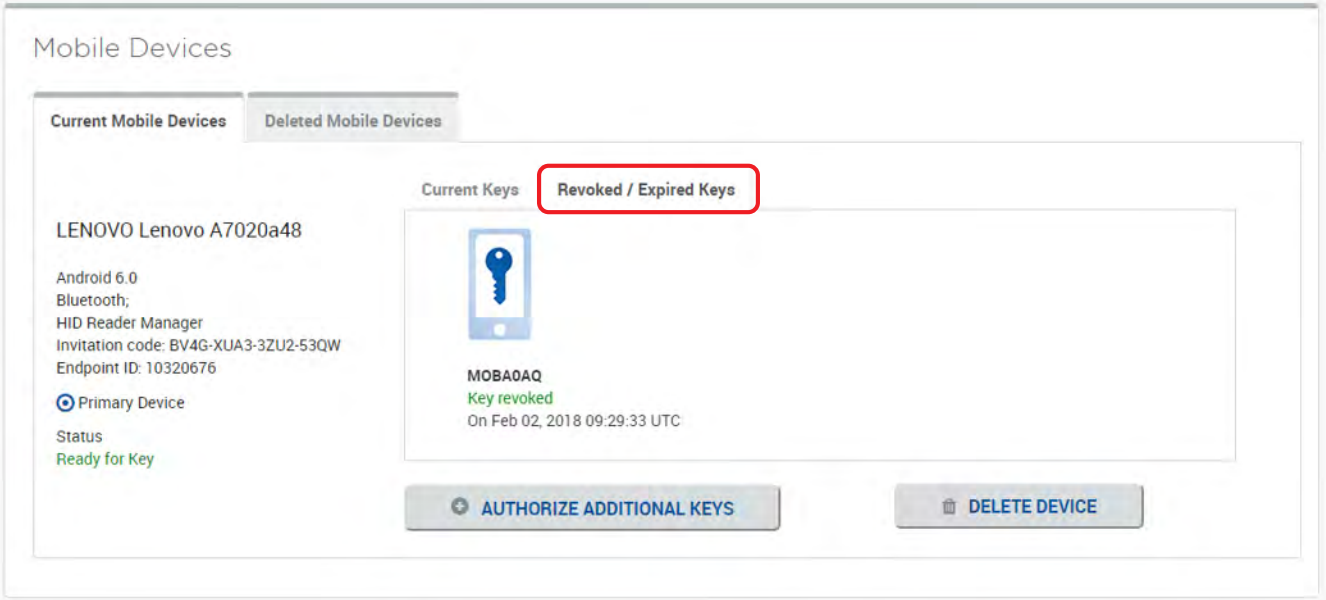

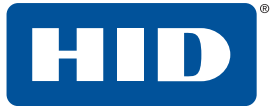

## **3.3 Configure HID Reader Manager Portal settings**

To access HID Reader Manager Portal settings click the **Settings** icon [  $\bullet$  ] on the **Keys and Reader Technicians** page.

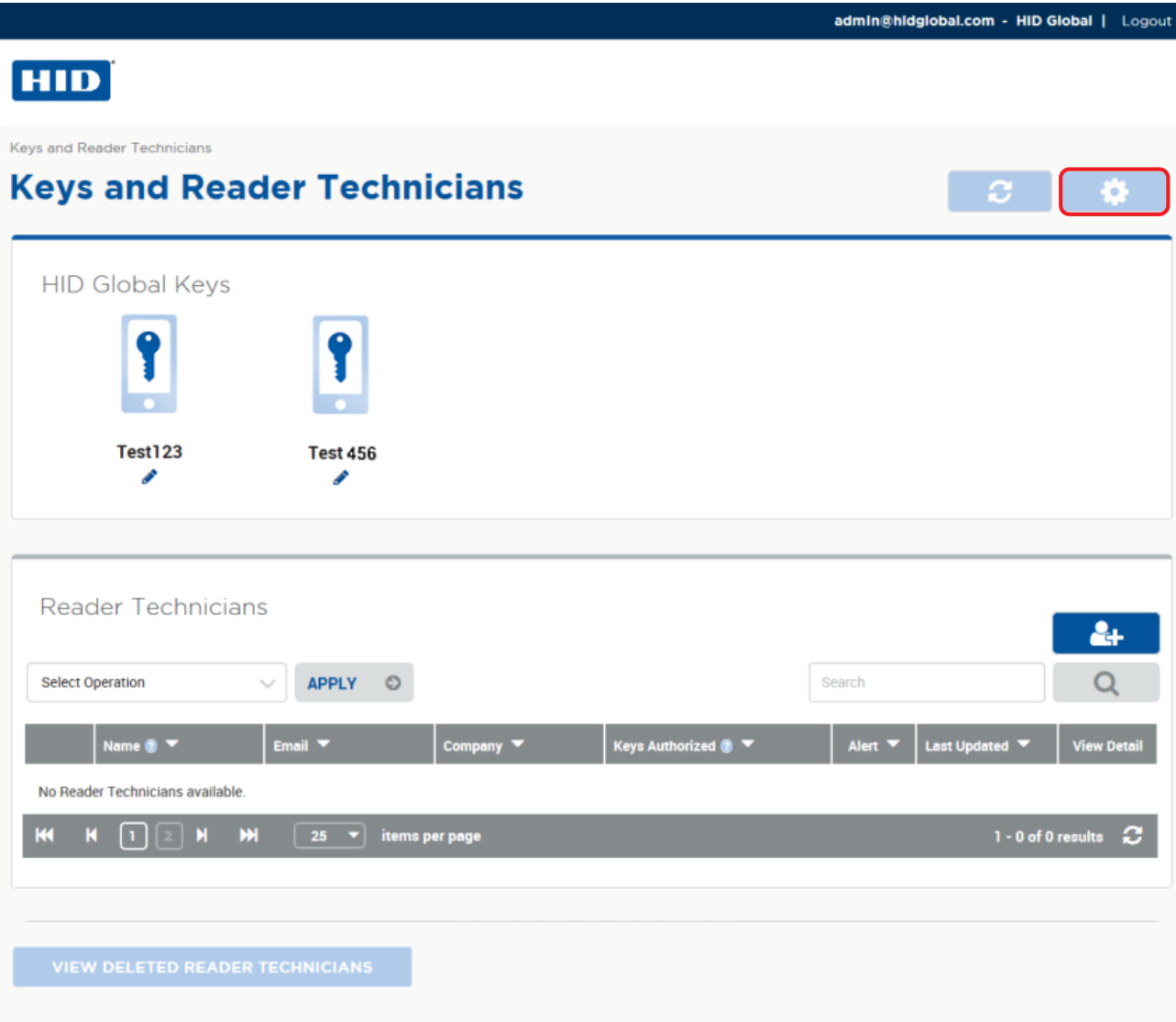

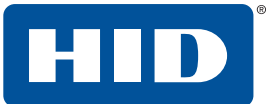

## **3.4.3 Export Reader Technician Record settings**

In the **Export Settings** section the options selected will determine the information fields included when Reader Technician records are exported.

Once the selections have been made, click **SAVE** to implement.

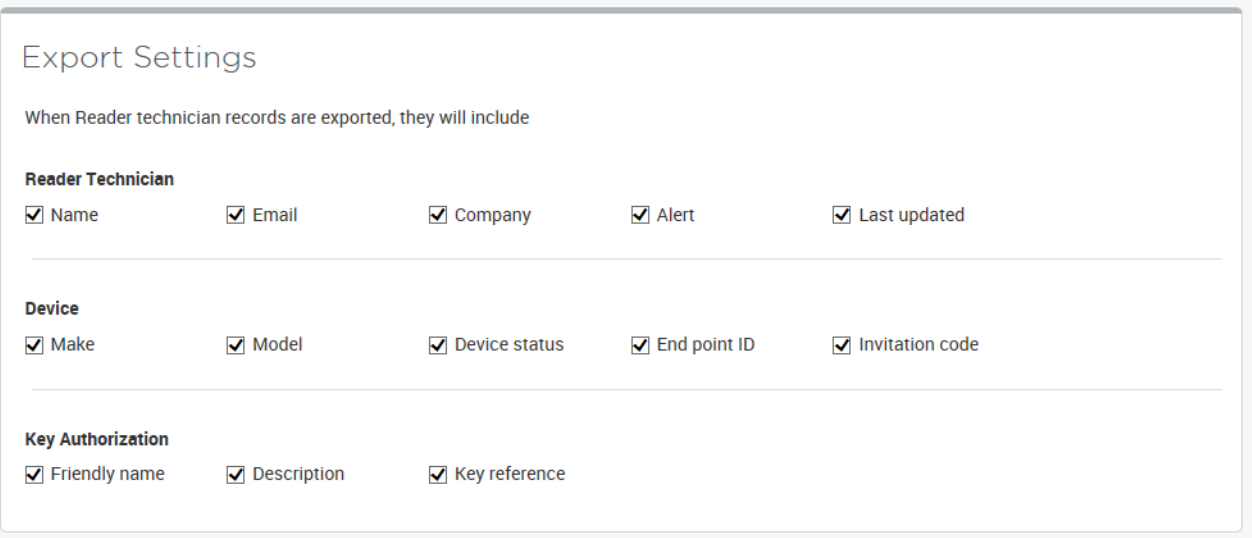

## **3.4.4 Invitation Email settings**

Select **VIEW / EDIT INVITATION EMAIL TEMPLATE** in the **Invitation Email Settings** section to access settings that allow you to edit the invitation email template.

Once template edits have been made, click **SAVE** to implement.

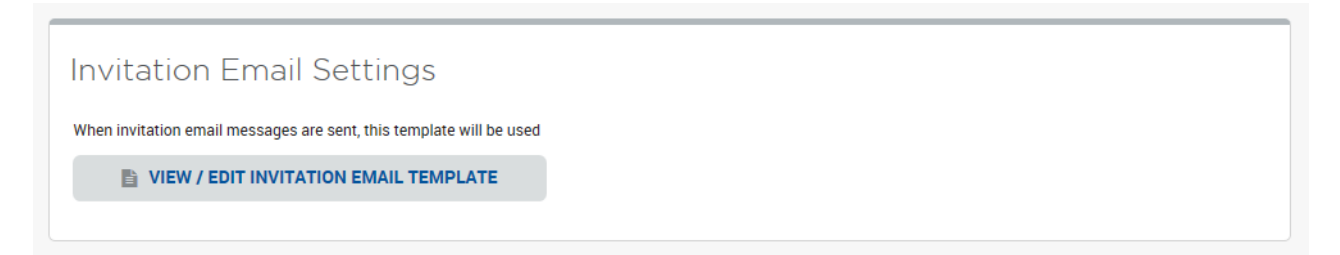

![](_page_57_Picture_0.jpeg)

## <span id="page-57-0"></span>**3.4.5 Configure Delete Threshold**

In the **Configure Delete Threshold** section set the delete threshold period to determine when the system automatically completes a delete operation on an Authorization Key.

Once the delete threshold period has been set, click **SAVE** to implement.

![](_page_57_Picture_34.jpeg)

![](_page_58_Picture_2.jpeg)

## **3.5 Enroll additional Reader Manager Admin**

When adding a Reader Manager Admin for an Organization, the Organization Administrator must login to the SIS Portal and add the Administrators under the Administration tab.

1. Log into the SIS Portal as Organization Admin.

![](_page_58_Picture_66.jpeg)

- 2. Select the **Administration** tab.
- 3. Select **Users and Contacts**.

![](_page_58_Picture_9.jpeg)

![](_page_59_Picture_0.jpeg)

4. In the **User Console** section click **Add**.

![](_page_59_Picture_40.jpeg)

- 5. In the **Add/Edit User** section, enter the administrator details and select the **RM Administrator** option.
- 6. Click **Save & Exit** and log out of the SIS Portal.

![](_page_59_Picture_41.jpeg)

![](_page_60_Picture_2.jpeg)

- 7. The newly created RM Administrator should check their email inbox for a mail containing a username, a temporary password, and a SIS Portal landing page link. Click the **Here** link in the email to be directed to the SIS Portal landing page.
- 8. Log into the SIS Portal using the login details contained in the email. You are re-directed to the **Create New Password** page.
- 9. On the **Create New Password** page, create a new password (refer to the on screen password requirements). If required, opt for additional login security. Accept the Privacy Statement Agreement and click **OK** to log out of the SIS Portal.

![](_page_60_Picture_52.jpeg)

![](_page_61_Picture_0.jpeg)

![](_page_61_Picture_1.jpeg)

Home > Secure Identity Services

10.The RM Administrator can now log back into the SIS Portal using their new password. In the SIS Portal select the **HID Reader Manager** link.

#### **HID Secure Identity Services Portal HID SIS Administration Last Successful Login** Sep 17, 2018 14:47:16 (GMT) My Account | Log Out HID Global offers industry expertise and a comprehensive suite of services to assist customers and channel partners to create, use **HID Mobile Access** and manage secure identities **HID Reader Manager** Administration **RELATED DOCUMENTS Card Services** HID Mobile Access® **Online Order Status** The agreements below are accepted during App and RMA Requests Our Card Services application Our HID Mobile Access installation offers easy-to-use online tools to application allows you to easily Our Order Status and RMA **HID Mobile Access end user** personalize and produce ID card<br>badges -- whether you are issue and manage Mobile IDs for<br>smart devices. The HID Mobile Request tool makes it possible<br>for HID Direct Customers to license agreement (Android) looking to outsource the daily Access solution allows you to **HID Mobile Access end user** check order status and request a flow of requests or faced with the provision and revoke access license agreement (iOS) Return Material Authorization daunting task of re-badging rights over-the-air through this (RMA) through an easy-to-use Privacy Policy for HID Mobile robust application. thousands of employees. and secure online system. Access **RELATED LINKS Frequently Asked Questions**

11. Click **YES** to be redirected to your organizations instance of the HID Reader Manager Portal.

![](_page_61_Picture_6.jpeg)

![](_page_62_Picture_2.jpeg)

12. Login as Reader Manager Administrator using the User name and new Password setup in the HID Secure Identity Services Portal.

![](_page_62_Picture_27.jpeg)

This page is intentionally left blank.

**Section 6**

# **4 Troubleshooting**

## **4.1 Reader Manager app messages**

## **4.1.1 Error messages**

![](_page_64_Picture_147.jpeg)

![](_page_65_Picture_1.jpeg)

![](_page_65_Picture_173.jpeg)

## **4.1.2 Warning messages**

![](_page_65_Picture_174.jpeg)

![](_page_66_Picture_2.jpeg)

## **4.1.3 Information messages**

![](_page_66_Picture_145.jpeg)

## **4.1.4 Validation messages**

![](_page_66_Picture_146.jpeg)

![](_page_67_Picture_1.jpeg)

## **4.2 Contact HID Technical Support**

When using the Reader Manager app, if any issues are experienced with a reader, for example, Locate reader, Inspect reader, View Detailed Inspection Report, Configure reader, Upgrade firmware, an **Incident Id** can be generated.

- 1. The **Inspection Report** screen, tap **CONTACT HID SUPPORT**.
- 2. Take a note of the displayed **Incident Id** number and contact your HID Technical Support or Sales Representative.

![](_page_67_Picture_6.jpeg)

![](_page_68_Figure_0.jpeg)

# **Appendix A**

# **A Reader upgrade**

## **A.1 iCLASS SE and multiCLASS SE Bluetooth and OSDP Upgrade Kit**

The iCLASS SE® and multiCLASS SE® Bluetooth and OSDP Upgrade Kit allows for readers which do not currently support Bluetooth or OSDP to be upgraded to support these technologies.

## **A.1.1 Verify reader compatibility**

The HID Reader Manager solution is only compatible with iCLASS SE and multiCLASS SE, Rev E readers. While most firmware versions of iCLASS SE and multiCLASS SE Rev E readers are compatible you will need to verify this, even if the reader is already "Mobile Ready" and "Enabled", with the list of compatible readers at:

## **https://www.hidglobal.com/reader-manager-system-requirements**

## **A.1.2 iCLASS SE and multiCLASS SE Upgrade Kits**

If your reader does not already have bluetooth capability you will need to upgrade the reader using the iCLASS SE and multiCLASS SE Bluetooth and OSDP upgrade kit. Depending on the reader model the following upgrade kits are available.

![](_page_68_Picture_84.jpeg)

**Note:** These cannot be used on pivCLASS or Rev. A iCLASS SE/multiCLASS SE readers.

![](_page_69_Picture_1.jpeg)

## **A.1.3 iCLASS SE and multiCLASS SE Bluetooth and OSDP Upgrade Kit instructions**

- 1. Disconnect power to the reader.
- 2. Remove the reader from the reader backplate.
- 3. On the back of the reader remove the electrical tape covering the module expansion slot.

**Note:** If the reader has a module already installed, remove this module as it will be replaced.

![](_page_69_Picture_8.jpeg)

4. Insert the upgrade module into the expansion slot. Take care not to touch the expansion slot with anything apart from the module as this could remove the colorless anti-corrosive compound.

![](_page_69_Picture_10.jpeg)

![](_page_69_Picture_11.jpeg)

HID

- 5. Remove the reader backplate from the wall.
- 6. With paper backing still intact, align the metallic sticker from the upgrade kit with the reader backplate to ensure correct orientation.
- 7. Remove paper backing from metallic sticker and carefully adhere the sticker to the inside of the reader backplane.

**Note:** The metallic sticker has cutouts to allow reader wiring to remain intact during installation.

![](_page_70_Picture_6.jpeg)

- 8. Re-install the reader backplate to the wall.
- 9. Re-install the reader onto the reader backplate. Ensure the reader wiring is correct, refer to the reader installation guide.

**Note:** Different conductors are used for wiegand vs OSDP communication.

![](_page_71_Picture_1.jpeg)

## **A.1.3.1 Configure reader in HID Reader Manager**

If the reader is ready to be configured use the following procedure to configure the reader to support Bluetooth for HID Mobile Access and/or OSDP controller communication.

- **Note:** This procedure assumes the Reader Technician has setup the HID Reader Manager app on a mobile device and the Reader Manager Administrator has enrolled the Reader Technician and issued key authorization in the HID Reader Manager Portal. See *[Section 2 HID Reader Manager mobile application](#page-10-0)*.
	- 1. Log into the HID Reader Manager app.
	- 2. Connect the HID Reader Manager app to the reader. See *[Section 2.3.3 Connect to a reader](#page-30-0)*.
	- 3. In the HID Reader Manager app inspect the reader configuration and, if indicated, upgrade the reader firmware. See *[Section 2.3.4 Reader inspection report](#page-32-0)*.
	- 4. To configure the reader to support Bluetooth for HID Mobile Access and/or OSDP controller communication, on the **Inspection Report** screen tap **Inspect Detailed Configuration**.
	- 5. Tap **Protocols/Mobile Keys** in the **HID MOBILE ACCESS** section.
	- 6. Enable the **BLE** option in the **PROTOCOLS** section.

![](_page_71_Picture_86.jpeg)
HID

 $3\%$   $\blacksquare$ 

djust

i key<br>ands

- 7. Tap **Add Mobile Keys** and select the required authorization key to be loaded onto the reader. The selected authorization key will be displayed on the screen.
- 8. Tap **Add to the template** to save.

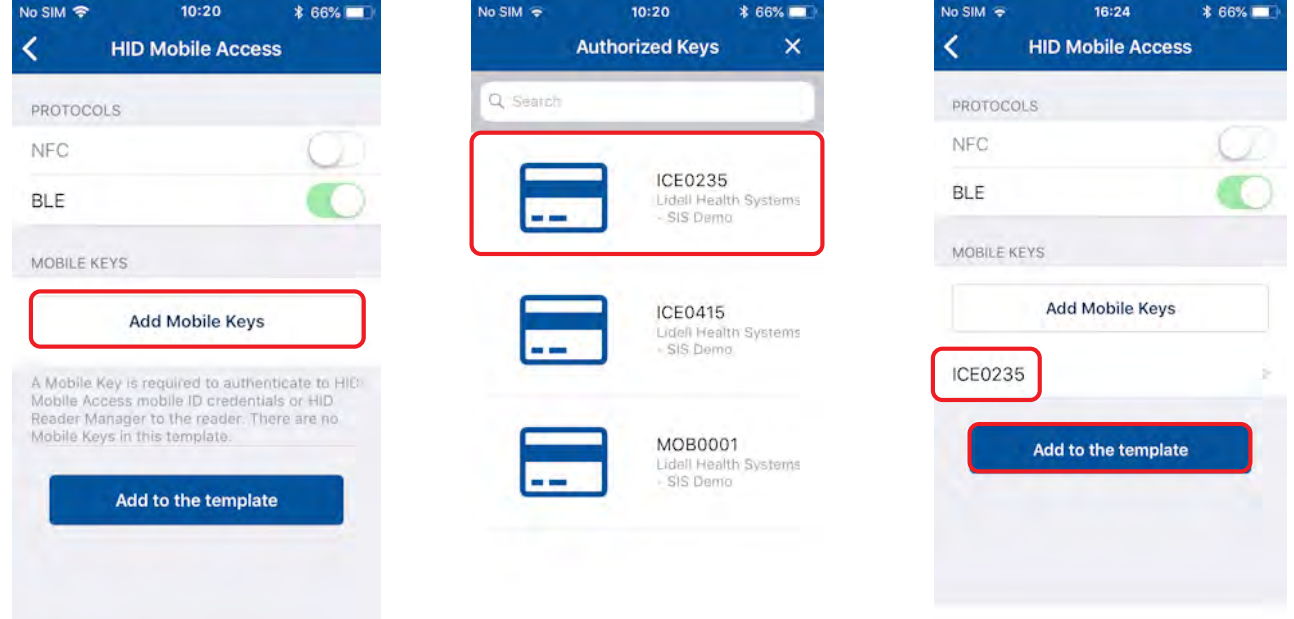

- 9. To configure the reader for OSDP controller communication (optional) tap **Controller/Host Protocol**, in the **CONTROLLER COMMUNICATION** section.
- 10.Enable the **OSDP** option and tap **Add to the template** to save.

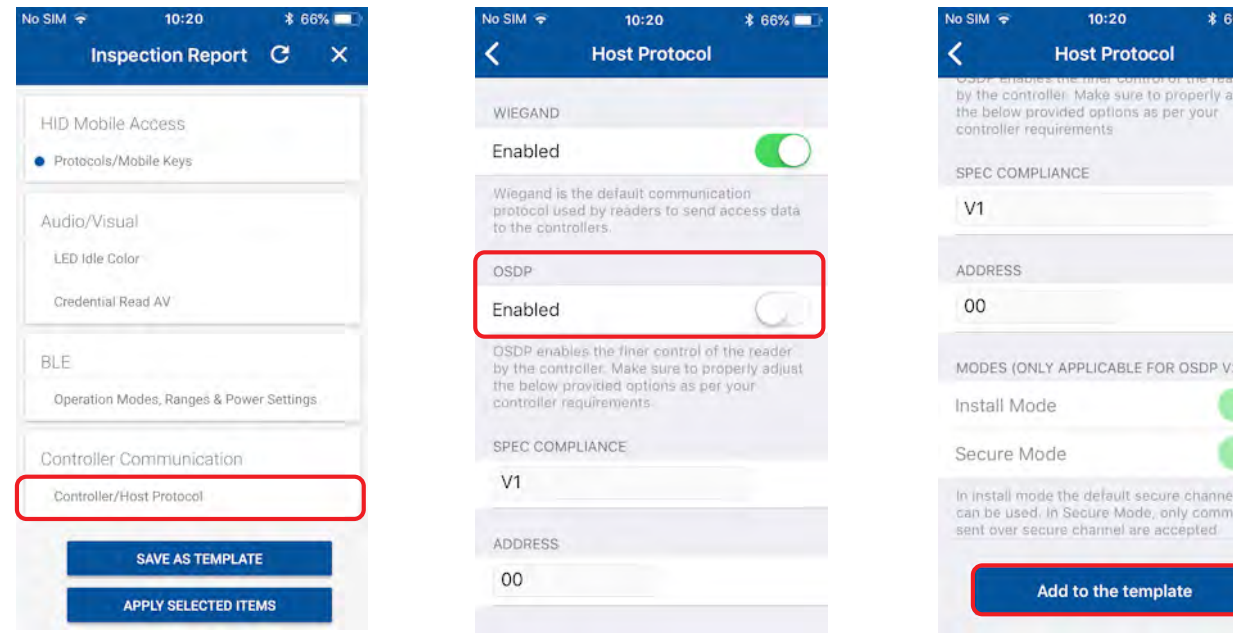

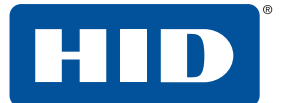

11. Tap **APPLY SELECTED ITEMS** on the **Inspection Report** screen. The selected configuration settings are applied to the reader.

**Note:** If the reader is a Standard enabled reader you will be prompted to power cycle the reader. For ICE/MOB enabled readers no reader power cycle is required.

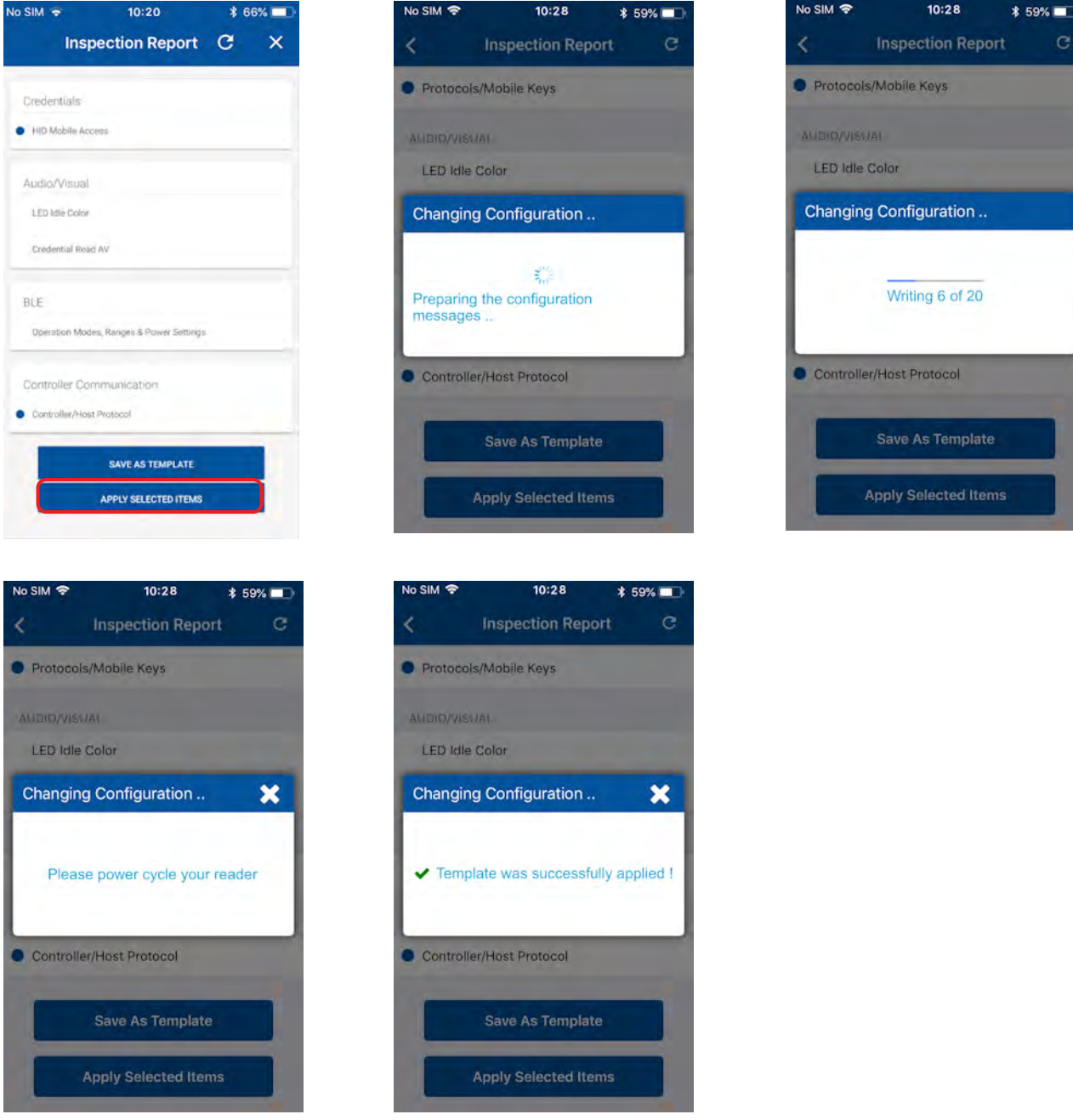

12. Test configuration changes, see *[Section 2.2.1 Test configuration changes](#page-20-0)*.

**Appendix B**

## **B Release notes**

## **B.1 HID Reader Manager release feature summary**

The HID Reader Manager application intends to deliver a solution that will enable select iCLASS SE® and multiCLASS SE® readers to be upgraded in the field via BLE communication with a mobile device. This solution aims to deliver an enhanced user experience to the current method of using multiple configuration cards with only Reader LED status providing feedback on the status. Additionally, the solution will provide inspection, configuration and BLE tuning functionality. The following sections provide details on features included in this release.

## **B.1.1 HID Reader Manager app 1.0 release items**

HID Reader Manager app supports the following functionality:

- Locating able to scan and locate reader for communication
- Inspection able to inspect reader hardware, firmware, and configuration details
- Configuration changes able to apply reader configuration changes
- Firmware Upgrade able to upgrade reader firmware

### **B.1.2 HID Reader Manager Portal release items**

HID Reader Manager Portal supports the following functionality:

- Enroll a Reader Technician in the Portal for an organization
- Send only Invitation to the registered Reader Technician
- Send Invitation and Key at once to the Reader Technician
- Revoke key authorization from a mobile device
- Delete a Reader Technician mobile device
- View the list of deleted Reader Technicians
- Select and export the Reader Technicians associated with an organization
- Enable authorization for additional keys with validity period
- View the list of current and deleted mobile devices

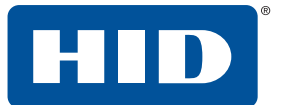

## **B.2 HID Reader Manager release limitations summary**

#### **B.2.1 HID Reader Manager app 1.0**

HID Reader Manager app known release limitations:

- Readers upgraded from Standard to Elite or custom reader admin keys (SNMP) using configuration cards are not supported.
- Supported Firmware Releases:

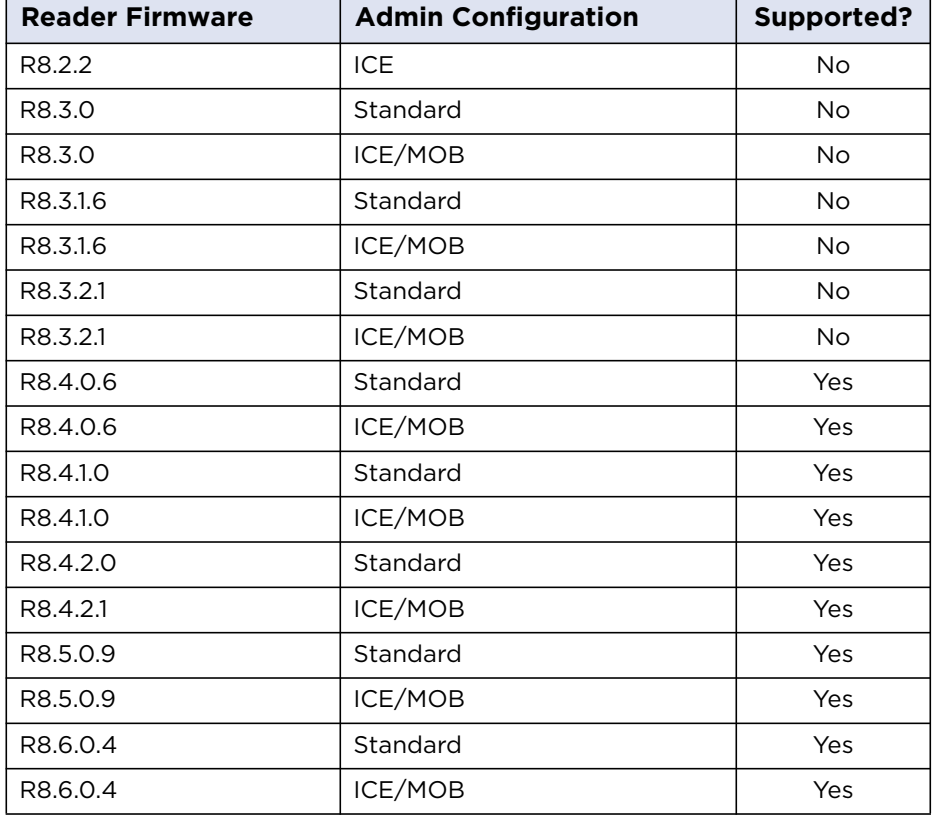

For full details of compatibility with the current version of the app, visit:

**<https://www.hidglobal.com/reader-manager-system-requirements>**

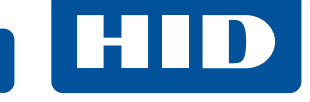

#### **B.2.2 HID Reader Manager Portal 5.1.0**

HID Reader Manager Portal known release limitations:

■ HID Reader Manager Portal 5.1.0 has not been tested with the Safari browser (Windows and MacOS). For full details of compatibility with the current version, visit:

**<https://www.hidglobal.com/reader-manager-system-requirements>**

■ A user who has enrolled as a Reader Technician in the mobile application cannot be enrolled as an Administrator in the Reader Manager or Mobile Access Portal with the same email ID.

If access is required for the Reader Manager mobile applications, enroll first in either the Mobile Access or Reader Manager portal and then the Reader Manager Mobile Application.

**Note:** If a user is already enrolled in the reader manager mobile application as portal access is required, please contact HID Global technical support.

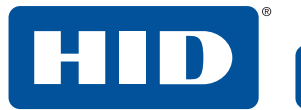

This page is intentionally left blank.

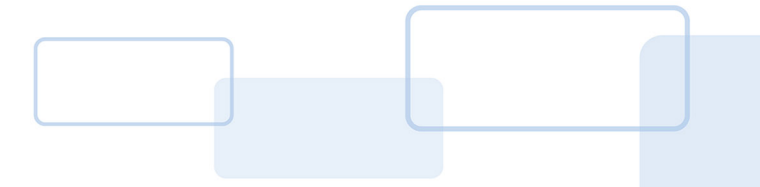

# **Glossary**

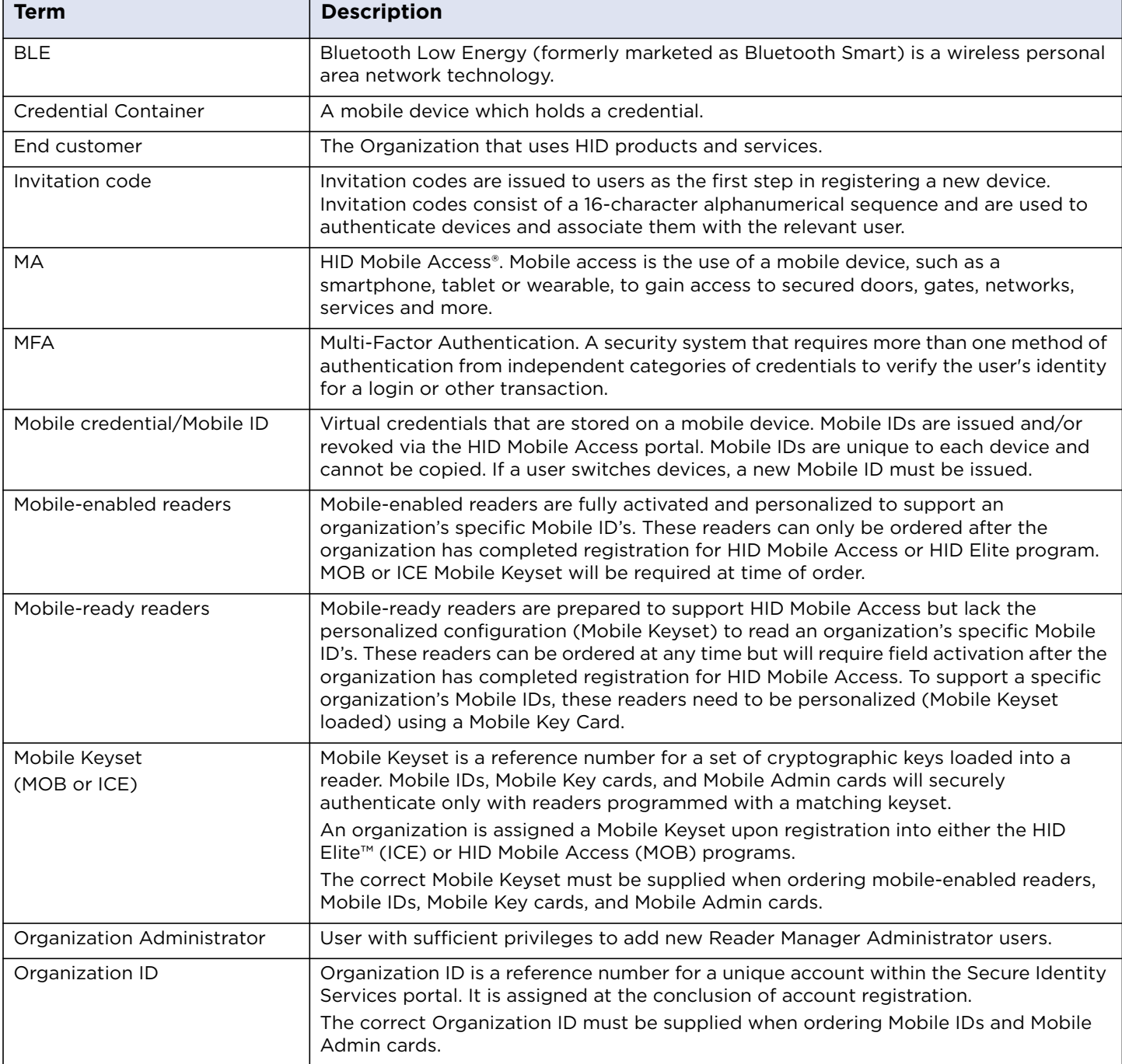

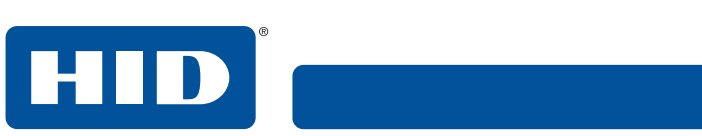

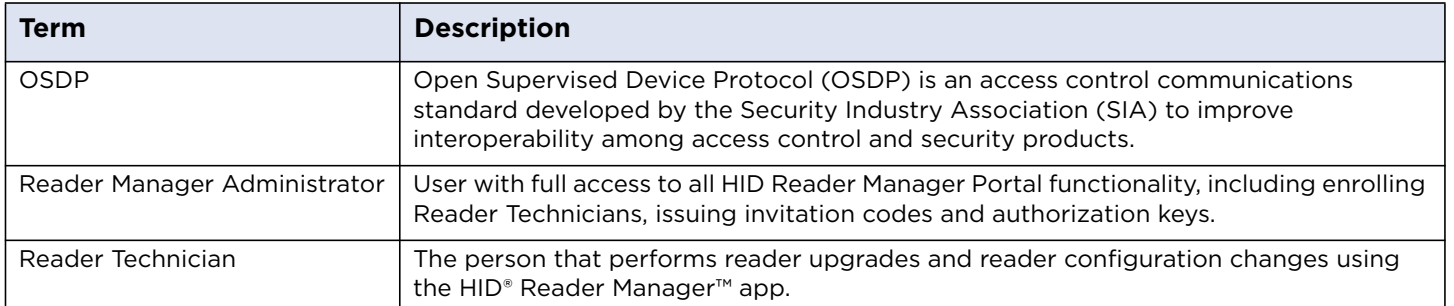

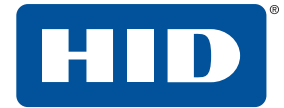

This page is intentionally left blank.

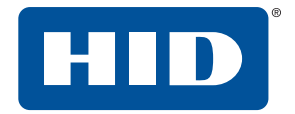

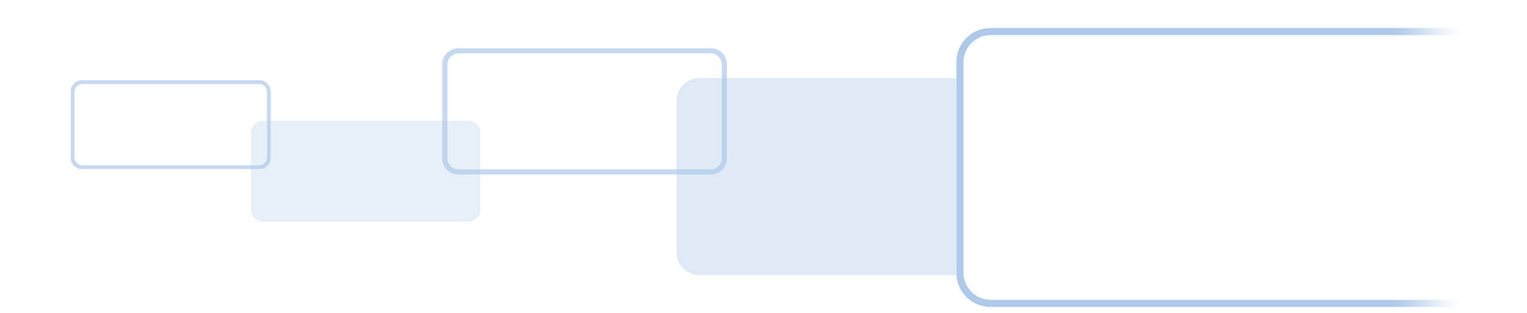

**hidglobal.com**